Dell™ Laser Multi-Function Printer 1600n

# Owner's Manual

### Look Inside For:

- [Preparing Your Multi-Function Printer](#page-12-0)
- [Understanding the Software](#page-24-0)
- [Loading Print Media](#page-32-0)
- [Using Your Multi-Function Printer](#page-48-0)
- [Maintenance](#page-64-0)
- [Troubleshooting](#page-74-0)
- [Installing Options](#page-84-0)

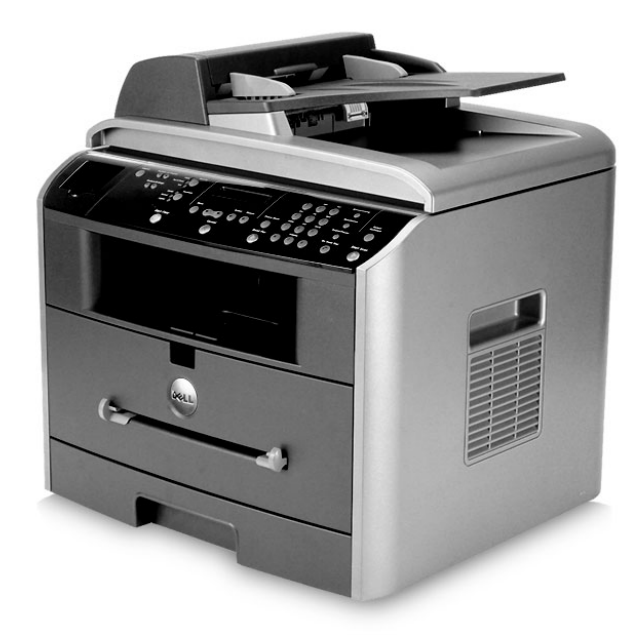

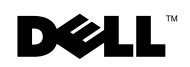

## Order Toner Cartridges

[Dell™ toner cartridges are available only through Dell. You can order toner cartridges online at](http://www.dell.com/supplies)  www.dell.com/supplies or by phone.

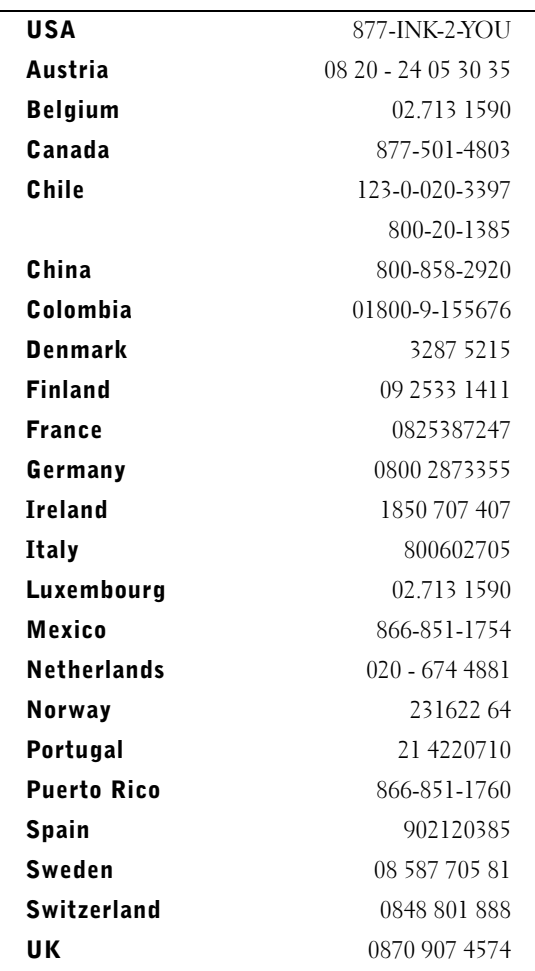

**NOTE:** If your country is not listed, contact your Dell distributor to order supplies.

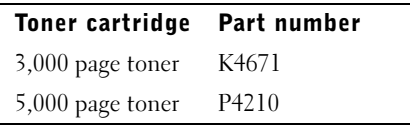

## <span id="page-2-0"></span>Understanding the Multi-Function Printer

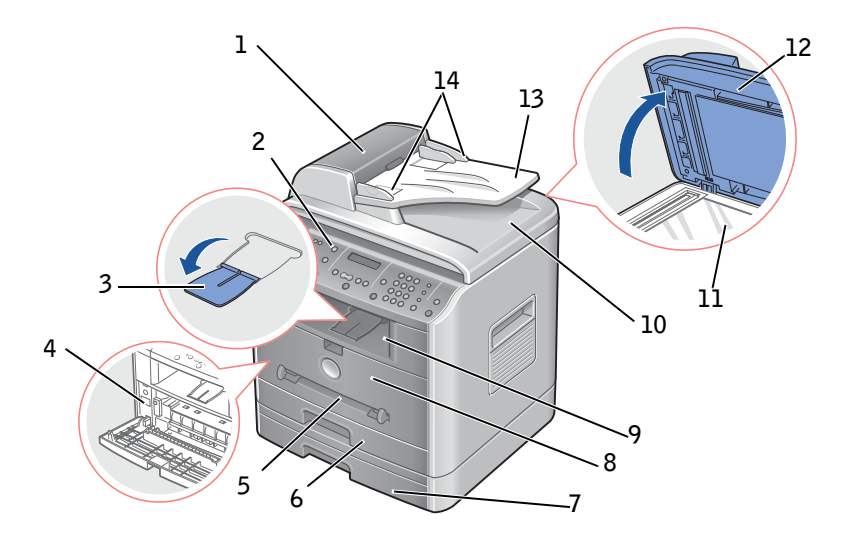

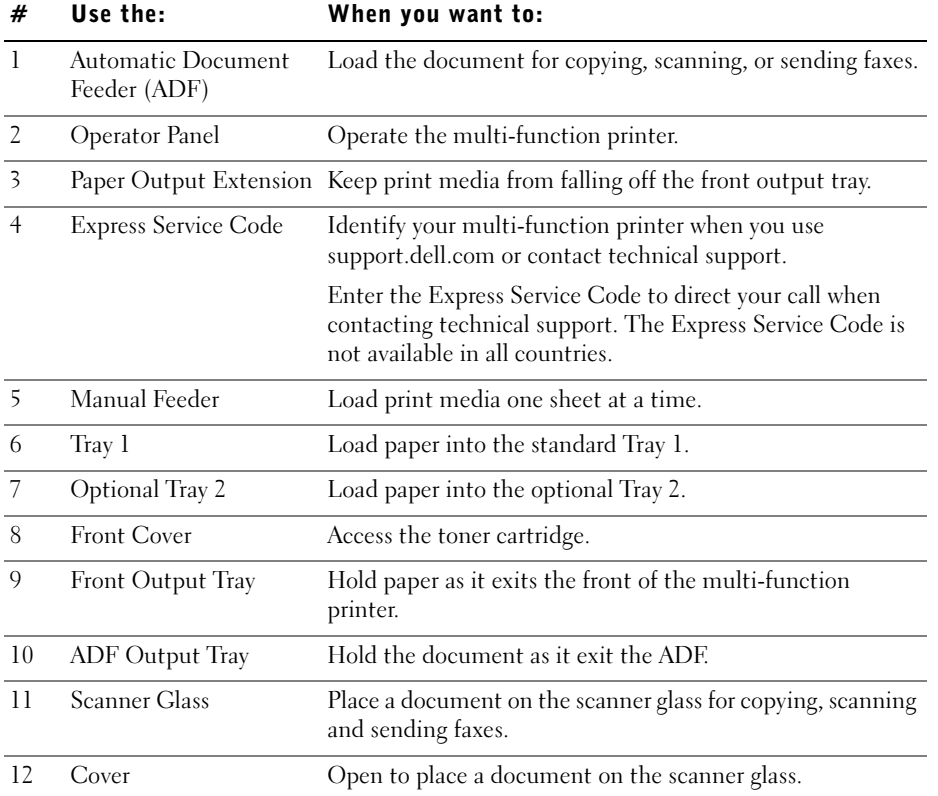

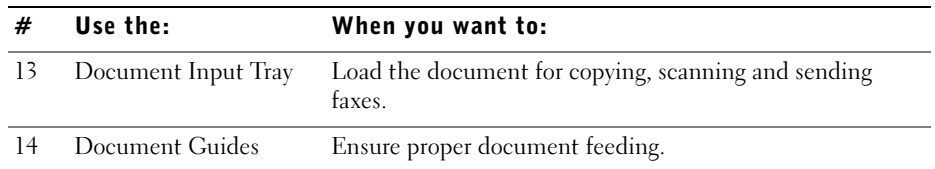

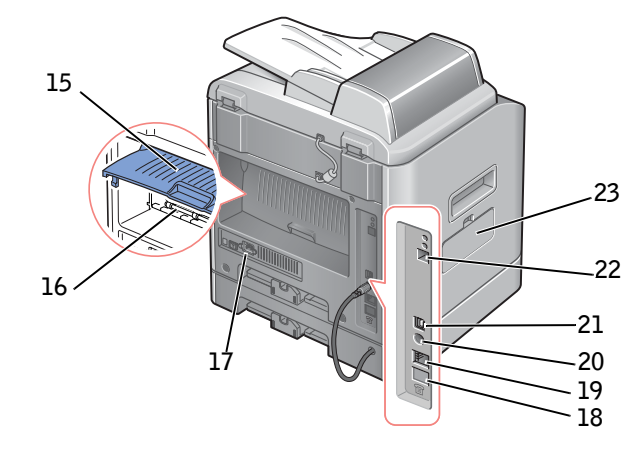

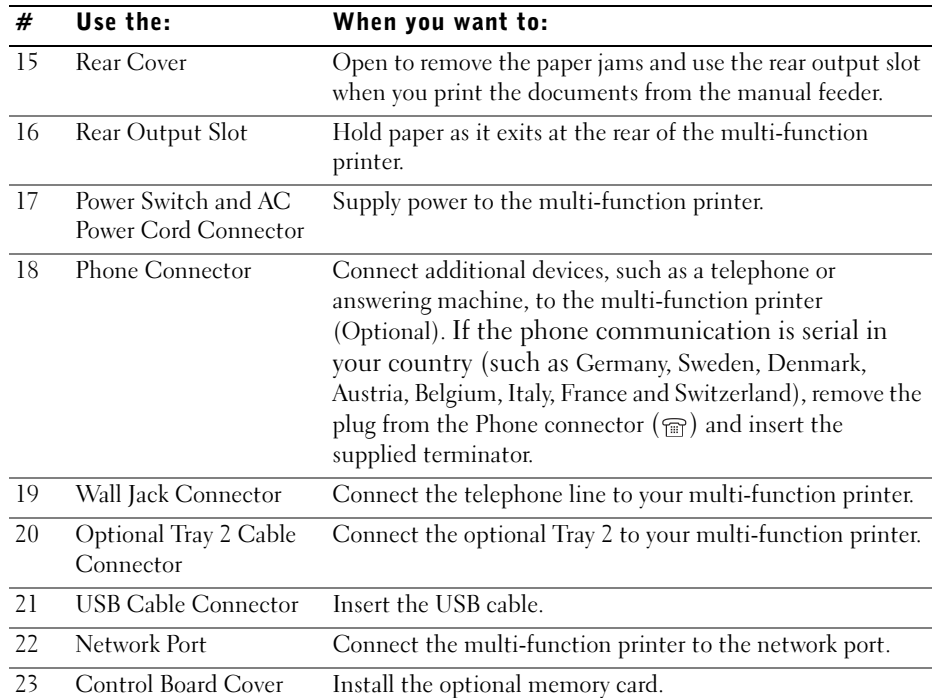

## Notes, Notices, and Cautions

 $\mathbb Z$  NOTE: A NOTE indicates important information that helps you make better use of your multi-function printer.

 $\bigwedge$  CAUTION: A CAUTION indicates a potential for property damage, personal injury, or death.

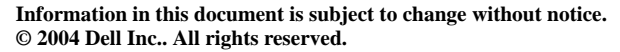

**\_\_\_\_\_\_\_\_\_\_\_\_\_\_\_\_\_\_\_\_**

**\_\_\_\_\_\_\_\_\_\_\_\_\_\_\_\_\_\_\_\_**

Reproduction in any manner whatsoever without the written permission of Dell Inc. is strictly forbidden.

Trademarks used in this text: Dell, DELL logo, Dell ScanCenter and Dell Toner Management System are trademarks of Dell Inc.; Microsoft and Windows are registered trademarks of Microsoft Corporation.

PaperPort $\circledR$  is a registered trademark of ScanSoft, Inc.

Adobe and PhotoShop are registered trademarks of Adobe Systems Incorporated.

Other trademarks and trade names may be used in this document to refer to either the entities claiming the marks and names of their products. Dell Inc. disclaims any proprietary interest in trademarks and trade names other than its own.

l v

NOTICE: A NOTICE indicates either potential damage to hardware or loss of data and tells you how to avoid the problem.

## Contents

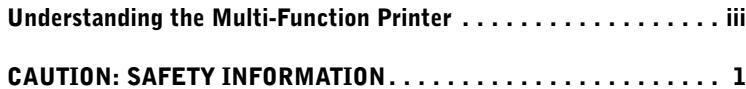

#### [1 Preparing Your Multi-Function Printer](#page-12-1)

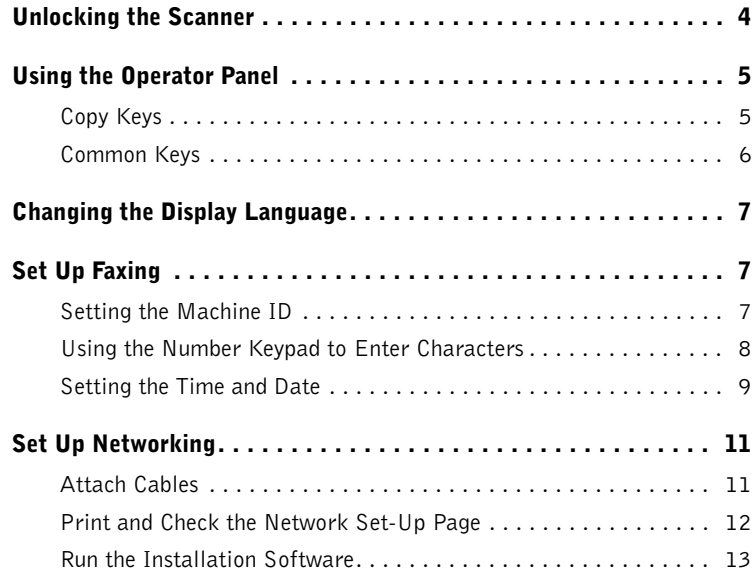

#### [2 Understanding the Software](#page-24-1)

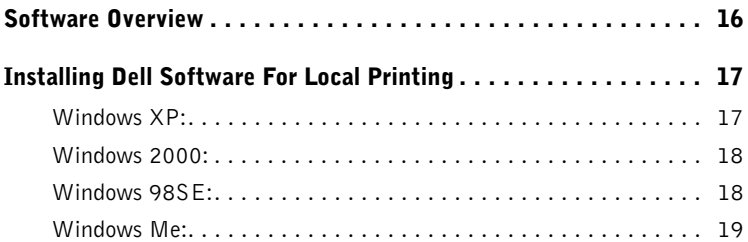

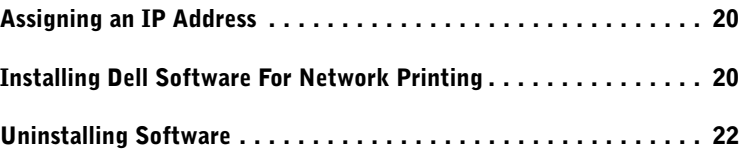

#### [3 Loading Print Media](#page-32-1)

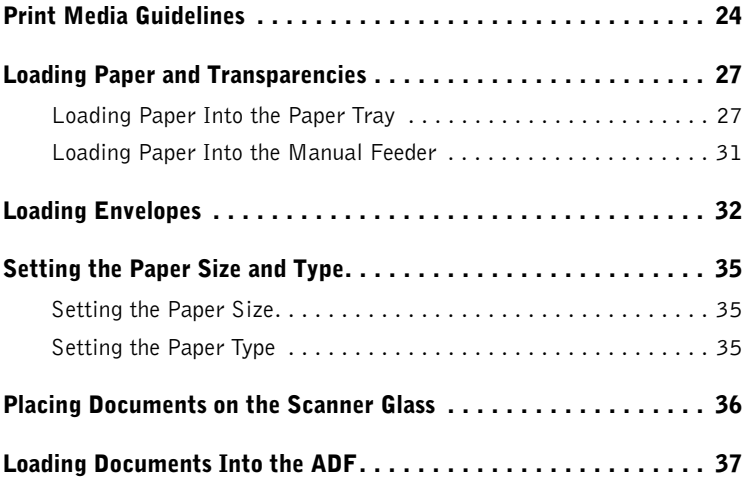

#### [4 Using Your Multi-Function Printer](#page-48-1)

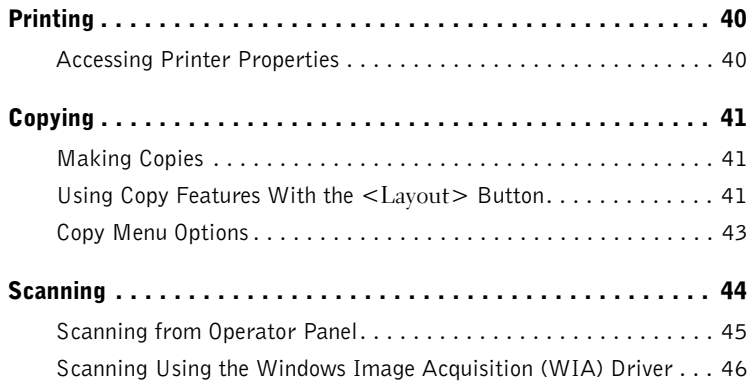

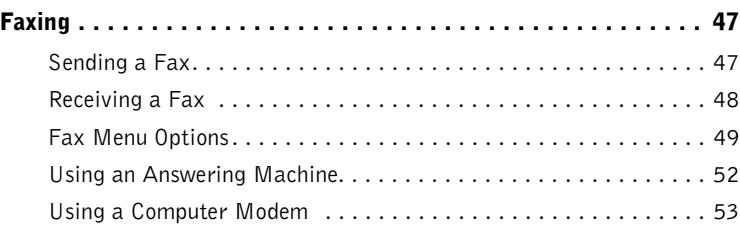

#### [5 Maintenance](#page-64-1)

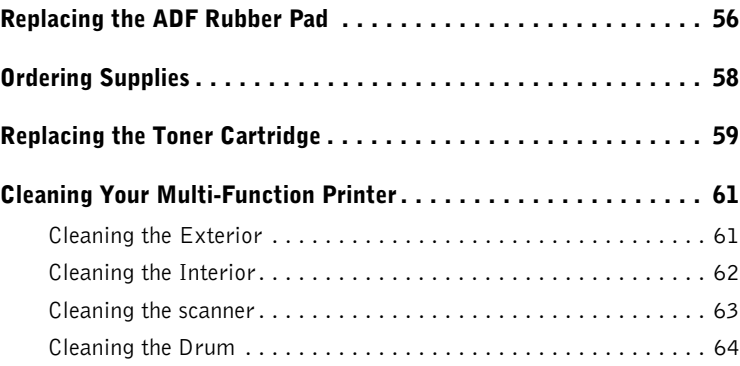

#### [6 Troubleshooting](#page-74-1)

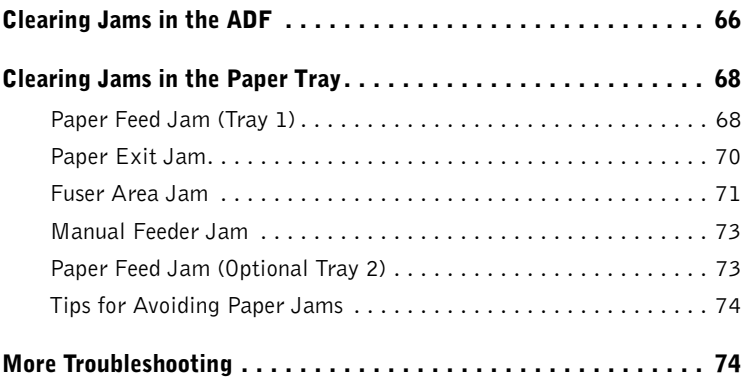

#### [7 Installing Options](#page-84-1)

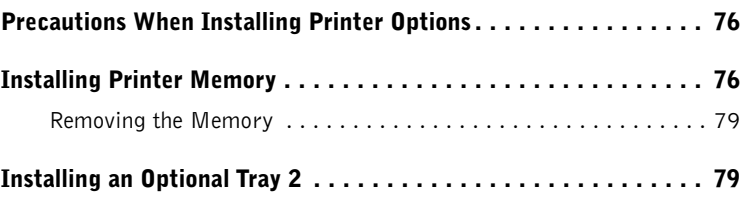

#### [8 Contacting Dell](#page-92-0)

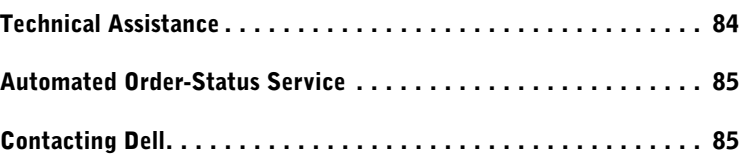

#### [9 Appendix](#page-112-0)

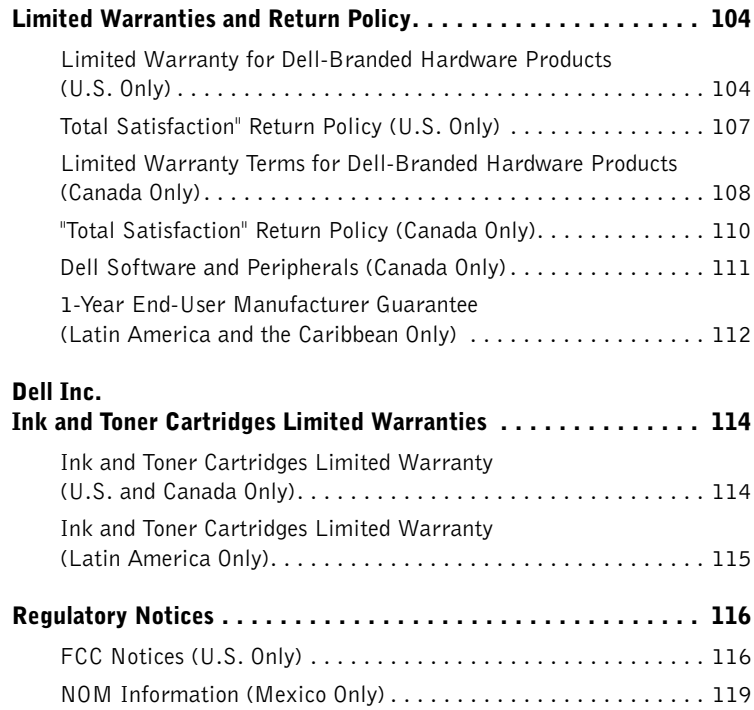

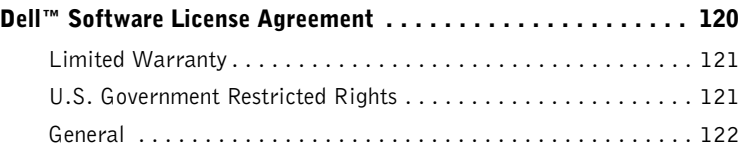

## <span id="page-10-0"></span> $\triangle$  CAUTION: SAFETY INFORMATION

Use the following safety guidelines to help ensure your own personal safety and to help protect your system and working environment from potential damage.

• Your product uses a laser.

#### $\sqrt{N}$  CAUTION: Use of controls or adjustments or performance of procedures other than those specified herein may result in hazardous radiation exposure.

• Your product uses a printing process that heats the print media, and heat can cause certain media to release emissions. You must understand the section in your operating instructions that discusses the guidelines for selecting appropriate print media to avoid the possibility of harmful emissions.

#### /!\ CAUTION: If your product is not marked with this symbol  $\square$ , it must be connected to an electrical outlet that is properly grounded.

- The power cord must be connected to an electrical outlet that is near the product and easily accessible.
- Refer service or repairs, other than those described in the operating instructions, to a professional service person.
- This product is designed to meet safety standards with the use of specific Dell-authorized components. The safety features of some parts may not always be obvious. Dell disclaims liability associated with use of non-Dell-authorized components.

#### $\bigwedge$  CAUTION: Do not use this product during a lightning storm.

SECTION 1

## <span id="page-12-1"></span><span id="page-12-0"></span>Preparing Your Multi-Function Printer

[Unlocking the Scanner](#page-13-0) [Using the Operator Panel](#page-14-0) [Changing the Display Language](#page-16-0) [Set Up Faxing](#page-16-1) [Set Up Networking](#page-20-0)

### <span id="page-13-0"></span>Unlocking the Scanner

1 Remove the label completely from the scanner module by gently pulling it. The scan unlock switch automatically moves FORWARD to the unlock position.

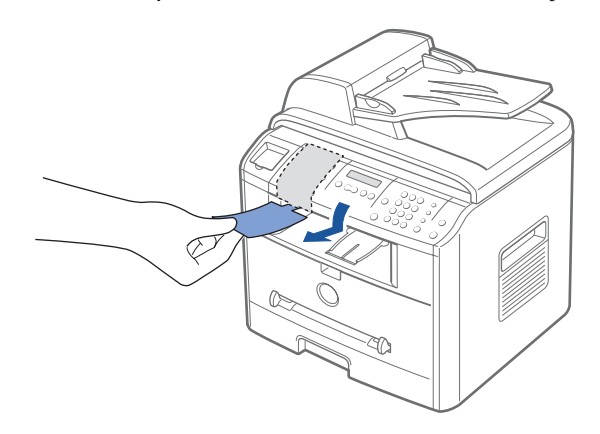

 $\mathbb Z$  NOTE: When you are moving the multi-function printer or do not intend to use it for a long period of time, move the switch BACKWARD to the lock position, as shown.

To scan or copy a document, the switch must be unlocked.

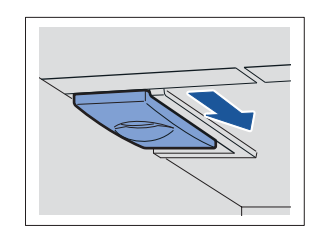

## <span id="page-14-0"></span>Using the Operator Panel

If you have not already done so, follow the steps on the Setup Diagram (poster) to complete the hardware installation.

Use the multi-function printer operator panel to scan, copy, and fax.

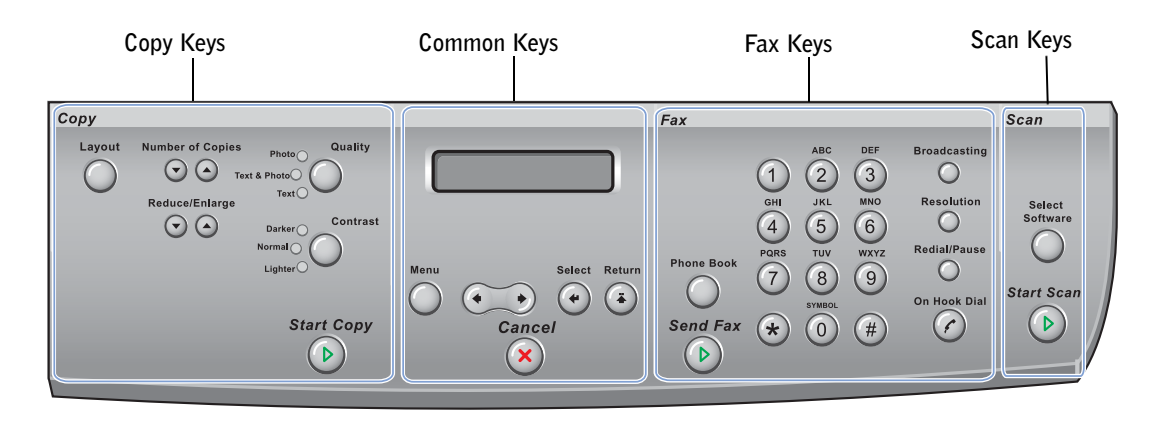

#### <span id="page-14-1"></span>Copy Keys

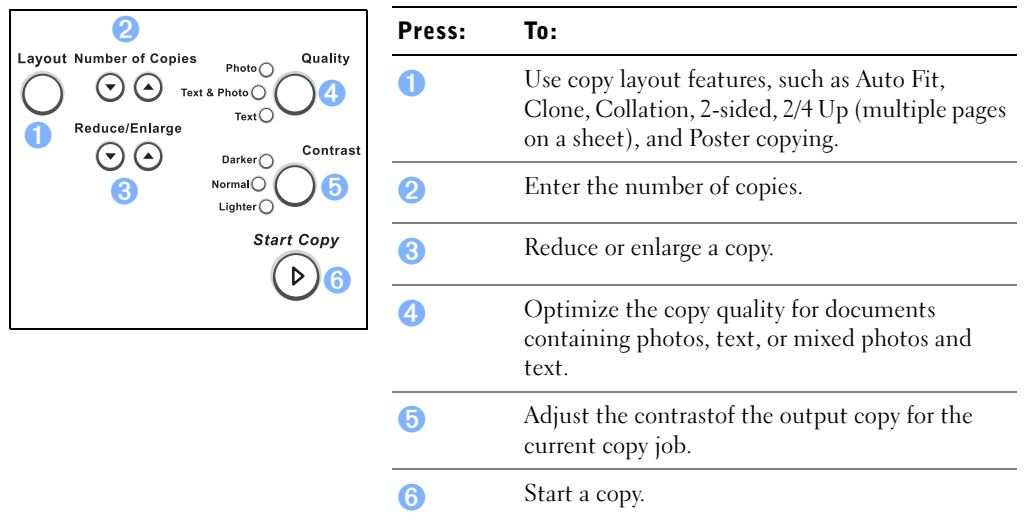

#### <span id="page-15-0"></span>Common Keys

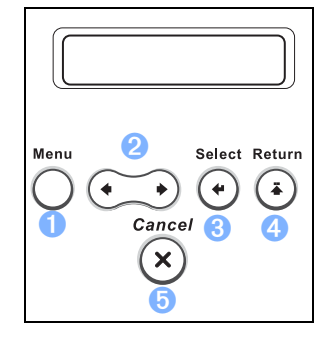

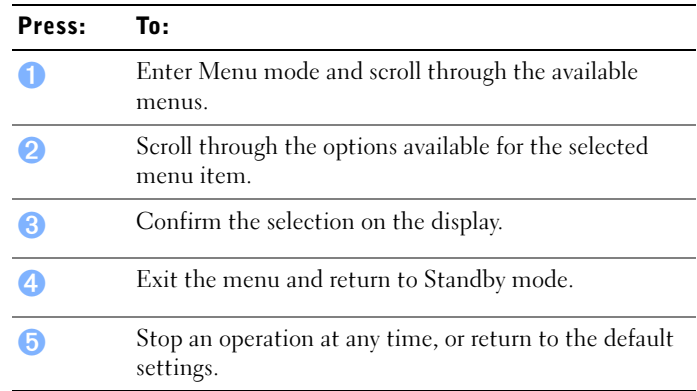

#### Fax Keys

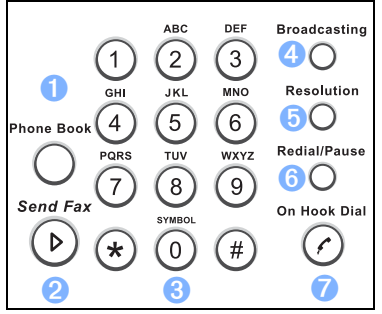

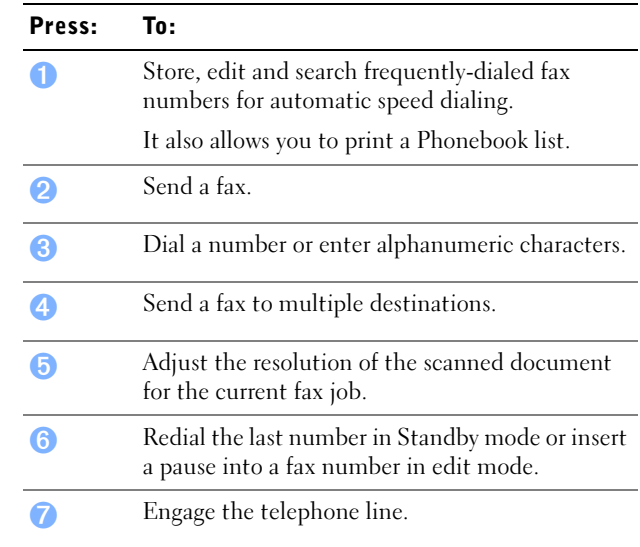

#### Scan Keys

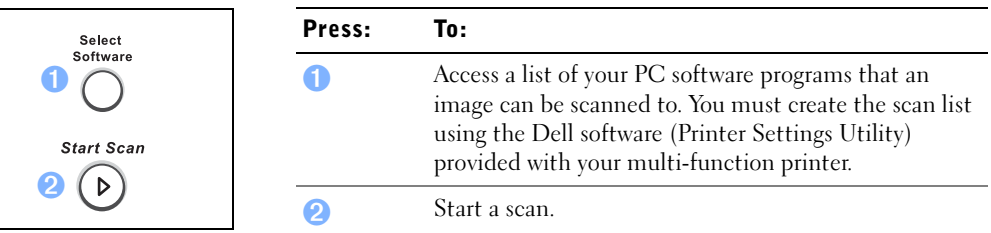

### <span id="page-16-0"></span>Changing the Display Language

To change the displayed language that on the operator panel displays, follow these steps:

- 1 Press <Menu> until "Printer Setup" appears on the top line of the display.
- 2 Press the scroll button  $(4 \text{ or } )$  until "Language" appears on the bottom line of the display.
- 3 Press <Select>. The current setting appears on the bottom line of the display.
- **4** Press the scroll button ( $\triangleleft$  or  $\triangleright$ ) until the language you want appears on the display. The available languages are English, French, German, Italian, and Spanish.
- 5 Press <Select> to save the selection.
- 6 To return to Standby mode, press <Return>.

## <span id="page-16-1"></span>Set Up Faxing

#### <span id="page-16-2"></span>Setting the Machine ID

In most countries, you are required by law to indicate your fax number on any fax you send. The Machine ID, containing your telephone number and name or company name, will be printed at the top of each page sent from your multi-function printer.

- 1 Press <Menu> until "Printer Setup" appears on the top line of the display. The first available menu item, "Machine ID" displays on the bottom line.
- 2 Press <Select>. The display asks you to enter the fax number.
- **3** If there is a number already set, the number appears.
- 4 Enter your fax number using the number keypad.

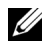

**NOTE:** If you make a mistake while entering numbers, press the left scroll ( $\triangleleft$ ) button to delete the last digit.

- 5 Press <Select> when the number on the display is correct. The display asks you to enter the ID.
- 6 Enter your name or company name using the number keypad.

7 You can enter alphanumeric characters using the number keypad, including special symbols by pressing the 0 button.

For details on how to use the number keypad to enter alphanumeric characters, see below.

 $\overline{2}$ 

 $\frac{5}{100}$ 

 $\boxed{8}$ 

SYMBO  $(0)$ 

4<br>PQRS

 $\widehat{\mathbf{z}}$ 

 $(\star$ 

 $\left(3\right)$ **MNO** 

 $(6)$ **WXYZ** 

 $\boxed{9}$ 

 $($ #

- 8 Press <Select> when the name on the display is correct.
- 9 Press <Return> to return to Standby mode.

#### <span id="page-17-0"></span>Using the Number Keypad to Enter Characters

• When prompted to enter a letter, press the appropriate button until the correct letter appears on the display.

For example, to enter the letter O, press 6.

- To enter additional letters, repeat the first step.
- Each time you press 6, the display shows a different letter,  $M, N$ , O and finally 6.
- Press 1 enter a space, or press 0 to enter special characters.
- Press <Select> when you are finished.

#### Changing Numbers or Names

If you make a mistake while entering a number or name, press the left  $\left(\right)$  button to delete the last digit or character. Then enter the correct number or character.

#### Inserting a Pause

For some telephone systems, it is necessary to dial an access code and listen for a second dial tone. A pause must be entered in order for the access code to function. For example, enter the access code 9 and then press <Redial/Pause> before entering the telephone number. A "–" appears on the display to indicate when a pause is entered.

#### <span id="page-18-0"></span>Setting the Time and Date

The time and date are printed on all faxes.

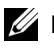

 $\mathbb Z$  NOTE: It may be necessary to reset the correct time and date *if loss of power to the* multi-function printer occurs.

- 1 Press <Menu> until "Printer Setup" appears on the top line of the display.
- **2** Press the scroll button  $(\triangleleft \circ r)$  to display "Date & Time" on the bottom line and press <Select>.
- 3 Enter the correct time and date using the number keypad.

You can also use the scroll button  $(4 \text{ or } )$  to move the cursor under the digit you want to correct and enter a new number.

4 To set a 12-hour format, press the  $\ast$  or the  $\ast$  button and select "AM" or "PM".

To set a 24-hour format, press <Menu> until "Printer Setup" appears on the display. Press the scroll button  $(4 \text{ or } )$  to display "Clock Mode" and press  $\leq$  Select  $\geq$ . Then select the 24-hour format using the scroll button ( $\triangleleft$  or  $\triangleright$ ) and press <Select>.

5 Press <Select> when the time and date on the display is correct.

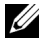

 $\mathscr{D}$  NOTE: The multi-function printer beeps and does not allow you to proceed to the next step if a wrong number is entered.

#### Storing a Number for Speed Dialing

- 1 Press <Phone Book> on the operator panel.
- 2 Press <Phone Book> or the scroll button  $(4 \text{ or } )$  to display "Store & Edit" on the bottom line of the display. Press <Select>.
- 3 Press <Select> when "Speed Dials" appears on the display.
- 4 Enter a one, two or three-digit speed dial number between 0 and 199, using the number keypad and press <Select>.

Or select the location by pressing the scroll button  $(4 \text{ or } )$  and then press  $\leq$  Select $\geq$ .

If a number is already stored in the location you chose, the display shows the number to allow you to change it. To start over with another speed-dial number, press <Return>.

5 Enter the number you want to store using the number keypad and press <Select>.

To insert a pause between numbers, press <Redial/Pause> and a "-" appears on the display.

6 To assign a name to the number, enter the name. For details about how to enter names, see ["Using the Number Keypad to Enter Characters" on page 8](#page-17-0).

OR

If you do not want to assign a name, skip this step.

- 7 Press <Select> when the name appears correctly or without entering a name.
- 8 To store more fax numbers, repeat steps 4 through 7.

OR

To return to Standby mode, press <Return> or <Cancel>.

#### Setting Group Dial

- 1 Press <Phone Book> on the operator panel.
- **2** Press <Phone Book> or the scroll button  $(\triangleleft \circ r)$  to display "Store&Edit" on the bottom line of the display. Press <Select>.
- **3** Press the scroll button  $(\triangleleft \circ r)$  to display "Group Dials" on the bottom line and press <Select>.
- 4 Press <Select> when "New" displays on the bottom line.
- 5 Enter a group number between 0 and 199 and press <Select>.

Or select the location you want by pressing the scroll button  $($  or  $)$  and then press  $<$ Select $>$ .

If a number is already stored in the location you chose, the display shows the number to allow you to change it. To start over with another speed-dial number, press <Return>.

6 Enter a one, two or three-digit speed number you want to assign to the group and press  $<$ Select $>$ .

Or select the location by pressing the scroll button  $(4 \text{ or } )$  and then press  $\leq$  Select $\geq$ . If a number is already stored in the location you chose, the display shows the number to allow you to change it. To start over with another group-dial number, press <Return>.

- 7 Repeat step 6 to enter other speed dial numbers into the group.
- 8 Press <Return> when you have entered all of the desired numbers. The display prompts you to enter a group name (ID: ).
- 9 To assign a name to the group, enter the name.

OR

If you do not want to assign a name, skip this step.

- 10 Press <Select> when the name appears correctly or without entering a name.
- 11 If you want to assign another group, repeat from step 4.

OR

To return to Standby mode, press <Cancel>.

## <span id="page-20-0"></span>Set Up Networking

A print server is any designated computer that centrally manages all client print jobs. If you are sharing your multi-function printer in a small workgroup environment and want to control all print jobs on the network, follow these instructions to attach the multi-function printer to a print server.

 $\mathbb Z$  NOTE: For additional network set-up configurations, see your *User's Guide*.

#### <span id="page-20-2"></span><span id="page-20-1"></span>Attach Cables

- 1 Make sure the multi-function printer is powered off and unplugged.
- 2 Connect one end of a standard category 5 Unshielded Twisted Pair (UTP) network cable into a LAN drop or hub, and the other end into the Ethernet network port on the back of the multi-function printer. The multi-function printer automatically adjusts for the network speed.

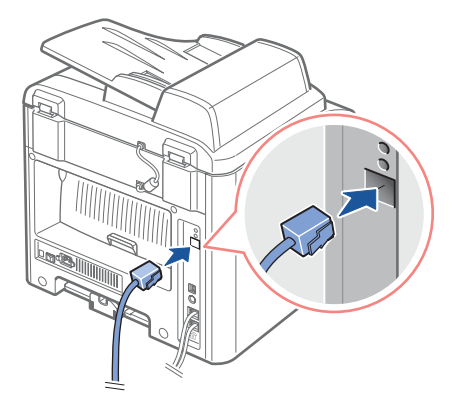

3 Connect one end of the multi-function printer power cord into the socket at the back of the multi-function printer and the other end into a properly grounded outlet.

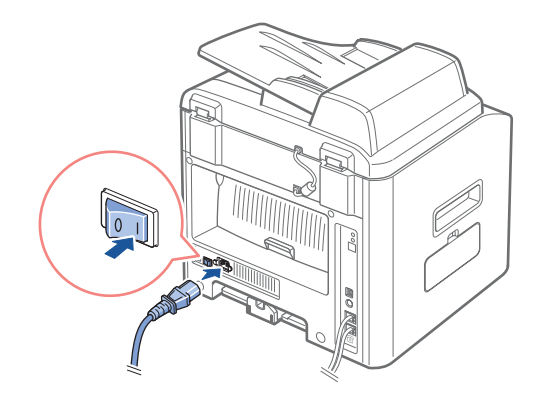

4 Power on the multi-function printer.

After the multi-function printer completes its internal tests, the operator panel reports a "READY" stats.

If the operator panel does not show a "READY" state when the multi-function printer is powered on, make sure the power cord is firmly plugged in to the back of the multi-function printer and the electrical outlet.

If the multi-function printer is on but does not print, power off the multi-function printer and wait 30 seconds. Power on the multi-function printer again, and it should reset and return to a "READY" state.

#### <span id="page-21-0"></span>Print and Check the Network Set-Up Page

- 1 When the operator panel displays "READY", press <Menu> until "Network Setup" appears.
- 2 Press the scroll button  $(4 \text{ or } )$  to display "Print Sys. Date" on the bottom line and press <Select> twice.

If Status is Not Connected:

- Make sure the Ethernet cable is firmly plugged into the back of the multi-function printer.
- Plug the Ethernet cable into another wall outlet.
- 3 Under the "TCP/IP" heading on the network setup page, make sure the IP address, netmask, and gateway are what you expected.

4 Ping the multi-function printer and verify that it responds. For example, at a command prompt on a network computer, type ping followed by the new printer IP address (for example, 192.168.0.11):

ping xxx.xxx.xxx.xxx

If the multi-function printer is active on the network, you will receive a reply.

- 5 If your multi-function printer doesn't respond, or if the IP address is not what you expected:
	- a Insert the *Drivers and Utilities* CD into your computer.
	- **b** Launch the *Drivers and Utilities* CD: click **Start**  $\rightarrow$  **Run** and browse your CD drive (for example, type D:\ where D is the drive letter of your CD).
	- c Select **SETUP.EXE**, and then click **OK.**
	- d When the *Drivers and Utilities* CD screen appears, click **Set IP Address Utility**.
	- e Select your multi-function printer from the Configure Print Servers list, and then click **TCP/IP Settings**.
	- f Make the necessary changes, and then click **OK**.
	- g Click **Close**.
	- h Print and check the network setup page to verify your changes.

#### <span id="page-22-0"></span>Run the Installation Software

1 Insert the *Drivers and Utilities* CD into your computer.

If setup does not start automatically:

- Launch the *Drivers and Utilities* CD: click **Start** → **Run** and browse your CD drive (for example, type D:\ where D is the drive letter of your CD).
- Select **SETUP.EXE**, and then click **OK.**
- 2 When the *Drivers and Utilities* CD screen appears, click **Network Installation (Install the printer for use on a network)**.

3-1 For local installation:

• Select Local Installation (**Install printer on this computer or server)**.

3-2 For remote installation:

- Select **Remote Installation (Install printer on remote computers or servers)**.
- Enter your Administrator user name and password, and then click OK.
- Manually enter or browse for the clients or servers and click Add.
- When you are finished adding remote computers, click **Next**.
- 4 Select the network printer you want to install. If you do not see your multi-function printer listed, click **Update** to refresh the list or click **Add Printer** to add a printer to the network.
- 5 If you are setting up the printer on a server that will provide printing services for client computers, select **I am setting up this printer on a server**.
- 6 Click **Next**.
- 7 Select any additional software or documentation components you want to install, and then click Next.
- 8 To change any of the listed printer names, select the printer from the list. Enter a new name in the Printer name field and click Apply.
- 9 If you want other users on the network to access this printer, select **Share this printer with other computers**, and then enter a share name that users will easily identify.
- 10 Click **Next**.
- 11 When the Congratulations! screen appears, you printer software is installed. Click Finish to close the installation window.

Use the Dell Printer Configuration Web Tool, also known as the Printer Embedded Web Server, to monitor the status of your network printer without leaving your desk. You can view and/or change the printer configuration settings, monitor toner level, and when it is time to order replacement toner cartridges, just click the Dell supplies link right from your Web browser.

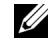

 $\mathscr{D}$  **NOTE:** The Dell Printer Configuration Web Tool is not available when the multi-function printer is locally attached to a print server.

To launch the Dell Printer Configuration Web Tool, type the network printer IP address in your Web browser, and the printer configuration appears on the screen. See your *User's Guide* for more information.

You can set up the Dell Printer Configuration Web Tool to send you an email when the printer needs supplies or intervention.

To set up email alerts:

- 1 Launch the Dell Printer Configuration Web Tool.
- 2 Click **Email Alert Setup**.
- **3** Type your name or the key operator's name in the email list box to be notified.
- 4 Click **Submit**.

SECTION 2

## <span id="page-24-1"></span><span id="page-24-0"></span>Understanding the Software

[Software Overview](#page-25-0) [Installing Dell Software For Local Printing](#page-26-0) [Assigning an IP Address](#page-29-0) [Installing Dell Software For Network Printing](#page-29-1) [Uninstalling Software](#page-31-0)

## <span id="page-25-0"></span>Software Overview

After setting up your printer and connecting it your computer, you must install the drivers and utilities from the Drivers and Utilities CD included with your multi-function printer. If you purchased a Dell  $TM$  computer and your multi-function printer at the same time, the drivers and utilities are automatically installed. You don't need to install them. The *Drivers* and Utilities CD contains the following:

- Dell Printer Drivers- allows your computer to communicate with your multi-function printer. To use your multi-function printer as a printer in Windows, you must install the printer driver(s). For information about installing the printer drivers in Windows, see [page 17](#page-26-0).
- Printer Settings Utility- allows you to set up fax phonebook and the machine's other options from your PC desktop. It also allows you to update the firmware of your machine. You can also configure the scan destination application which is automatically launched when you press the <Select Software> button on the operator panel.
- Dell Toner Management System<sup>TM</sup>- displays the status of the printer and the name of the job when you send a job to print. The Dell Toner Management System<sup>TM</sup> window also displays the level of toner remaining and allows you to order replacement toner cartridges.
- PaperPort $\circledast$  allows you to scan documents, create PDFs, and turn your scanned images into editable Microsoft<sup>®</sup> Word, Excel, or text files. PaperPort provides improved scanning features and supports annotations on all image types. PaperPort's enhanced search feature allows you to find items by specific item properties.
- Dell ScanCenter<sup>TM</sup>-This is the front-end that enables you to quickly scan documents into a variety of applications, such as e-mail, photo editors, and text editors.
- Scan Driver TWAIN or Windows Image Acquisition (WIA) drivers are available for scanning documents on your multi-function printer.
- User's Guide HTML documentation provides detailed information about using your multi-function printer.

## <span id="page-26-0"></span>Installing Dell Software For Local Printing

A local printer is a printer attached to your computer using a USB cable. *If your* multi-function printer is attached to a network instead of your computer, skip this step and go to ["Installing Dell Software For Network Printing" on page 20.](#page-29-1)

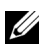

 $\mathscr{U}$  NOTE: If you attach a USB printer cable while your multi-function printer and computer are powered on, the Windows hardware wizard launches immediately. Cancel the screen and use the Drivers and Utilities CD to install the Dell software.

1 Make sure that the multi-function printer is connected to your computer and powered on. Close all unnecessary programs.

 $\mathbb Z$  NOTE: If the multi-function printer is not connected to your computer when you install the CD-ROM, the No Printer Found screen appears. Follow the instructions to install the software.

- 2 Insert the *Drivers and Utilities* CD.
- **3** If necessary, select a language by pressing the **Language** button on the main screen.
- 4 Select Personal Installation.
- 5 Select Typical Installation to install the *User's Guide*, the printer drivers, scanner driver and PaperPort as the default settings.

To install selected software including the printer Postscript driver, select Custom Installation. You can also change the destination folder.

6 When the installation has been completed, you may print a test page. Click Finish to complete the installation and close the wizard. You are now ready to print.

If you did not cancel the hardware wizards, refer to the following instruction for installing the printer driver for your operating system.

#### <span id="page-26-1"></span>Windows XP:

- 1 Make sure that the multi-function printer is connected to your computer and powered on.
- 2 When the hardware wizard screen appears, insert the Drivers and Utilities CD and click Next.

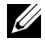

 $\mathscr{D}$  NOTE: For each wizard that appears, select Recommended, click Next, select CD-ROM Drives, and then click Next through the wizard screens.

- **3** The scanner driver is automatically loaded first from D:\1600n\Scan\WINXP2K\p3scan.inf, where "D" is your CD drive.
- 4 Click Next.
- 5 Click Finish, and a second hardware wizard appears. The printer driver is automatically loaded from D:\1600n\Printer\GDI\WinXP\delr1.inf, where "D" is your CD drive.
- 6 Click Next, and then click Finish.

#### <span id="page-27-0"></span>Windows 2000:

- 1 Make sure that the multi-function printer is connected to your computer and powered on.
- 2 When the hardware wizard screen appears, insert the Drivers and Utilities CD and click Next.
	- $\mathscr{D}$  NOTE: For each wizard that appears, select Search for a suitable driver for my device (Recommended), click Next, select CD-ROM Drives, and then click Next through the wizard screens.
- **3** The scanner driver is automatically loaded first from D:\1600n\Scan\WINXP2K\p3scan.inf, where "D" is your CD drive.
- 4 Click Next.
- 5 Click Finish, and a second hardware wizard appears. The printer driver is automatically loaded from D:\ delr1.inf, where "D" is your CD drive.
- 6 Click Next, and then click Finish.

#### <span id="page-27-1"></span>Windows 98SE:

- **1** Make sure that the multi-function printer is connected to your computer and powered on.
- 2 When the hardware wizard screen appears, insert the Drivers and Utilities CD and click Next.
- 3 Select Search for the best driver for your device (Recommended), and click Next.
- 4 Select Specify a Location, and then click Browse.
- 5 Select D:\USB, where "D" is your CD drive.
- 6 Click OK, and then click Next three times. The driver installs.
- **7** Click Finish, and a second wizard appears.
- 8 If the CD menu screen appears above the wizard, click Add New Hardware Wizard from the Windows taskbar.
- 9 Click Next. Search for the best driver for your device (Recommended) is selected.
- 10 Click Next. D:\USB is selected.
- 11 Click Next two times. The driver installs.
- 12 Click Finish, and a third hardware wizard appears.
- 13 Click Next. Search for the best driver for your device (Recommended) is selected.
- 14 Click Next, click Browse, select the location D:\1600n\Scan\WIN98ME, and click OK.
- 15 Click Next two times. The driver installs.
- 16 Click Finish.

#### <span id="page-28-0"></span>Windows Me:

- 1 Make sure that the multi-function printer is connected to your computer and powered on. When the hardware wizard screen appears, Automatic search for a better driver for your device (Recommended) is selected.
- 2 Insert the Drivers and Utilities CD and click **Next**. The driver installs.
- **3** Click Finish, and a second wizard appears.
- 4 If the CD menu screen appears above the wizard, click New Hardware Wizard from the Windows taskbar.
- 5 Click Next. Automatic search for a better driver for your device (Recommended) is selected.
- **6** Click Next. The driver installs.
- 7 Click Finish.

If the CD software installation menu does not appear, follow these instructions:

- 1 Click Start  $\rightarrow$  Run  $\rightarrow$  Browse to D: (where "D" is your CD drive).
- 2 Select Setup, click Open, and then click OK.
- 3 Click Personal Installation.
- 4 Click Typical or Custom Installation. (If you choose Custom Installation, select from the available software options and click Next.)
- 5 After installation, you may click Print Test Page.
- 6 Click Finish.

## <span id="page-29-0"></span>Assigning an IP Address

Before using the printer on the network, you must set an IP address, subnet mask, and gateway for the multi-function printer. If you want DHCP or BOOTP to automatically set the IP address, a DHCP or BOOTP server must exist on the network.

To configure the IP address manually, you can use the supplied *Drivers and Utilities* CD. Print the Configuration page of the printer to see the current network configuration and MAC address. You will need this information to configure the printer for the network.

- 1 Make sure that the multi-function printer is connected to your network and powered on. Close all unnecessary programs.
- 2 Insert the *Drives and Utilities* CD.
- 3 If necessary, select a language by pressing the Language button on the main screen.
- 4 Select SetIP Address Utility. The list of printers available in the network displays.
- 5 Select the printer you want to assign an IP to. The printer's default IP address can be found on the Configuration page for the printer.
- 6 When you finish setting the IP address for the printer, exit the program.

### <span id="page-29-1"></span>Installing Dell Software For Network Printing

When you connect your printer to the network, you must first configure the TCP/IP settings for the printer. After you have assigned and verified the TCP/IP settings, you are ready to install the Dell software on each network computer.

You can install the Dell software on the network computers locally or remotely.

 $\mathscr{D}$  **NOTE:** You need administrative access to install printer drivers on the network computers.

- 1 Make sure that the printer is connected to your network and powered on. Close all unnecessary programs. For details about connecting on the network, see [page 11.](#page-20-2)
- 2 Insert the *Drivers and Utilities* CD.
- 3 If necessary, select a language by pressing the Language button on the main screen.
- 4 Select Network Installation.
- 5 If you want to install the drivers on this computer for network operation, select Local Installation, and click Next.

If you want to install the Dell software on the remote computers or network servers on the same network, select Remote Installation. The domain administrator's ID and password are required. Select the client computer(s) in the same domain on a network and click Next.

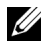

 $\mathbb Z$  NOTE: Both server computer and client computer should be one of the following OS: Windows XP, Windows 2000, Windows Server 2003, Windows NT4.0

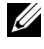

 $\mathscr{D}$  **NOTE:** The server computer should be able to resolve the client computer name into an IP address.

6 The list of printers available on the network appears. Select the printer you want to install from the list and then click Next.

If you do not see your printer in the list, click Update to refresh the list or click Add Printer to add your printer to the network. To add the printer to the network, enter the port name and an existing IP address for the printer.

If you want to install it on a server, select the I am setting up this printer on a server check box.

7 A list of the printer drivers and utilities that will be installed displays. Click Next.

You can change the destination folder by clicking Browser.

8 The next screen shows the printer drivers installed on your computer. You can change the printer name.

You can also set this printer to be shared on the network and/or set the printer as a default printer. Click Next.

9 When the installation has been completed, you may print a test page. Click Finish.

## <span id="page-31-0"></span>Uninstalling Software

You should remove the printer drivers if you are upgrading the software or if your driver installation fails. You can remove the software using the Drivers and Utilities CD or the Windows uninstall.

- $\mathbb Z$  NOTE: Close all programs before uninstalling software, and then restart your computer after uninstalling software.
	- 1 From the Start menu, select Programs→ Dell→ Dell Printers→ Dell Laser MFP 1600n→ Dell MFP Software Uninstall.
	- 2 Select the software you want to remove.
	- 3 When your computer prompts you to confirm your selection, click Yes. The selected driver and all of its components are removed from your computer.
	- 4 Click OK.
	- 5 Restart your computer.

SECTION 3

## <span id="page-32-1"></span><span id="page-32-0"></span>Loading Print Media

[Print Media Guidelines](#page-33-0) [Loading Paper and Transparencies](#page-36-0) [Loading Envelopes](#page-41-0) [Setting the Paper Size and Type](#page-44-0) [Placing Documents on the Scanner Glass](#page-45-0) [Loading Documents Into the ADF](#page-46-0)

## <span id="page-33-0"></span>Print Media Guidelines

The following tables provide information on standard and optional sources, including the print media sizes you can select from the paper size menu and supported weights.

 $\mathscr{U}$  NOTE: If you use a print media size not listed, select the next larger size.

#### Print Media Sizes and Support

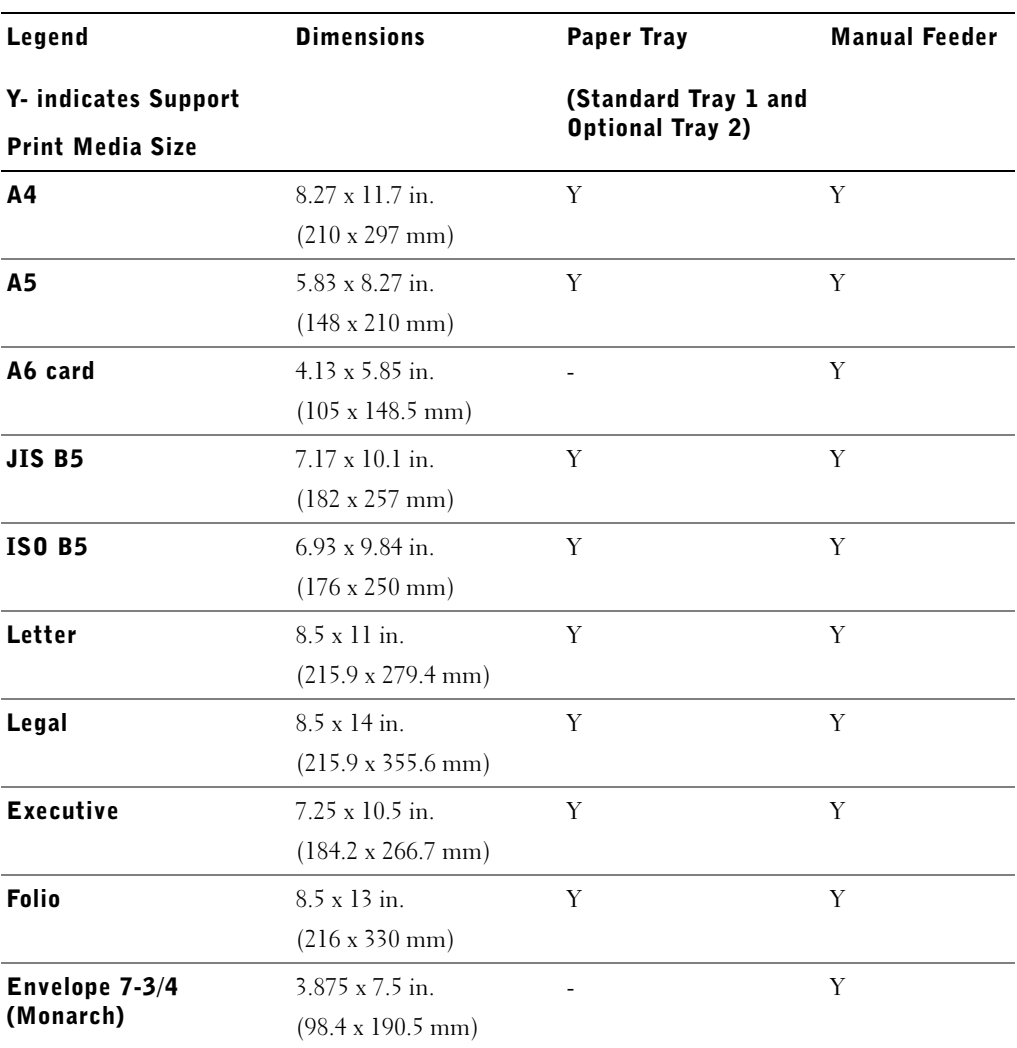

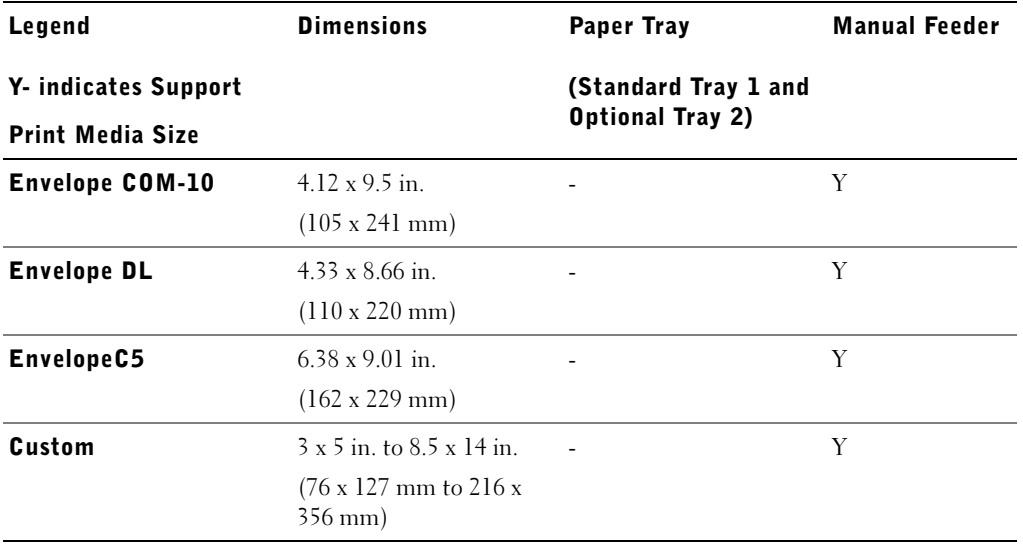

#### Print Media Supported

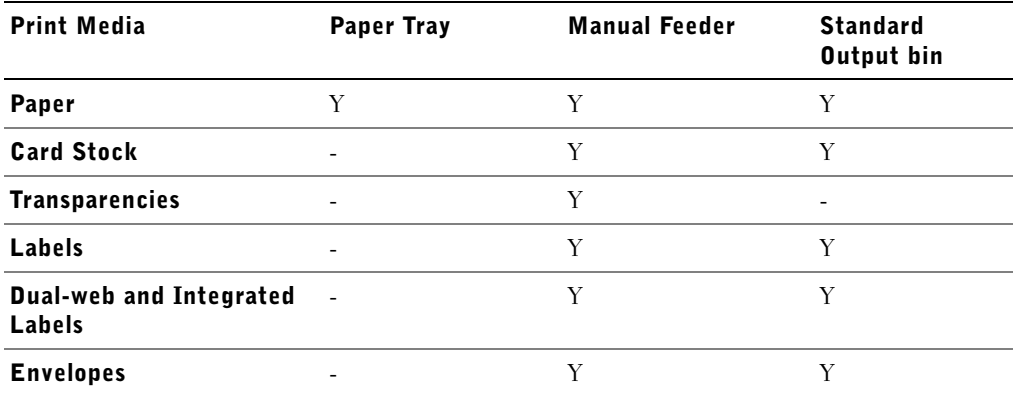

#### Print Media Types and Weights

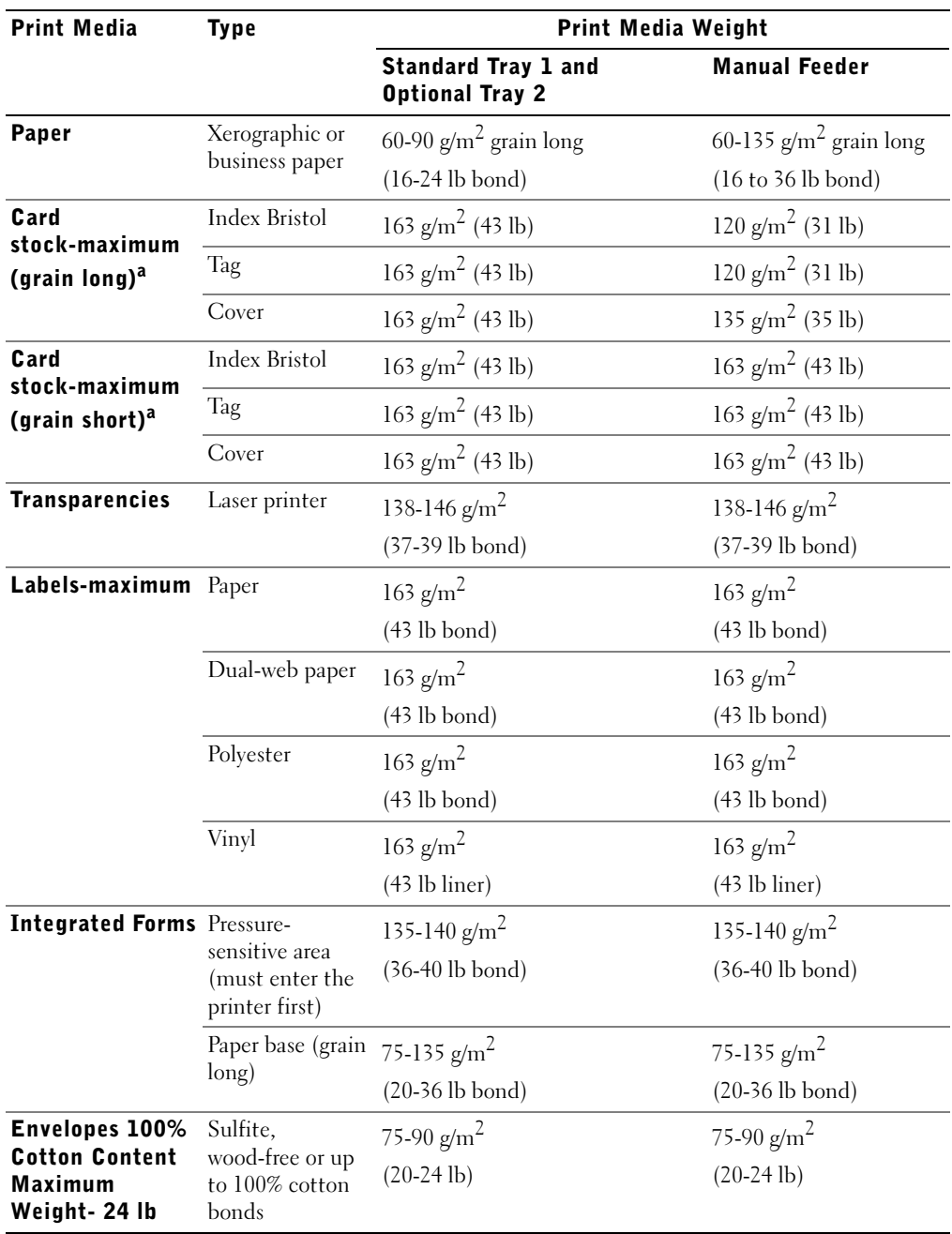

a. Grain short is preferred for papers over 135 g/m*2*.
# <span id="page-36-0"></span>Loading Paper and Transparencies

Load up to 250 sheets of plain paper in the paper tray.

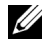

 $\mathbb Z$  NOTE: Set the paper type and size after loading paper into the paper tray or the manual feeder. See [page 35](#page-44-0) for more information.

#### Loading Paper Into the Paper Tray

1 Pull open the paper tray and remove it from the multi-function printer.

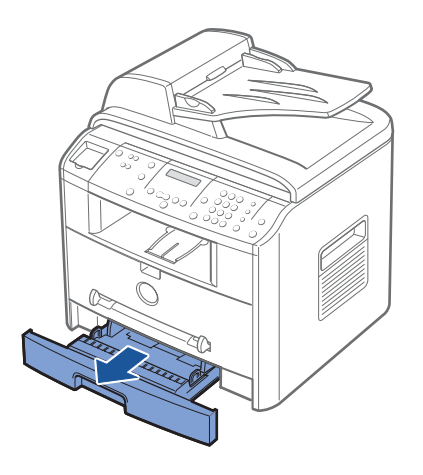

2 Push down on the pressure plate until it locks into place.

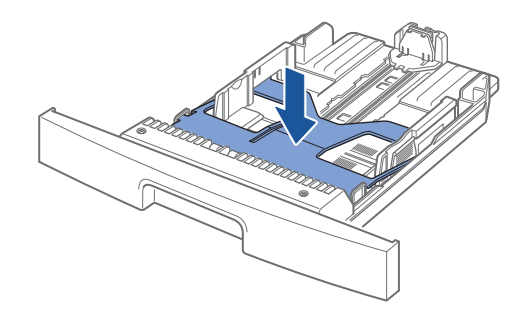

3 If you load longer that is longer than a standard (Letter or A4) size, such as legal paper, press and unlatch the guide lock, then slide the paper length guide out completely to extend the paper tray to its full length.

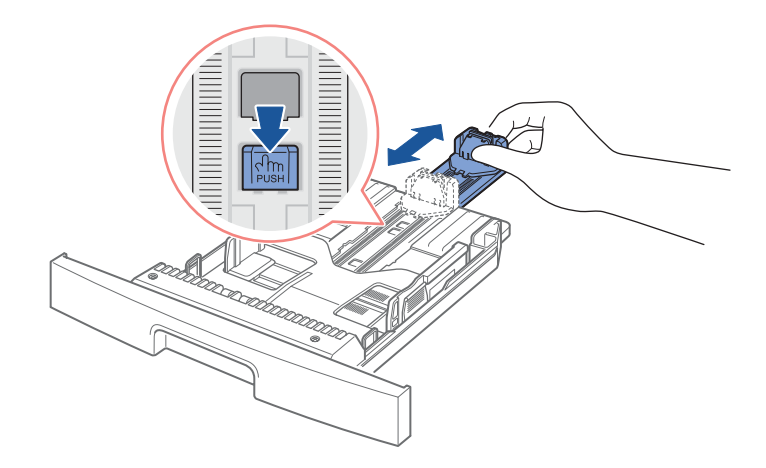

4 Flex the sheets back and forth to loosen them, and then fan them out. Do not fold or crease the print media. Align the edges on a level surface.

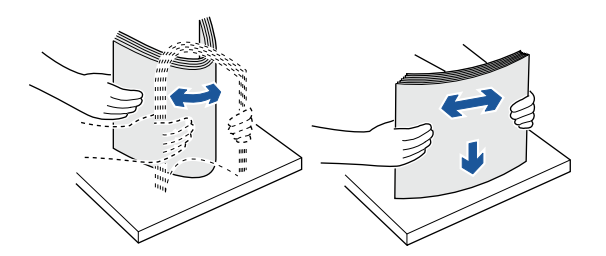

5 Insert the paper stack into the paper tray with the side to be printed on facing down.

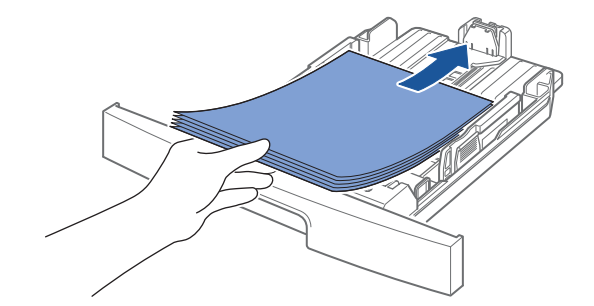

6 Do not exceed the maximum stack height indicated by the paper limit marks on both inside walls of tray. Overloading the paper tray may cause paper jams.

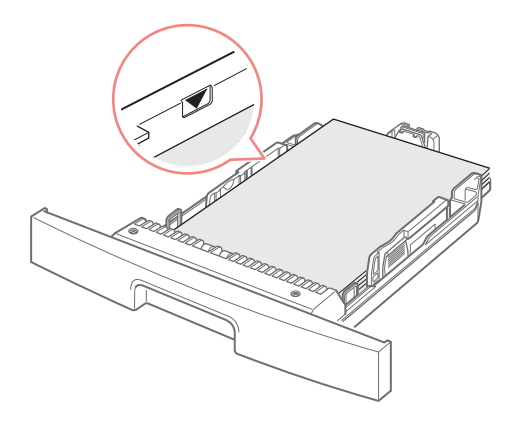

7 Slide in the length guide until it lightly touches the end of the paper stack.

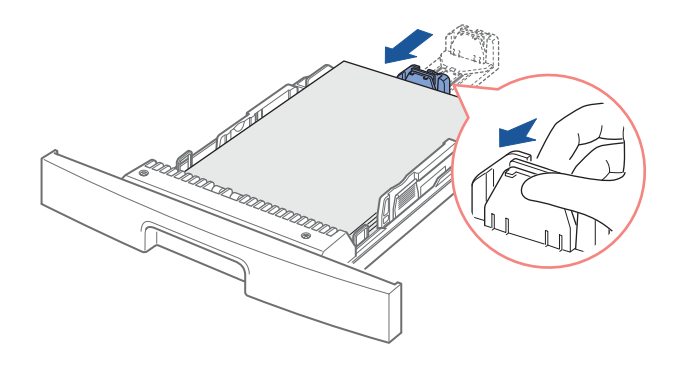

For paper smaller than Letter size, adjust the inner paper length guide so that lightly touches the paper stack.

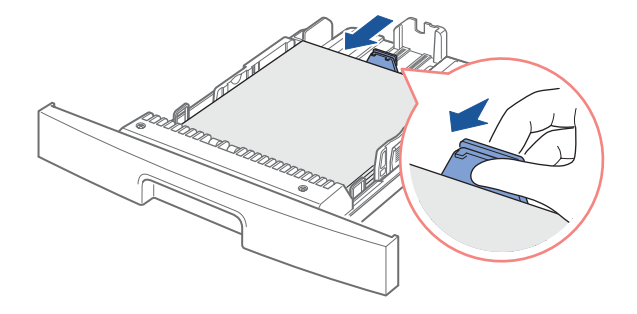

8 Pinch the paper width guide, as shown and move it towards the stack of paper until it lightly touches the side of the stack.

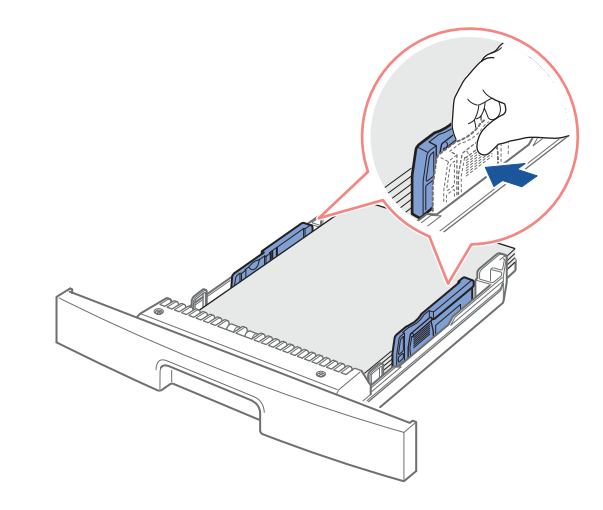

**NOTE:** Improper adjustment of paper guides can result in paper jams.

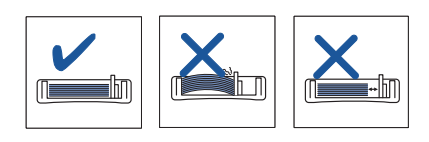

9 Insert and slide the paper tray back into the multi-function printer.

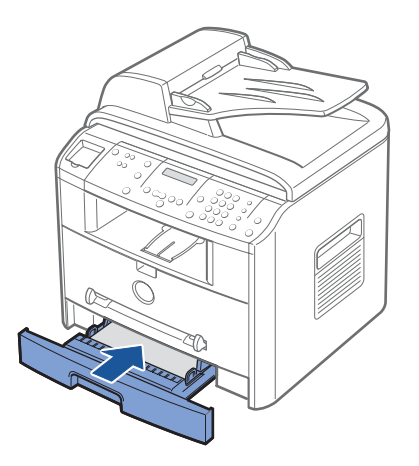

10 Set the paper type and size. For details, see [page 35](#page-44-0).

#### Loading Paper Into the Manual Feeder

Use the manual feeder to print transparencies, labels, envelopes or postcards in addition to paper types or sizes that are not currently loaded in the paper tray.

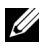

 $\mathscr{D}$  NOTE: Flatten any curl on postcards, envelopes and labels before loading them into the manual feeder.

- 1 Set the paper type and size, referring to [page 35](#page-44-0).
- 2 Load a sheet of the print media with the print side face up into the center of the manual feeder.

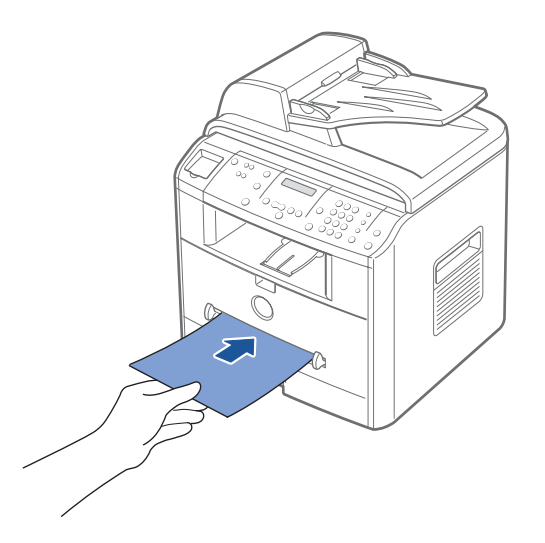

#### $\bigwedge$  CAUTION: Open the rear output slot when printing on transparencies or 3 by 5 in. media to prevent the media damage or jam.

3 Adjust the paper guide to the width of the print media.

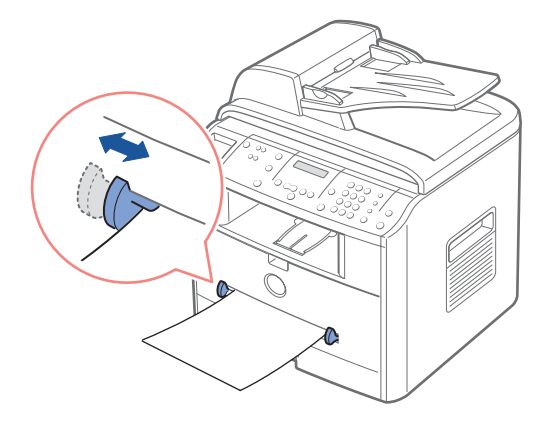

4 Open the rear cover to use the rear output slot.

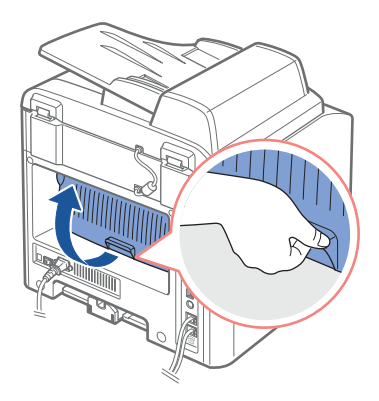

5 After printing, close the rear cover.

### Loading Envelopes

- NOTICE: Never load envelopes with stamps, clasps, snaps, windows, coated linings, or self-stick adhesives. These envelopes may severely damage the multi-function printer.
- 1 Load an envelope with the flap side face down and with the stamp area on the top left side. The end of the envelope with the stamp area enters the manual feeder first.

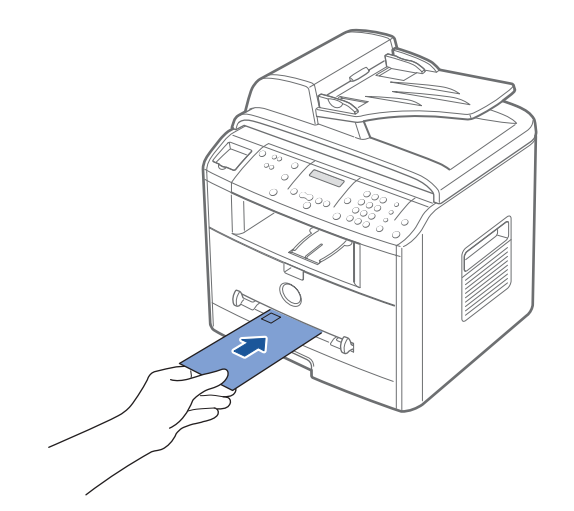

Adjust the paper guide to the width of the envelope.

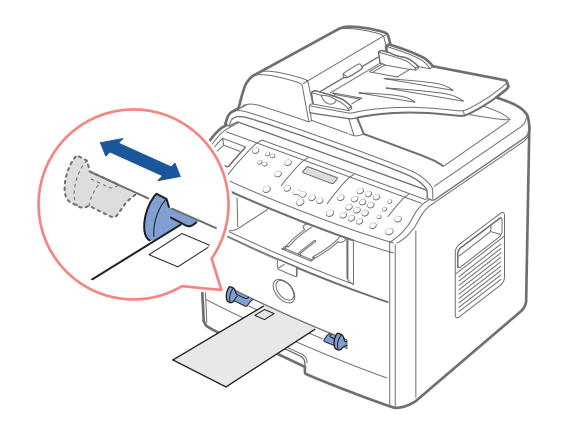

Open the rear cover to use the rear output slot.

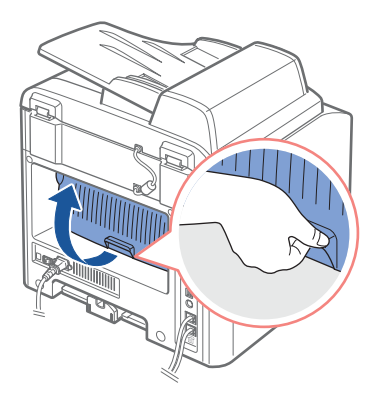

After printing, close the rear cover.

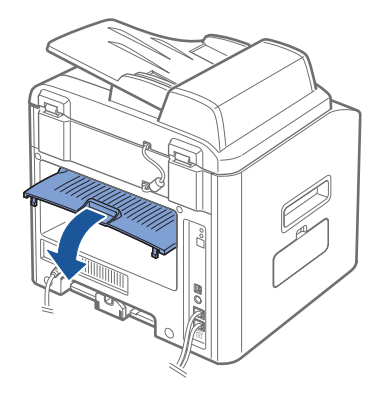

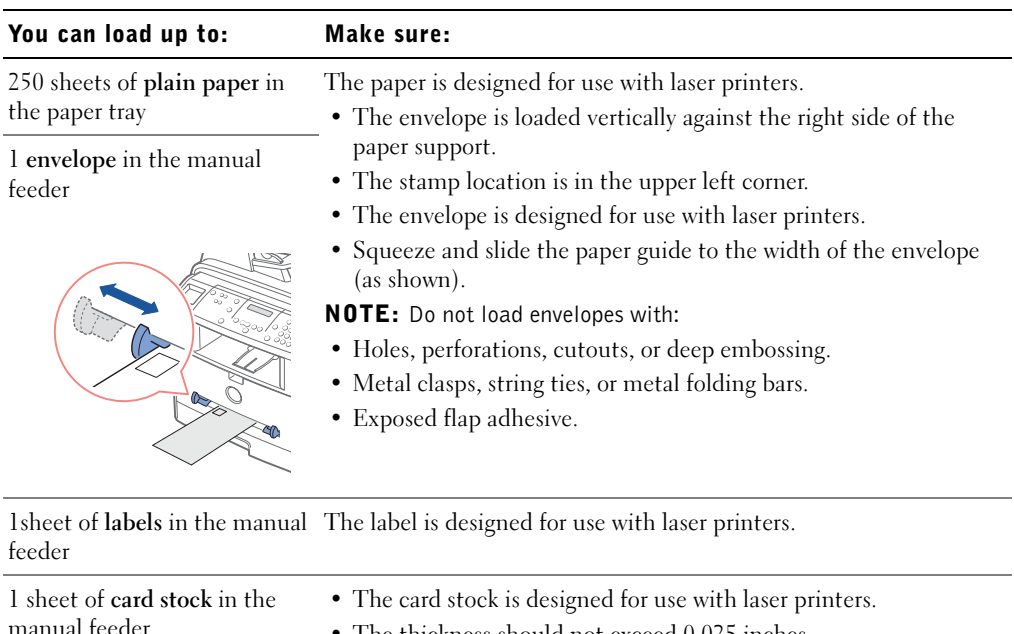

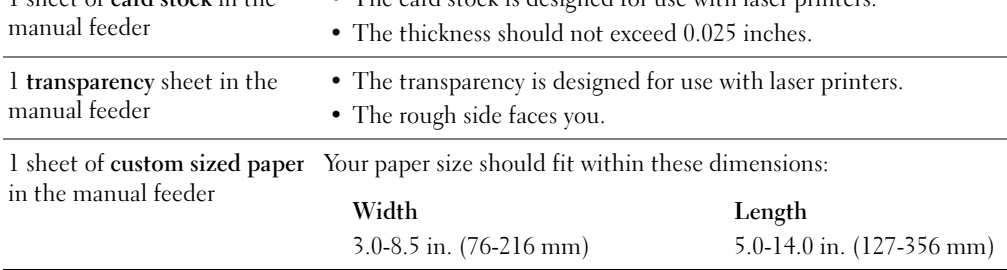

Your multi-function printer has two output locations; the rear output slot and the front output tray. Before you begin copying, scanning, printing, or sending faxes, refer to the table below about how much paper the printer output trays can hold:

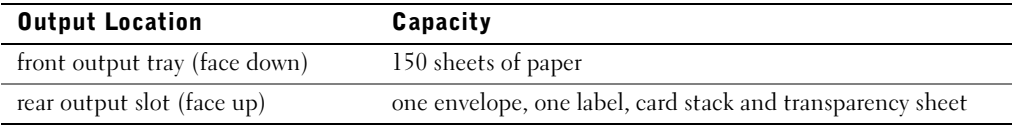

# <span id="page-44-0"></span>Setting the Paper Size and Type

After loading paper in the paper tray or the manual feeder, you need to set the paper size and type using the operator panel buttons.

#### Setting the Paper Size

This setting will apply to Fax and Copy modes. If you load paper in the manual feeder and set the paper size, this setting will apply to Copy mode. For PC-printing, you need to select the paper type in the application program you use.

- $1$  Press <Menu>.
- 2 Press the scroll button  $(4 \text{ or } )$  until "Paper Size" displays on the bottom line.
- 3 Press <Select>.

The first item, "Tray Paper" displays on the bottom line.

If the optional Tray2 is installed, "Tray1 Paper" displays on the bottom line.

- 4 Use the scroll button  $($  or  $)$  to select the paper tray you want to use and press <Select>.
- **5** Use the scroll button ( $\triangleleft$  or  $\triangleright$ ) to find the paper size you are using and press <Select> to save.
- 6 To return to Standby mode, press <Return>.

#### Setting the Paper Type

This setting will apply to Fax and Copy mode. For faxing, you can only set the paper type to the Plain Paper. For PC-printing, you need to select the paper type in the application program you use.

1 Press <Menu>.

The display shows "Paper Setting" on the top line and the first menu item, "Paper Type" on the bottom line.

- 2 Press <Select> to access the menu item.
- 3 Use the scroll button ( $\triangleleft$  or  $\triangleright$ ) to find the paper type you are using and press <Select> to save.
- 4 To return to Standby mode, press <Return>.

### <span id="page-45-0"></span>Placing Documents on the Scanner Glass

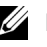

 $\mathbb Z$  **NOTE:** Contaminants on the scanner glass may cause black spots on the printout. For best results, clean the scanner glass before use. See [page 63](#page-72-0).

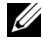

 $\mathbb Z$  NOTE: To get the best scan quality, especially for color or gray scale images, use the scanner glass instead of the ADF.

1 Lift and open the document cover.

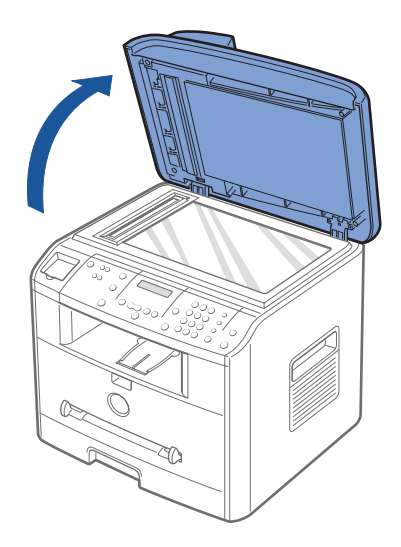

2 Place the document face down on the scanner glass and align it with the registration guide on the top left corner of the glass.

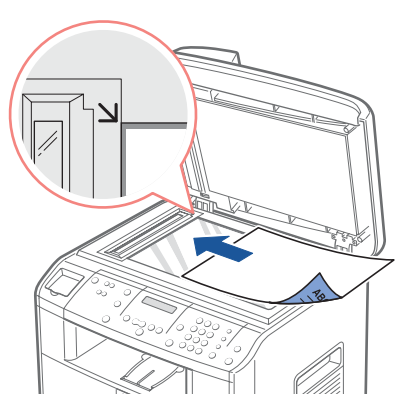

3 Close the document cover.

# <span id="page-46-0"></span>Loading Documents Into the ADF

**NOTICE:** Do not load more than 50 sheets into the ADF or allow more than 50 sheets to be fed to the ADF output tray. The ADF output tray should be emptied before it exceeds 50 sheets or your original documents may be damaged.

You can load up to 50 sheets of your original document (text side up with page one on top) into the ADF for scanning, copying, and faxing. The ADF is recommended for loading multiple page documents.

1 Place the document(s) face up on the ADF with the top edge of the documents in first. Then adjust the document guides to the correct document size.

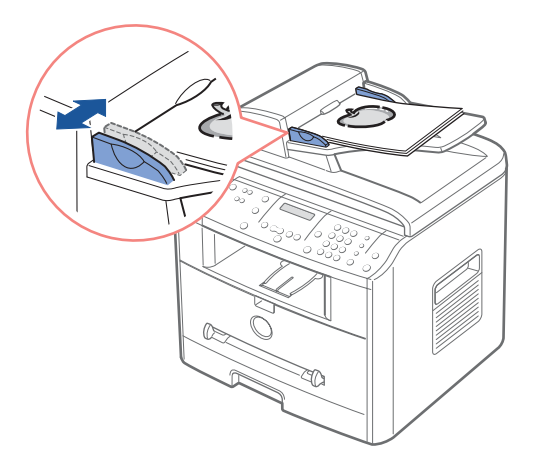

2 Make sure that the bottom of the document stack matches the document size marked on the document tray.

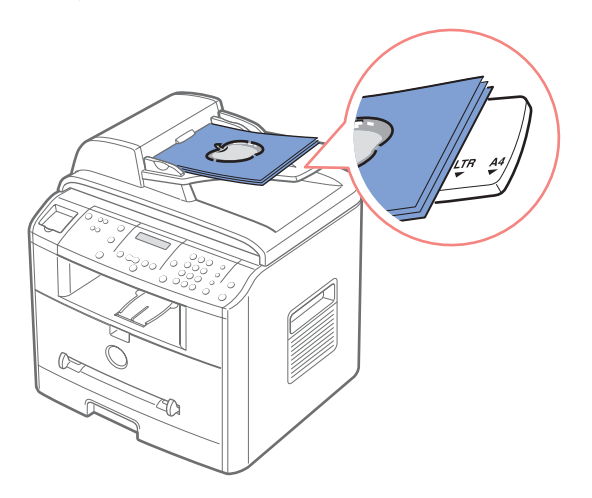

SECTION 4

# Using Your Multi-Function Printer

[Printing](#page-49-0) [Copying](#page-50-0) [Scanning](#page-53-0)

[Faxing](#page-56-0)

# <span id="page-49-0"></span>Printing

- **1** Load paper. See [page 27.](#page-36-0)
- 2 With your document open, click File→ Print.
- 3 Select the printer driver you want to use from the Print window.
- 4 To change the printer settings, click Properties, Preferences, Options, or Setup, depending on the program or operating system.

The printer properties dialog box displays.

- **5** From the five tabs on the top of the printer properties screen, confirm the selections.
- **6** Click **OK** until the **Print** window appears.
- 7 Click OK or Print, depending on the program or operating system, to start printing.
- **NOTE:** Press the  $\leq$  Cancel  $>$  button on the operator panel to cancel a print job.

#### Accessing Printer Properties

Change printer settings in the printer properties tabs. The printer properties window differs, depending on your operating system.

1 With your document open, click File $\rightarrow$  Print.

The Print dialog box appears.

- 2 Select the printer driver you want to use from the Print window.
- 3 In the Print dialog box, click Properties, Preferences, Options, or Setup, depending on your program or operating system.
- 4 For details about the printer properties tabs, please refer to the HTML user's guide.

# <span id="page-50-0"></span>Copying

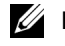

 $\mathbb Z$  NOTE: A computer connection is not required for copying.

Use the operator panel to set the paper type and size, contrast, number of copies, and image quality.

#### Making Copies

**1** Place a single document face down on the scanner glass.

OR

Load the document(s) to be copied face up with top edge in first into the ADF. For details about loading original document(s), see [page 36](#page-45-0)[-37](#page-46-0).

2 Customize the copy settings using the operator panel.

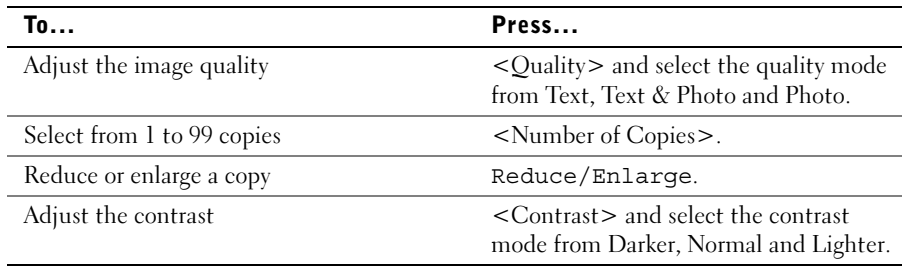

- 3 Press <Layout> on the operator panel to use special copy features, such as Auto Fit, Clone, Poster and 2 Sided copying. Refer to detail description below.
- 4 Press <Start Copy> to begin copying. The display shows the copy processing.

#### Using Copy Features With the <Layout> Button

Access the following copy features using the <Layout> button on the operator panel.

Auto Fit Copying (available via scanner glass only): Automatically reduces or enlarges the original image to fit on the paper loaded in the multi-function printer.

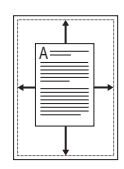

Clone Copying (available via scanner glass only): Prints multiple image copies from the original document on a single page. The number of images is automatically determined by the original image and paper size.

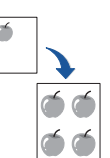

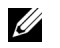

 $\mathbb Z$  NOTE: You cannot adjust the copy size using the Reduce/Enlarge button.

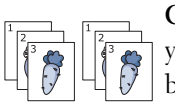

Collation Copying (available via ADF scanning only): Sorts the copy job. For example, if you make 2 copies of 3 page documents, one complete 3 page document will print followed by the second complete document.

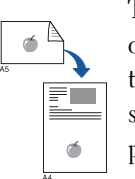

Two-Side Copying (available via scanner glass only): Prints a two-sided original document on one sheet of paper. Use this feature to print one side on the upper half of the paper and the reverse side on the lower half without reducing the original. This is helpful for copying a small-sized document as some portions may not be printed if the original is larger than the printable area.

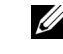

 $\mathbb Z$  NOTE: You cannot adjust the copy size for Two-Side copying.

 $\mathbb Z$  NOTE: You cannot adjust the copy size for making a 2- or 4-up copy.

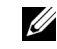

 $\mathbb Z$  **NOTE:** The copy job is cancelled if no buttons are pressed for 30 seconds.

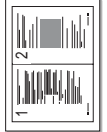

2-up or 4-up Copying (available via ADF scanning only): Prints two original images to fit onto one sheet of paper or prints four original images to fit onto one sheet of paper.

▲2-up copying

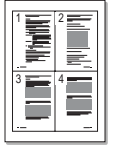

▲4-up copying

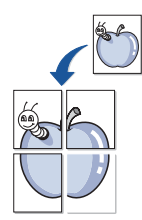

Poster Copying (available via scanner glass only): Prints an image onto nine sheets of paper (3 by 3). You can paste the printed pages together to make one poster-size document. Each portion is scanned and printed one by one.

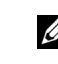

 $\mathbb Z$  NOTE: You cannot adjust the copy size for making a poster.

Off: Prints in normal mode.

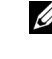

 $\mathscr{D}$  **NOTE:** Contaminants on the scanner glass may cause black spots on the printout. For best results, clean the scanner glass before use.

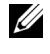

 $\mathbb Z$  NOTE: Leaving the cover open while copying may affect the copy quality and toner consumption.

#### Copy Menu Options

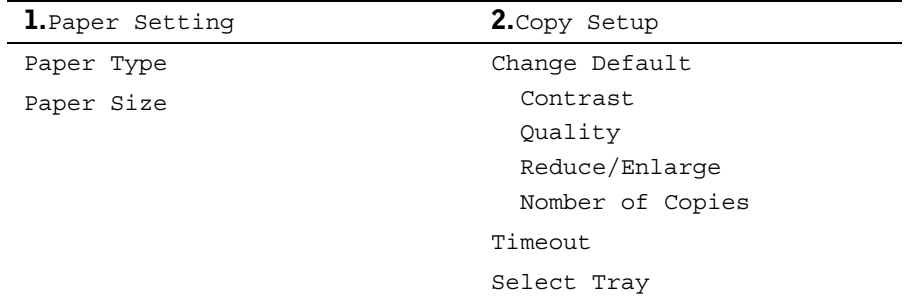

1 Press <Menu> to display the menu features.

- **2** Press the scroll button  $(4 \text{ or } )$  to move the desired setting
- 3 Press <Select> to select the displayed setting.

Change Default: The copy options -- contrast, image quality, copy size, and the number of copies -- can be set to the most frequently-used modes. The default settings are used unless they are changed by using the corresponding buttons on the operator panel.

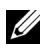

 $\mathbb Z$  **NOTE:** Pressing  $\langle$  Cancel $\rangle$  cancels the changed settings and returns to the default status.

Time Out: To set the time, the multi-function printer waits before it restores the default copy settings. Select from 15, 30, 60, and 180 seconds. "Off" means that the settings are not restored to the default until <Start Copy> or <Cancel> is pressed.

# <span id="page-53-0"></span>Scanning

Use your Dell Laser Multi-Function Printer 1600n to turn pictures and text into editable images on your computer. After you install the software from the *Drivers and Utilities* CD, you can start scanning images using either the operator panel or applications such as Dell ScanCenter<sup>TM</sup>, PaperPort<sup>®</sup> and Adobe®PhotoShop<sup>®</sup>.

PaperPort is the scanning program provided with your multi-function printer. The resolution setting to use when you scan an item using PaperPort depends on the item type and how you plan to use the image or document after you scan it in to your computer. For the best results, use these recommended settings.

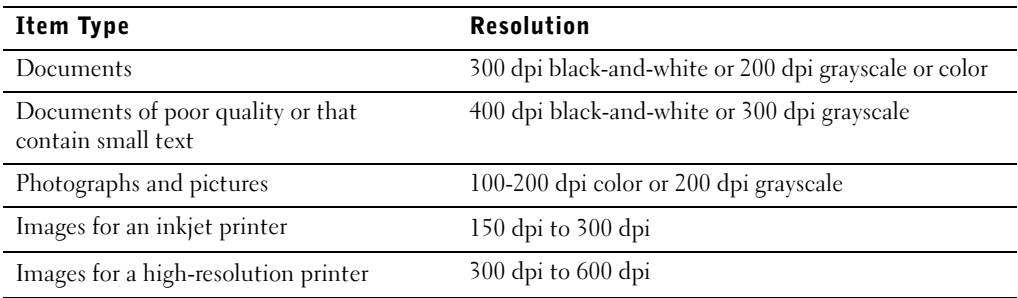

Scanning above these recommended resolutions may exceed the capabilities of the application. If you require a resolution above those recommend in the above table, you should reduce the size of the image by previewing (or pre-scan) and cropping before scanning the image.

 $\mathbb Z$  **NOTE:** You can use PaperPort's built-in OCR software to copy text from scanned documents so that you can use and edit the text in any text editing, word processing, or spreadsheet program. The OCR process requires textual images scanned at 150 to 600 dpi and 300 dpi or 600 dpi is recommended for graphics.

If you prefer to use another application, such as Adobe PhotoShop, you must assign the application to the multi-function printer by selecting it from the list of available applications via the <Select Software> button each time you start scanning. If you do not assign an application to the <Select Software> button, PaperPort is automatically selected when you start scanning. Refer to the *Printer Settings Utility* topic in your User's Guide for more information.

Dell ScanCenter is a PaperPort application that enables you to scan items and send them directly to PaperPort or other programs on your computer without first running PaperPort. Dell ScanCenter runs as a separate application from the Windows Start Menu and displays the Dell ScanCenter bar. For more information about using Dell ScanCenter, refer to PaperPort's Help menu.

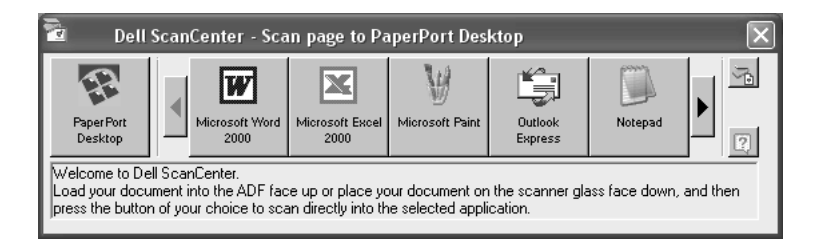

Icons on the Dell ScanCenter bar represent the programs that are limited to PaperPort and to Dell ScanCenter. To scan and send an item to a program, click the program icon and then scan the item. Dell ScanCenter automatically starts the selected program when the scan is complete.

#### Scanning from Operator Panel

**1** Place a single document face down on the scanner glass.

OR

Load the document(s) to be copied face up with top edge in first into the ADF.

For details about loading original document(s), see [page 36](#page-45-0)[-37](#page-46-0).

- 2 If necessary, press <Select Software> and select an application to which you want to send the scanned image.
- 3 Press <Start Scan>. The selected application window opens. Adjust the scan settings and start scan. For details, please refer to the user's guide of the application.

#### Scanning Using the Windows Image Acquisition (WIA) Driver

Your multi-function printer also supports the WIA driver for scanning images. WIA is one of the standard components provided by Microsoft Windows XP and works with digital cameras and scanners. Unlike the TWAIN driver, the WIA driver allows you to scan an image and easily manipulate those images without using additional software.

 $M$  NOTE: The WIA driver works only on Windows XP.

**1** Place a single document face down on the scanner glass.

OR

Load the document(s) to be copied face up with top edge in first into the ADF. For details about loading original document(s), see [page 36](#page-45-0)[-37](#page-46-0).

- 2 Click Start  $\rightarrow$  Control Panel  $\rightarrow$  Printers and Other Hardware  $\rightarrow$  Scanners and Cameras.
- 3 Double-click the printer icon. The Scanners and Camera Wizard launches.
- 4 Choose your scanning preferences and click Preview to see how your preferences affect the picture.
- 5 Enter a picture name, and select a file format and destination to save the picture.
- 6 Follow the on-screen instructions to edit the picture after it is copied to your computer.

# <span id="page-56-0"></span>Faxing

 $\mathscr{D}$  NOTE: A computer connection is not required for faxing.

#### Sending a Fax

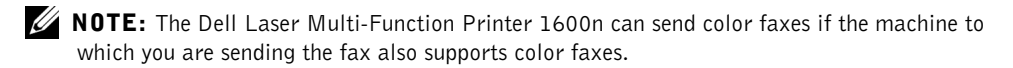

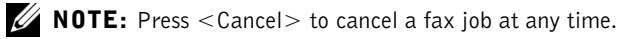

- 1 Place a single fax document face down on the scanner glass, or load the document(s) face up into the ADF. For information about loading documents, see [page 36](#page-45-0)[-37](#page-46-0).
- 2 Adjust the document resolution, *if necessary*, by pressing <Resolution>.
- 3 Adjust the document contrast, if necessary, by pressing <Menu>. When "Fax Setup" appears, press the scroll buttons to display "Contrast", and then press  $<$ Select $>$ .
- 4 To send a fax automatically, enter the fax number or use speed or group dial numbers. Press <Send Fax>, and the multi-function printer scans and stores the document into its memory. When the entire document is stored, the multi-function printer dials the receiving fax machine and sends the fax. If the receiving fax machine is busy or unable to receive the fax, the multi-function printer redials at a later time.

For more information about speed or group dial numbers, see page  $9 \sim 10$ .

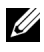

 $\mathbb Z$  NOTE: Only one document at a time is sent from the fax queue.

 $\mathscr{U}$  **NOTE:** If you are faxing multiple pages automatically from the scanner glass, "Another Page?" appears on the display after the document is stored into memory. Remove the first page, place the next page on the glass, and select "1: Yes". Select "2: No" when all pages are faxed.

To send a fax manually, press <On Hook Dial> and enter the fax number when you hear a dial tone. Press <Send Fax> when you hear a high-pitched fax tone from the receiving fax machine.

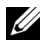

 $\mathscr{D}$  **NOTE:** Use the ADF when manually sending multiple-page faxes. Multiple-page faxes cannot be sent manually from the scanner glass.

Your machines provides additional optional ways to send faxes such as Broadcasting, Delay Fax, Priority Fax, and Toll save. You can always cancel the scheduled fax. Refer to "Fax Feature" and "Advanced fax" in the fax menu options, see page  $50 \sim 51$  $50 \sim 51$ .

#### Receiving a Fax

- **NOTE:** The Dell Laser Multi-Function Printer 1600n cannot receive color faxes.
- 1 Press <Menu> until "Fax Setup" appears on the top line of the display. The first available menu item, "Receive Mode" displays on the bottom line.
- 2 Press <Select>.
- **3** Use the scroll button  $(4 \text{ or } )$  to select the default receiving mode you want to use.

You can select the following options:

- Fax mode (automatic receive mode): The multi-function printer answers an incoming call and automatically goes into receive mode. The number of rings before the multi-function printer answers can be set in the Ring To Answer option. Please refer to the *User's Guide*. If the user memory is full, the multi-function printer is changed to Tel mode.
- Tel mode (manual receive mode): Automatic fax reception is turned off. You can receive a fax by picking up the handset of the extension phone and then pressing the remote receive code (refer to the *User's Guide*), or by pressing <On Hook Dial> (you can hear voice or fax tones from the remote machine) and then <Send Fax> on the operator panel.
- Ans/Fax mode: The multi-function printer can share one telephone line with an answering machine. In this mode, the multifunction printer will monitor the fax signal and pick up the line if there are fax tones. If the phone communication in your country is serial, this mode is not available.
- DRPD mode: Before using the Distinctive Ring Pattern Detection (DRPD) option, distinctive ring service must be installed on your telephone line at your location to dial your fax number from outside.
- 4 Press <Select > to save the selection.
- 5 To return to Standby mode, press <Return>.

Your machines provides an additional option, Secure Receive, to receive and print received faxes. Refer to "Advanced Fax" in the fax menu options, see [page 51.](#page-60-0)

#### Fax Menu Options

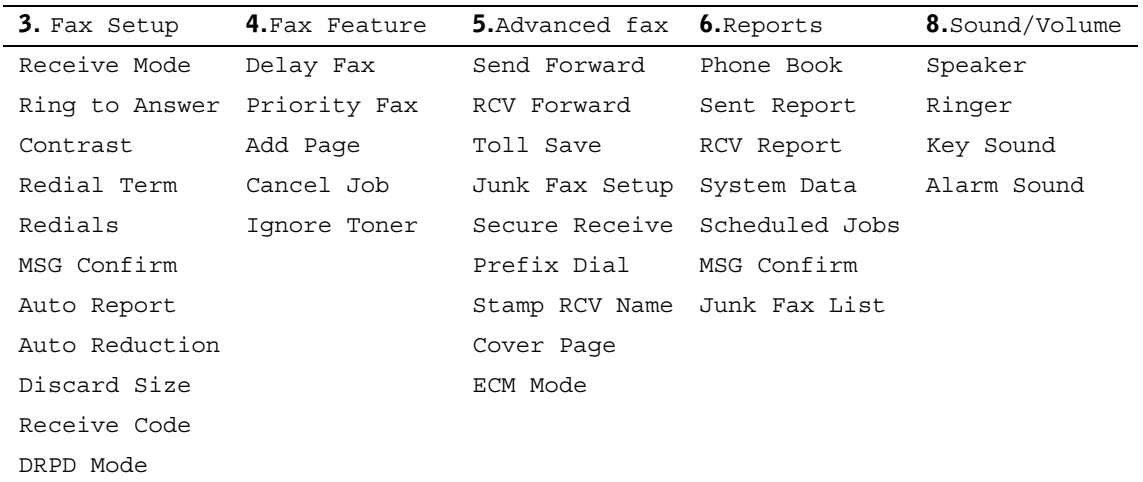

- 1 Press <Menu> to display the menu features.
- **2** Press the scroll button  $(4 \text{ or } )$  to move the desired setting
- 3 Press <Select> to select the displayed setting.

#### Fax Setup

- Receive Mode: Select the default fax receiving mode.
	- Fax mode: The fax machine answers an incoming call and automatically enters receive mode. The ring count required to enter receive mode is set in the System Data. If the fax machine memory is full, the receive mode is automatically changed to Tel mode.
	- Tel mode: The fax machine only answers the call if the extension phone is picked up and the remote receive code is pressed, or if <On Hook Dial> pressed and then the <Send Fax> button is pressed when fax tones are heard.
	- Ans/Fax mode: Share one phone line with Telephone Answering Device (TAD). The TAD picks up the line but the fax machine automatically monitors and takes the phone line if fax tones are received.
	- **DRPD** mode: Use one telephone line to answer different phone numbers using the Distinctive Ring Pattern Detection (DRPD). This selection is only available if the "DRPD Mode" is set to recognize the ring patterns to automatically answer as a fax call in the Fax Setup menu.
- Ring to Answer: The number of incoming rings before the fax machine answers ? see Available Fax Setup Options.
- Contrast: Select the default contrast mode. This option is not used for Color Fax.
	- **Lighter** Use when the original document is too dark.
	- Normal Use when the original is standard typed or printed documents.
	- Darker Use when the original document is too light, such as faint pencil markings.
- Redial Term: The fax machine automatically redials if the remote fax machine is busy.
- MSG Confirm: A report that indicates a successful transmission.
- Auto Report: A report that provides the previous 50 communications operations.
- Auto Reduction: Automatically reduce the received fax page to fit the paper loaded in the fax machine.
- Discard Size: Discard any excess at the bottom of the page when receiving a document longer than the paper. A received page outside the set margin is printed full size on two sheets.
- Receive Code: Initiate fax reception (with a phone plugged into the back of the machine) by entering a receive code, \*9\*, when fax tones are heard. The receive code is preset at the factory. The digit "9" can be changed, 0-9.
- DRPD Mode: See the description under Receive Mode.

#### <span id="page-59-0"></span>Fax Feature

- Broadcasting: Use the <Broadcasting> button to send a document to multiple locations. A second broadcast operation is not permitted until the first one is completed.
- Delay Fax: Set the fax machine to send a fax at a later pre-defined time. The display reminds you that you are in Standby mode and that a delayed fax is set.
- Priority Fax: Send a high priority document ahead of reserved operations.
- Add Page: Add documents to the previously reserved delayed transmission in the fax machine's memory.
- Cancel Job: Delete/cancel a scheduled fax job.
- Ignore Toner: Set to print the incomming fax stored in memory when toner cartridge is nearly empty.

#### Printing Reports

The following reports are available:

- Phonebook List: A speed dial list of the numbers stored in the memory.
- Sent Fax Report: A list of recently sent faxes.
- Received Fax Report: A list of recently received faxes.
- System Data List: A status list of the user-selectable options.
- Scheduled Job Information: A list of documents stored for Delayed or Toll Save faxes.
- Message Confirmation: Reports the fax number, the number of pages, the elapsed time of the job, the communication mode, and the communication results.
- Junk Fax Number List: A list of numbers for blocking unwanted faxes, recognized by the last 6 digits of the junk fax numbers.
- Multi-communication Report: Automatically printed after sending documents to multiple locations.
- Power Failure Report: Automatically printed to indicate any data loss.

#### <span id="page-60-0"></span>Advanced fax

The following options are available:

- Send Forward: Set to always forward all outgoing faxes to the specified destination.
- RCV Forward: Set to forward incoming faxes to another fax number.
- Print Local Copy: Set to print the fax, if fax forwarding is completed with no error.
- Toll Save: Set to store ALL scanned faxes in memory and send at the pre-set time.
- Junk Fax Setup: Set junk fax numbers for blocking any unwanted faxes.
- Secure Receive: Set Secure Receive option with or without setting a pas-code to restrict a printout of received faxes. When a fax is received in this mode, the machine stores it into memory and displays "Secure Receive". To print received documents, access Secure Receive and select "Print" with the four-digit pass-code.

 $\mathbb Z$  NOTE: When the mode is turned off, any stored faxes are printed.

- Prefix Dial: Set a prefix dial number, up to five digits, to dial before any auto dial number.
- Stamp RCV Name: Set to print the page number and the date/time on a received page.
- Cover Page: Set to attach the cover page with your fax. Create a cover page using the Printer Settings Utility.

ECM Mode: Ensures that faxes are sent error free even in poor phone line conditions.

#### $\mathscr U$  notice:

- 1 For memory transmission, the Super Fine resolution is unavailable. The resolution setting is automatically changed to Fine.
- 2 Sending a color fax is enabled only if the fax is sent manually and if the remote machine supports color fax reception.
- **3** The fax machine automatically stores faxes in the memory if faxes are received while copying, printing, or running out of consumables (paper and toner). Faxes are printed once the machine is available.

#### Using an Answering Machine

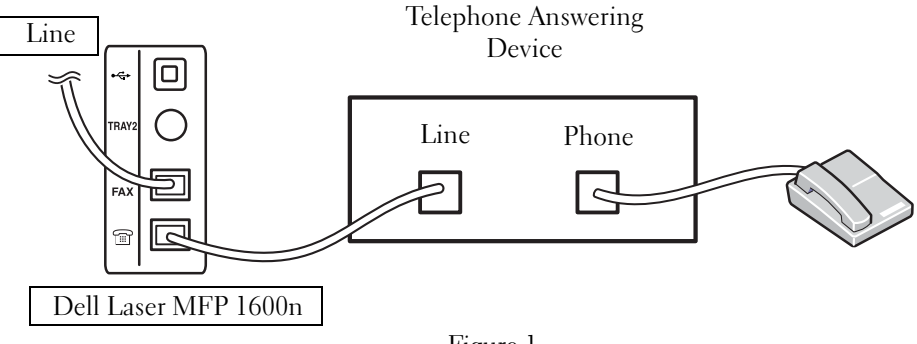

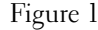

You can connect a telephone answering device (TAD) directly to the back of your multi-function printer as shown in Figure 1.

Set your multi-function printer to Ans/Fax mode and set the Ring to Answer to a digit greater than the rings to answer setting for the TAD.

- When the TAD picks up the call, the multi-function printer monitors and takes the line if fax tones are received and then starts receiving the fax.
- If the answering device is off, the printer automatically goes into Fax mode after a predefined number of rings.
- If you answer the call and hear fax tones, the multi-function printer will answer the fax call if you
	- press <On Hook Dial> and then <Send Fax> button and hang up the receiver, or
	- press the remote receive code \*9\* and hang up the receiver.

#### Using a Computer Modem

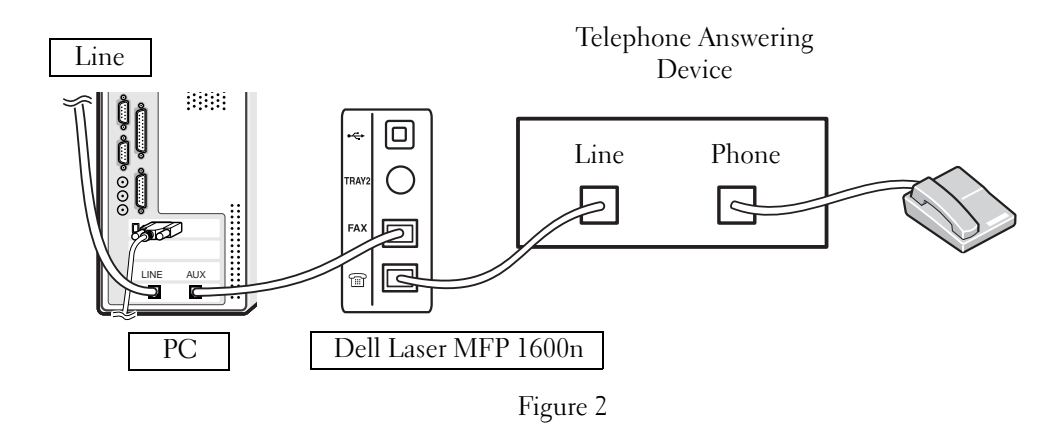

If you want to use your computer modem for faxing or for a dial-up internet connection, connect the computer modem directly to the back of your multi-function printer with the TAD as shown here in Figure 2.

- Set your multi-function printer to Ans/Fax mode and set the Ring to Answer to a digit greater than the rings to answer setting for the TAD.
- Turn off the computer modem's fax-receive feature.
- Do not use the computer modem if your multi-function printer is sending or receiving a fax.
- Follow the instructions provided with your computer modem and fax application to fax via the computer modem.
- Refer to the *DELL Laser MFP 1600n User's Guide* if you want to capture images using your printer and Dell ScanDirect<sup>TM</sup> and send images using your fax application with the computer modem.

SECTION 5

# Maintenance

[Replacing the ADF Rubber Pad](#page-65-0) [Ordering Supplies](#page-67-0) [Replacing the Toner Cartridge](#page-68-0) [Cleaning Your Multi-Function Printer](#page-70-0)

# <span id="page-65-0"></span>Replacing the ADF Rubber Pad

You can purchase a ADF rubber pad from the Dell<sup>TM</sup> Toner Management System or the Dell Printer Configuration Web Tool. See your User's Guide for more information.

1 Open the ADF Cover.

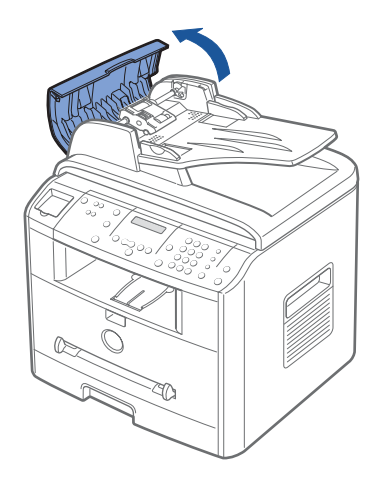

2 Rotate the bushing on one end of the ADF roller toward the ADF $(\mathbb{O})$  and remove the roller from the slot $(\mathcal{Q})$ .

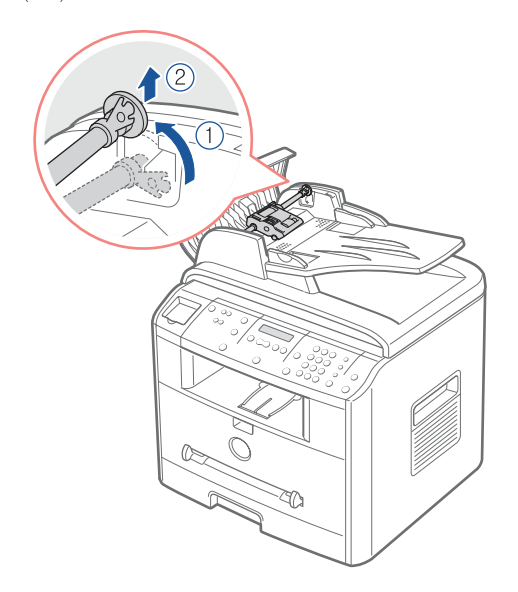

3 Remove the ADF rubber pad from the ADF, as shown.

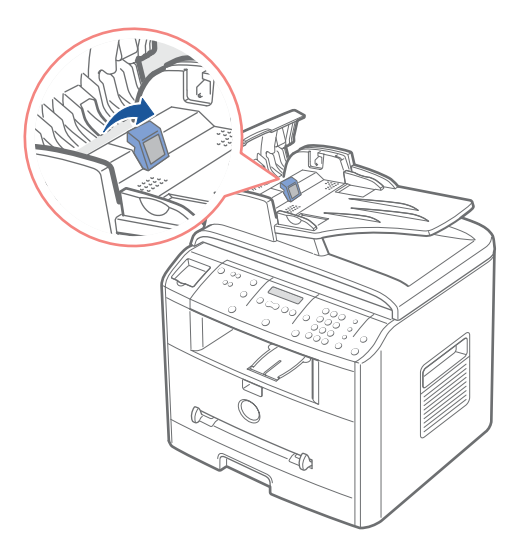

- 4 Insert a new ADF rubber pad into place.
- 5 Push the ADF roller into the slot( $\circled{1}$ ) and rotate the bushing on one end of the roller toward the document input tray( $@$ ).

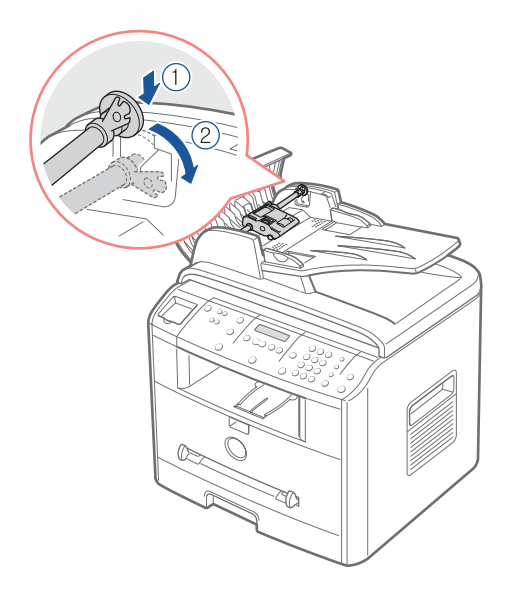

**6** Close the ADF cover.

# <span id="page-67-0"></span>Ordering Supplies

You can order supplies using the Dell<sup>TM</sup> Toner Management System or the Dell Printer Configuration Web Tool.

If your multi-function printer is connected to a network, type your printer's IP address in your Web browser or open the Network Status Monitor Center to launch the Dell Printer Configuration Web Tool and click the toner supplies link. For details, please refer to the User's Guide.

**1** Click the Dell Toner Reorder Program icon on your desktop.

OR

2 From the Start menu, click Programs $\rightarrow$  Dell $\rightarrow$  Dell Printers $\rightarrow$  Dell Laser MFP 1600n→ Dell Toner Reorder Program. The Order Toner Cartridges window appears.

Go to [www.dell.com/supplies](http://www.dell.com/supplies) to order supplies online.

If ordering by phone, call the number that appears under the By Telephone heading. OR

3 If your multi-function printer is connected to a network, type the printer's IP address in your Web browser to launch the Dell Printer Configuration Web Tool, and click the supplies link.

# <span id="page-68-0"></span>Replacing the Toner Cartridge

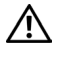

 $\triangle$  CAUTION: Before performing any of the procedures listed in this section, read and follow the safety information on [page 1](#page-10-0).

#### $\sqrt{N}$  CAUTION: Do not touch the green underside of the toner cartridge. Use the handle on the cartridge to avoid touching this area.

When the toner cartridge is near the end of its life, the LCD displays the warning message "Toner Low". Additional pages may be printed, but white streaks or light print will occur. Gently shake the toner cartridge from side-to-side to distribute the toner evenly and temporarily improve print quality. When the LCD displays the warning message "Toner Empty Replace Toner", printing stops and you must insert a new cartridge.

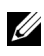

 $\mathbb Z$  **NOTE:** The Dell Laser Multi-Function Printer 1600n can print received faxes when the toner is empty. For more information, see your User's Guide.

To order more toner, go to [www.dell.com/supplies](http://www.dell.com/supplies).

#### CAUTION: *F*or best results, use Dell toner cartridges. Print quality and printer reliability are not guaranteed if you do not use Dell supplies.

To replace the toner cartridge:

**1** Open the front cover.

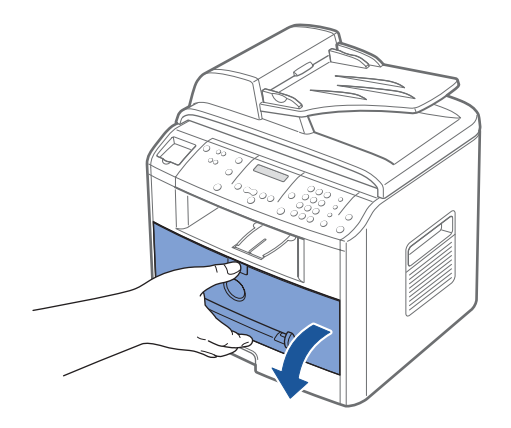

2 Lightly pull the toner cartridge straight out.

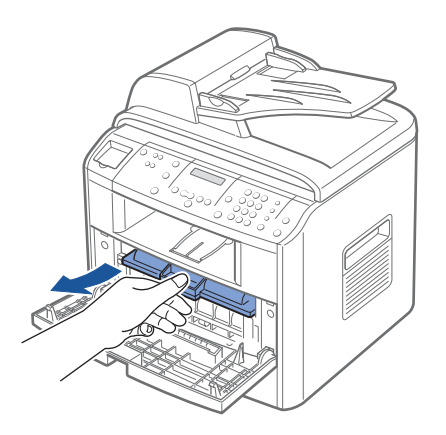

3 Unpack the new toner cartridge and hold the toner cartridge by the handle and gently roll it from side-to-side to distribute the toner evenly inside the cartridge.

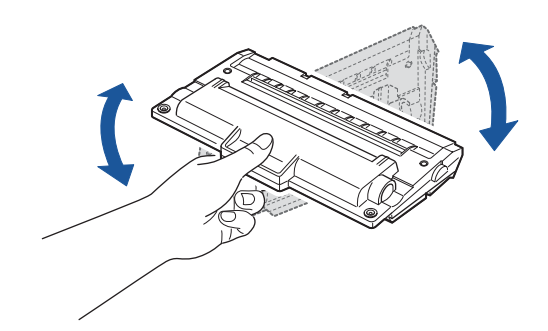

Save the box and the cover for shipping.

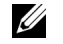

 $\mathscr{D}$  NOTE: If toner comes into contact with your clothing, wipe the toner off with a dry cloth and wash your clothing in cold water. Hot water sets toner into fabric.

4 Align the toner cartridge with the labeled arrows, then slide it into the multifunction printer until it locks firmly into place.

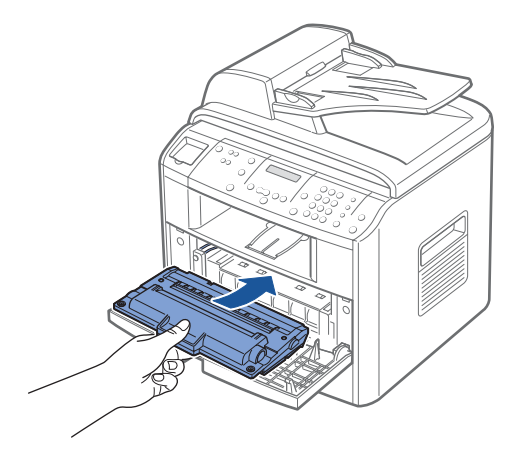

**5** Close the front cover.

# <span id="page-70-0"></span>Cleaning Your Multi-Function Printer

To maintain the print quality, follow the cleaning procedures below, each time the toner cartridge is replaced or if print quality problems occur.

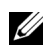

 $\mathscr{L}$  NOTE: Do not touch the transfer roller located under the toner cartridge when cleaning inside the multi-function printer. Oil from your fingers may cause print quality problems.

 $\sqrt{N}$  CAUTION: Cleaning solvents that contain alcohol or other strong substances may discolor or crack the multi-function printer cabinet.

#### Cleaning the Exterior

Clean the multi-function printer cabinet with a soft, damp, lint-free cloth. Do not let water drip onto the multi-function printer or inside the multi-function printer.

#### Cleaning the Interior

Paper, toner, and dust particles can accumulate inside the multi-function printer and cause print quality problems, such as smearing or toner specks. Clean inside the multi-function printer to prevent these problems.

- **1** Power the multi-function printer off and unplug the power cord. Specify the length of time it takes for the printer to cool down.
- 2 Open the front cover and lightly pull the toner cartridge straight out. Set it on a clean flat surface.

 $\bigwedge$  CAUTION: Do not touch the green underside of the toner cartridge. Use the handle on the cartridge to avoid touching this area.

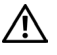

#### $\bigwedge$  CAUTION: To prevent damage, do not expose the toner cartridge to light for more than a few minutes.

3 With a dry and lint-free cloth, wipe away any dust and spilled toner from the toner cartridge area and the toner cartridge cavity.

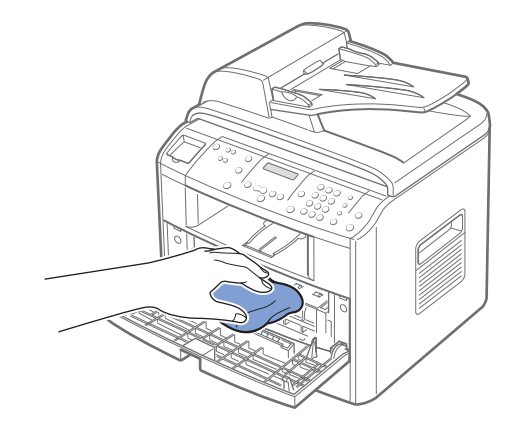

 $\sqrt{N}$  CAUTION: Do not touch the transfer roller inside the multi-function printer. Oil from your fingers may cause print quality problems.
4 Locate the long strip of glass (LSU) inside the top of the cartridge compartment, and gently swab the glass to see if dirt turns the white cotton black.

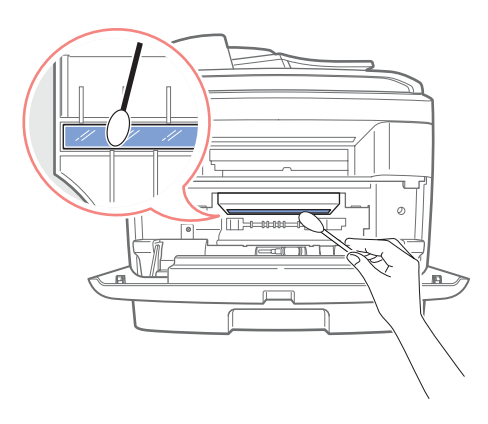

- 5 Reinsert the toner cartridge and close the front cover.
- 6 Plug in the power cord and power the multi-function printer on.

#### Cleaning the scanner

Keeping the scanner clean helps ensure the best possible copies. Dell recommends cleaning the scanner at the start of each day and during the day, as needed.

- 1 Slightly dampen a soft lint-free cloth or paper towel with water.
- 2 Open the document cover.

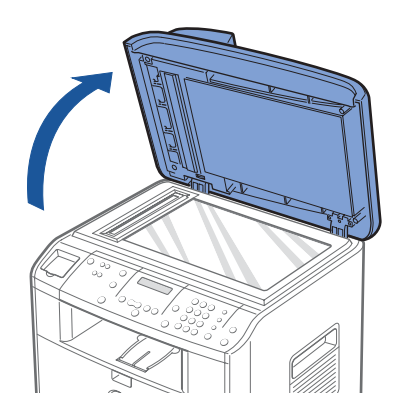

**3** Wipe the surface of the scanner glass and ADF glass until it is clean and dry.

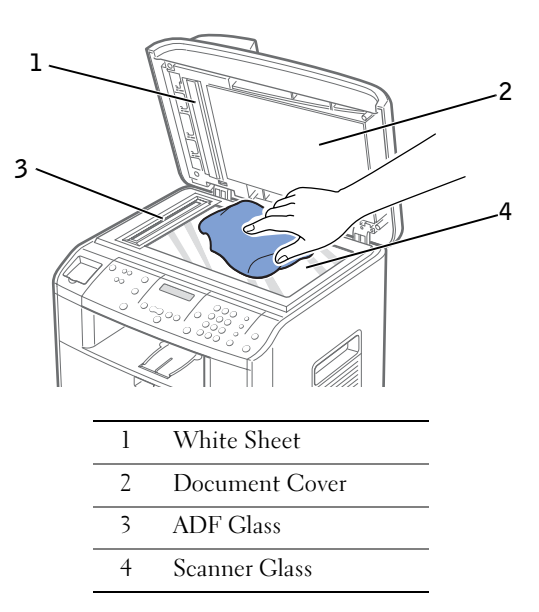

- 4 Wipe the underside of the white document cover and white sheet until it is clean and dry.
- **5** Close the document cover.

### Cleaning the Drum

If there are streaks or spots on your print, the Organic Photo Conductor (OPC) drum of the cartridge may require cleaning.

- **1** Before setting the cleaning procedure, make sure that paper is loaded in the multi-function printer.
- 2 Press <Menu> on the operator panel until "Maintenance" appears on the top line of the display.

The first available menu item, "Clean Drum", displays on the bottom line.

3 Press <Select>.

The display confirms your selection.

The multi-function printer prints out a cleaning page. Toner particles on the drum surface are affixed to the paper.

If the problem remains, repeat steps 1 through 3 until toner particles are not affixed to the paper.

6

SECTION 6

# $\vert$  Troubleshooting

[Clearing Jams in the ADF](#page-75-0) [Clearing Jams in the Paper Tray](#page-77-0) [More Troubleshooting](#page-83-0)

# <span id="page-75-0"></span>Clearing Jams in the ADF

When a document jams while it passes through the Automatic Document Feeder (ADF), "Document Jam" appears on the display.

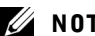

 $\mathbb Z$  **NOTE:** To prevent document jams, use the scanner glass for thick, thin or mixed documents.

1 Remove the remaining documents from the ADF.

If the document is jammed in the paper feed area:

a Open the ADF cover.

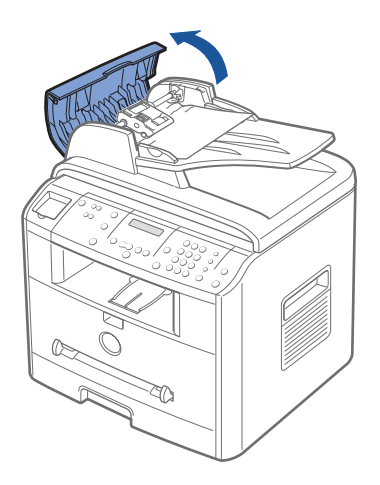

**b** Remove the document by gently pulling it straight up.

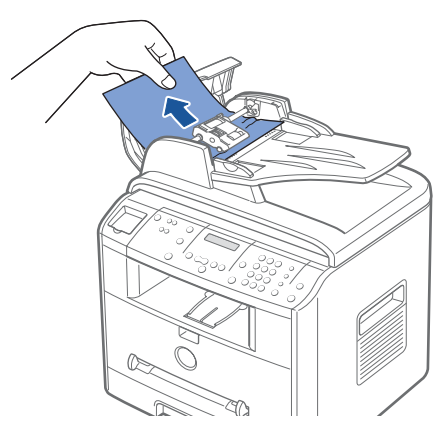

c Close the ADF cover. Then reload the document into the ADF.

If the document is jammed in the paper exit area:

a Open the document cover and turn the release knob to remove the misfed documents from the ADF output tray.

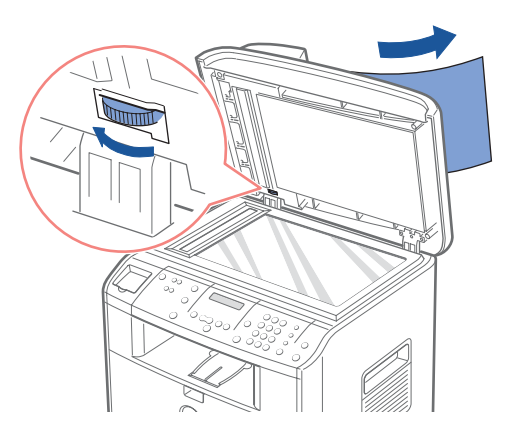

- b Close the document cover. Then load the documents back into the ADF.
- 2 If you cannot see the paper or the paper does not move when you pulled, open the document cover.
- 3 Turn the release knob so that you can easily seize the misfed document, and remove the document from the roller or the feed area by carefully pulling it gently to the right.

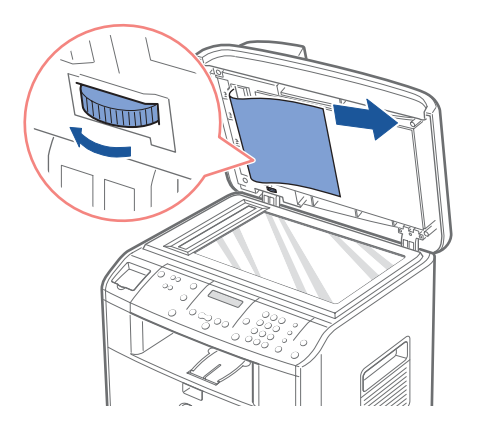

4 Close the document cover. Then load the documents back into the ADF.

## <span id="page-77-0"></span>Clearing Jams in the Paper Tray

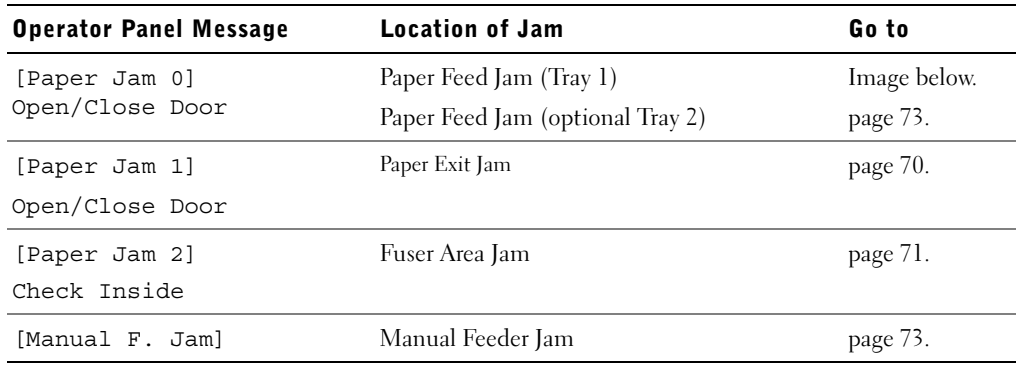

To avoid tearing the paper, pull the jammed paper out gently and slowly. Follow the steps below to clear the jam.

## Paper Feed Jam (Tray 1)

1 Open and close the front cover. The jammed paper automatically exits the multi-function printer.

If the paper does not exit, continue to step 2.

2 Pull the paper tray open.

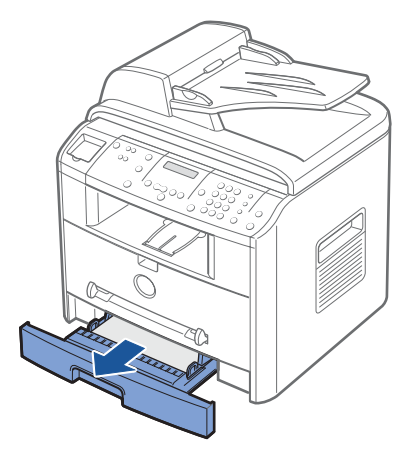

3 Remove the paper by gently pulling it straight out.

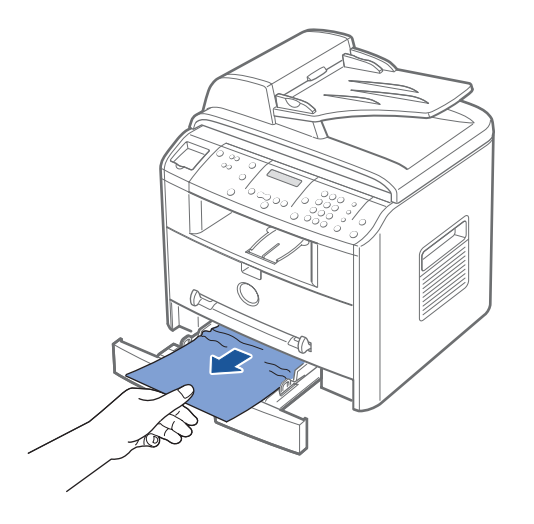

If you cannot see the paper or the paper does not move when pulled, check the fuser area. For more information, see [page 71.](#page-80-0)

4 Insert the paper tray into the multi-function printer until it snaps into place.

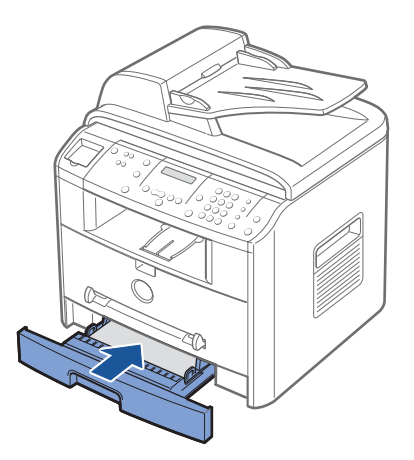

5 Open and close the front cover to resume printing.

#### <span id="page-79-0"></span>Paper Exit Jam

1 Open and close the front cover. The jammed paper automatically exits the multi-function printer.

If the paper does not exit, continue to step 2.

2 Gently pull the paper out of the front output tray. Skip to step 6.

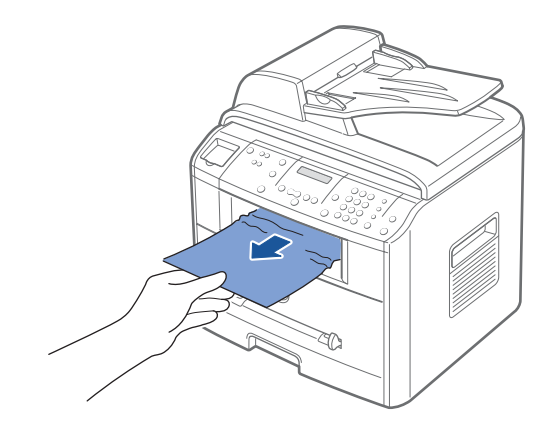

**3** If you cannot see the paper in the front output tray or the paper does not move when pulled, open the rear cover.

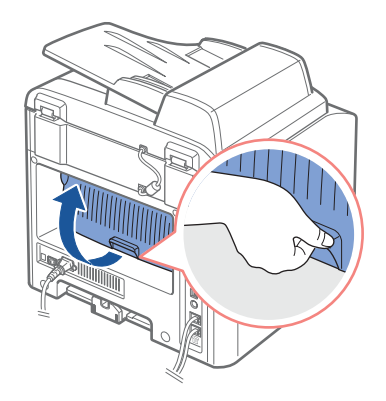

4 Remove the paper by gently pulling it straight out.

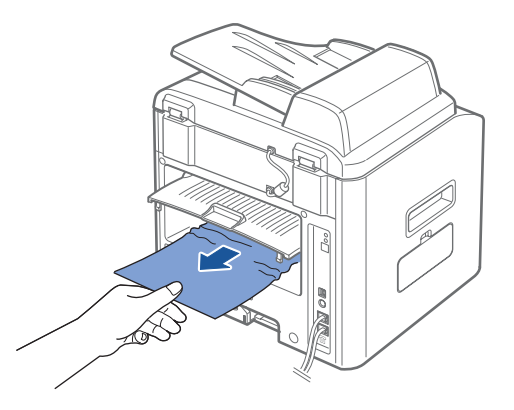

- 5 Close the rear cover.
- 6 Open and close the front cover to resume printing.

### <span id="page-80-0"></span>Fuser Area Jam

NOTE: The fuser area is hot. Take care when removing paper from the multi-function printer.

1 Open the front cover and lightly pull the toner cartridge straight out.

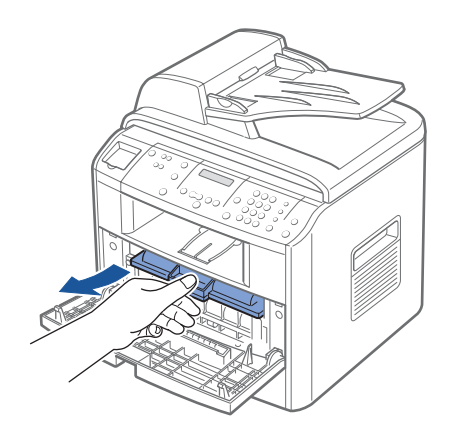

2 Remove the paper by gently pulling it straight out.

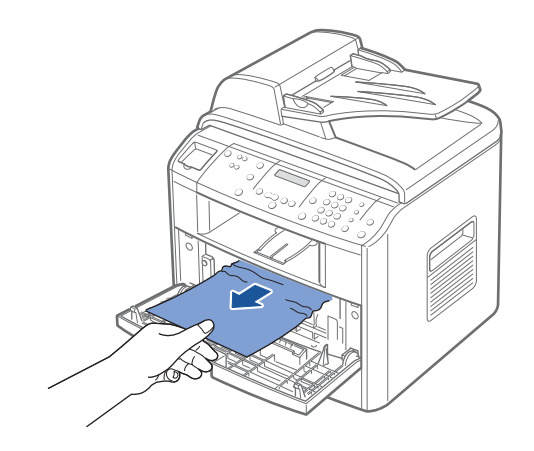

3 Replace the toner cartridge and close the front cover. Printing automatically resumes.

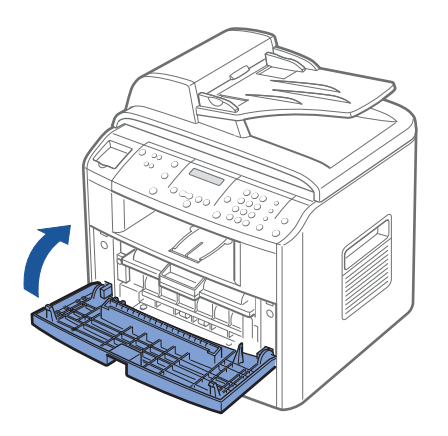

### <span id="page-82-1"></span>Manual Feeder Jam

"Manual F. Jam" appears on the display when you try to print using the manual feeder and the multi-function printer does not detect paper, due to improper paper loading.

- **1** Locate the jammed paper in the manual feeder
- 2 Gently pull the paper straight out of the multi-function printer.

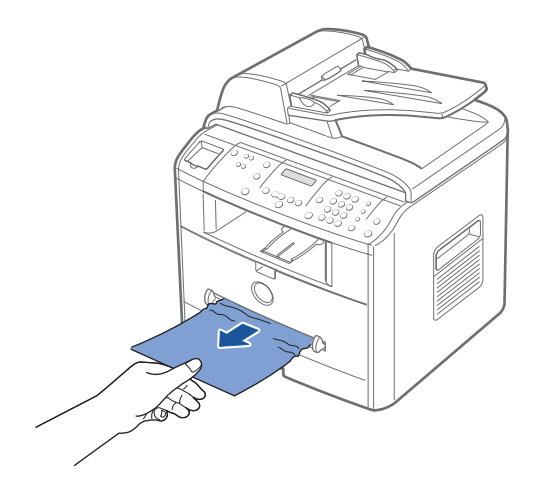

## <span id="page-82-0"></span>Paper Feed Jam (Optional Tray 2)

- 1 Pull the optional Tray 2 open.
- 2 Remove the jammed paper from the multi-function printer.

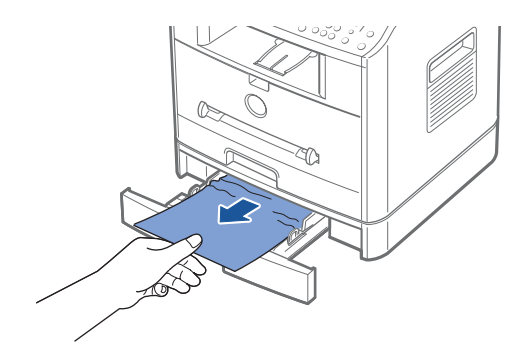

If you cannot see the paper in this area or the paper does not move when pulled, go to step 3.

3 Pull the standard Tray 1 open.

4 Pull the paper straight up and out.

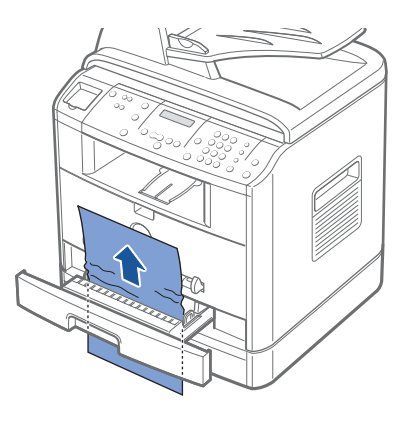

- 5 Insert Tray 1 in the multi-function printer until it snaps into place.
- <span id="page-83-1"></span>6 Open and close the front cover to resume printing.

### Tips for Avoiding Paper Jams

By selecting the correct paper types, most paper jams can be avoided. When a paper jam occurs, follow the steps outlined in ["Clearing Jams in the Paper Tray" on page 68](#page-77-0)[~74](#page-83-1).

- Follow the procedures on [page 27](#page-36-0) to load paper correctly. Ensure that the adjustable guides are correctly positioned.
- Do not overload the paper tray. Ensure that the paper is below the paper capacity mark on the inside wall of the paper tray.
- Do not remove the paper from the tray while your multi-function printer is printing.
- Flex, fan and straighten the paper before loading.
- Do not use creased, damp or curled paper.
- Do not mix paper types in the paper tray.
- Use only recommended print materials. Please refer to the User's Guide.
- Ensure that the recommended print side of print materials is facing down in the paper tray and facing up in the manual feeder.

# <span id="page-83-0"></span>More Troubleshooting

For more information about error messages or printing problems, see your User's Guide.

 $\overline{\phantom{a}}$ 

SECTION 7

# Installing Options

[Precautions When Installing Printer Options](#page-85-0) [Installing Printer Memory](#page-85-1) [Installing an Optional Tray 2](#page-88-0)

## <span id="page-85-0"></span>Precautions When Installing Printer Options

## DISCONNECTING THE POWER CORD:

Never remove the control board while the multi-function printer is plugged in.

To avoid the possibility of an electrical shock, always disconnect the power cord when installing or removing ANY internal or external printer option.

## DISCHARGE OF STATIC ELECTRICITY:

The control board and internal printer memory are sensitive to static electricity. Before installing or removing an internal printer memory, discharge static electricity from your body by touching something metal on any device plugged into a grounded power source. If you walk around before finishing installation, discharge any static electricity once again.

## <span id="page-85-1"></span>Installing Printer Memory

Additional printer memory is provided on a Dual In-line Memory Module (DIMM).

 $\mathbb Z$  NOTE: Your multifunction printer supports only Dell DIMMs. Order Dell DIMMs online at [www.dell.com](http://dell.com).

- 1 Power the multi-function printer off and unplug all cables from the multi-function printer.
- 2 To remove the control board cover, pull out gently, as shown.

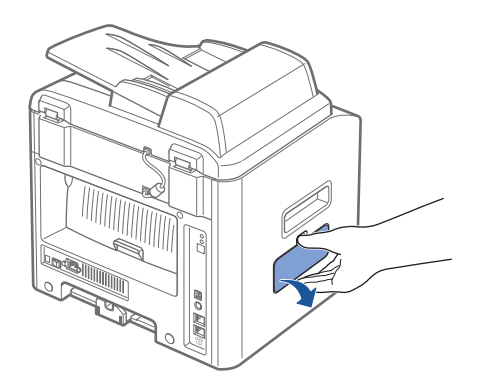

3 Open the lever on each side of the DIMM slots completely.

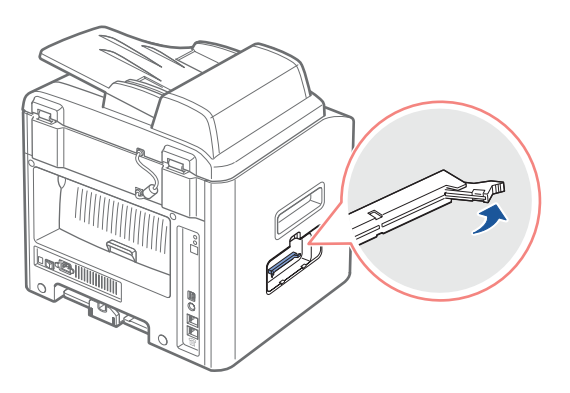

4 Remove the memory DIMM from the antistatic package. Locate the alignment notches on the bottom edge of the DIMM.

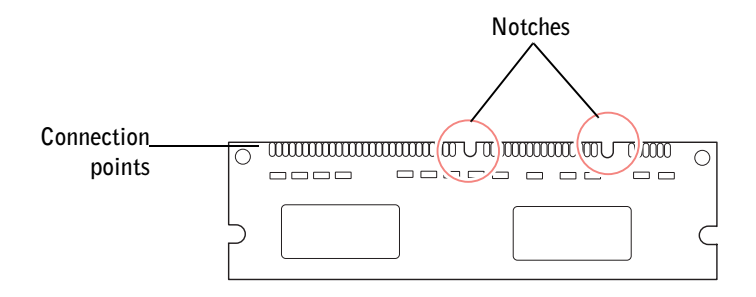

**NOTE:** Avoid touching the connection points along the edge of the memory.

5 Hold the memory DIMM. Align the notches on the DIMM with the notches at the top of the DIMM slot.

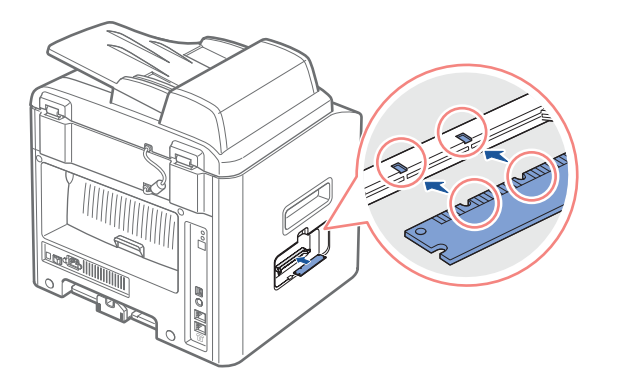

6 Insert the ends of the memory DIMM into the slot on the levers.

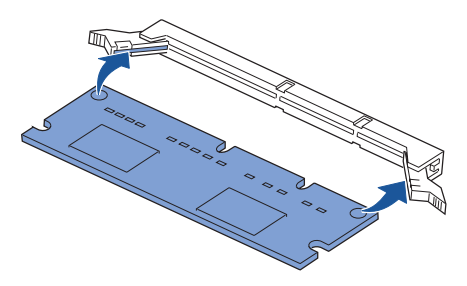

7 Push the memory DIMM firmly in to make sure you fully insert it into the slot.

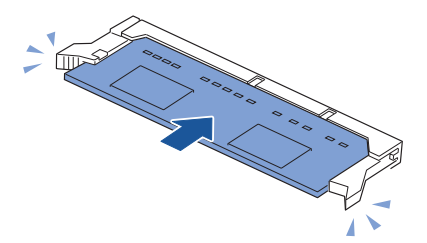

<span id="page-87-0"></span>8 Replace the control board cover, as shown.

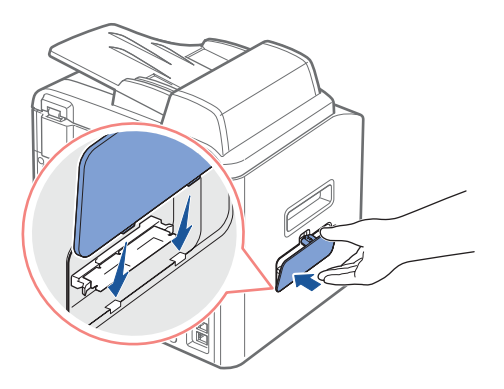

9 Reconnect the power cord and printer cable, and power the multi-function printer on.

#### Removing the Memory

- 1 Follow steps 1 and 2 on [page 76](#page-85-1) to access the control board.
- 2 Push the levers at both ends of the DIMM slot away from the DIMM.

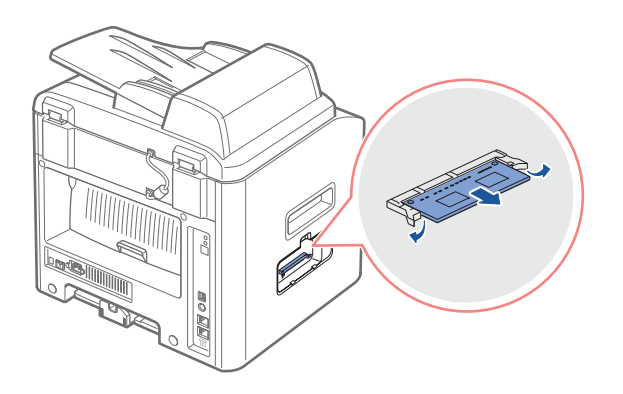

- **3** Place the DIMM in its original packaging or wrap it with paper and store it in a box.
- 4 Follow from step 8 on [page 78](#page-87-0).

## <span id="page-88-0"></span>Installing an Optional Tray 2

You can increase the paper handling capacity of your multi-function printer by installing an optional Tray 2. This tray holds 250 sheets of paper.

- 1 Power the multi-function printer off and unplug all cables from the multi-function printer.
- 2 Remove the packing tape and the tape fastening the interface cable from the bottom of the optional Tray 2.

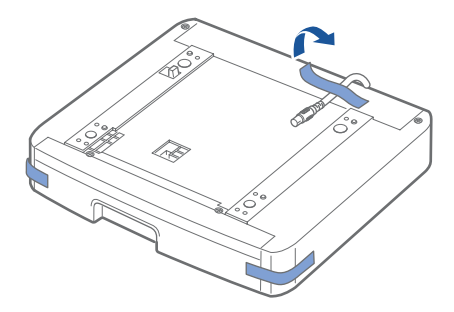

3 Find the location of the connector and the optional tray positioners.

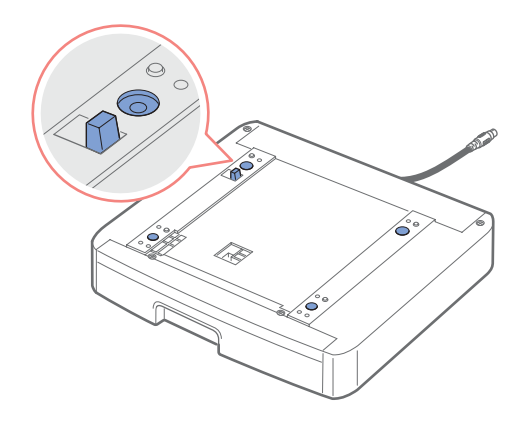

4 Place the multi-function printer over the tray, aligning the feet on the multi-function printer with the positioners in the optional Tray2.

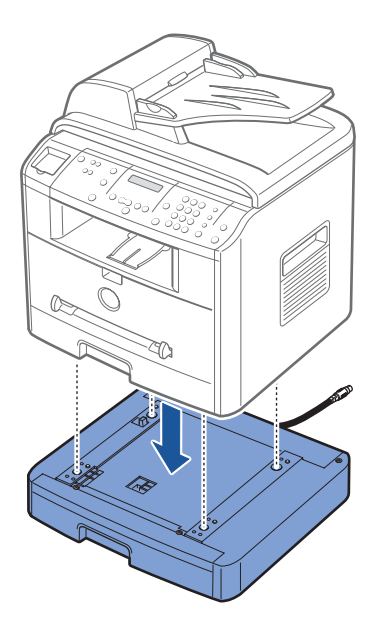

5 Connect the cable into the connector on the back of the multi-function printer.

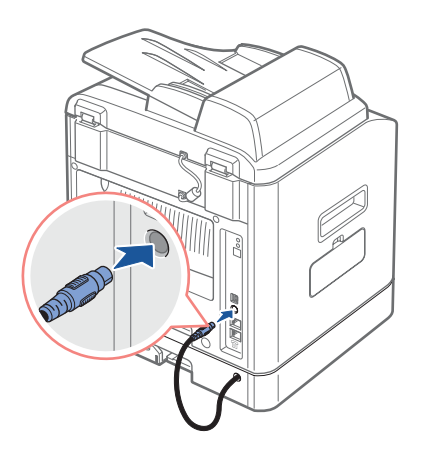

- 6 Load paper in the optional Tray 2. For information about loading paper in this tray, see [page 27.](#page-36-1)
- 7 Reconnect the power cord and cables and then power the multi-function printer on.

When you print a document on paper loaded in the optional Tray 2, you must configure the properties of the printer driver.

To access the properties of the printer driver:

- **1** Click the Windows Start button.
- 2 For Windows 98/Me/NT 4.0/2000, click Settings and point to Printers.

For Windows XP/Server 2003, click Printers and Faxes.

- 3 Click the Dell Laser MFP 1600n printer.
- 4 Right-click the printer icon and:

In Windows 98/Me, click Properties.

In Windows 2000/XP/Server 2003, click Print Setup or click Properties and then point to Printing Preferences.

In Windows NT 4.0, click Document Default.

- 5 Click the Printer tab, and select Tray 2 from the Optional Tray drop-down list.
- 6 Click OK and print the document.

 $\bullet$ 

SECTION 8

# Contacting Dell

[Technical Assistance](#page-93-0) [Automated Order-Status Service](#page-94-1) [Contacting Dell](#page-94-0)

# <span id="page-93-0"></span>Technical Assistance

If you need help with a technical problem, Dell is ready to assist you.

**1** Call technical support from a telephone near or at the printer so that technical support can assist you with any necessary procedures. When calling Dell, use your Express Service Code to help expedite the routing of your call to the proper support personnel.

The Express Service Code is located on the back of the multi-function printer, as shown below.

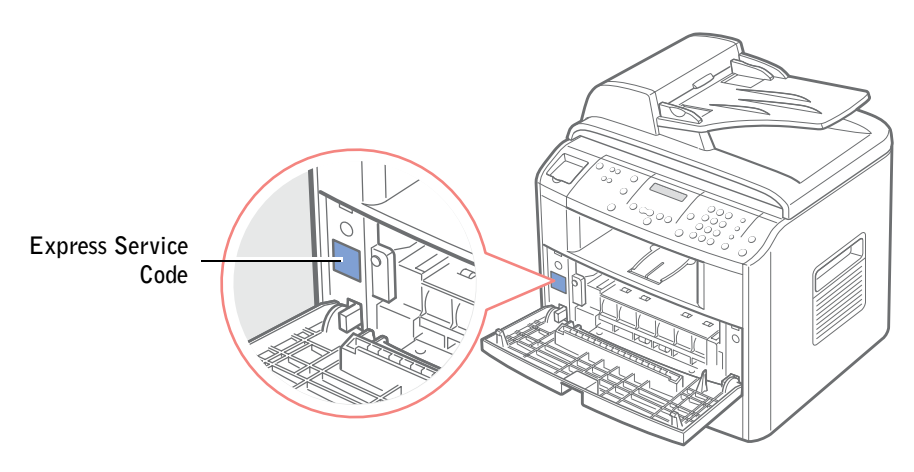

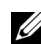

 $\mathbb Z$  NOTE: Dell's Express Service Code system may not be available in all countries.

2 In the U.S., Business customers should call 1-877-459-7298, and Consumer (Home and Home Office) customers should call 1-800-624-9896.

If you are calling from a different country or are in a different Service area, see ["Contacting Dell" on page 85](#page-94-0) for your local telephone number.

**3** Follow the menu prompts in the automated telephone system to speak with a technical support representative.

## <span id="page-94-1"></span>Automated Order-Status Service

To check on the status of any Dell™ products that you have ordered, you can go to support.dell.com, or you can call the automated order-status service. A recording prompts you for the information needed to locate and report on your order. See ["Contacting Dell](#page-94-0)" for the telephone number to call for your region.

Dell™, Dimension™, OptiPlex™, Dell Precision™, Latitude™, Inspiron™, DellNet™, PowerApp™, PowerVault™, Axim™, Dell ScanCenter™, Dell™ Toner Management System

# <span id="page-94-0"></span>Contacting Dell

To contact Dell electronically, you can access the following websites:

- [www.dell.com](http://www.dell.com)
- support.dell.com (technical support)
- premiersupport.dell.com (technical support for educational, government, healthcare, and medium/large business customers, including Premier, Platinum, and Gold customers)

For specific web addresses for your country, find the appropriate country section in the table below.

 $\mathbb Z$  NOTE: Toll-free numbers are for use within the country for which they are listed.

When you need to contact Dell, use the electronic addresses, telephone numbers, and codes provided in the following table. If you need assistance in determining which codes to use, contact a local or an international operator.

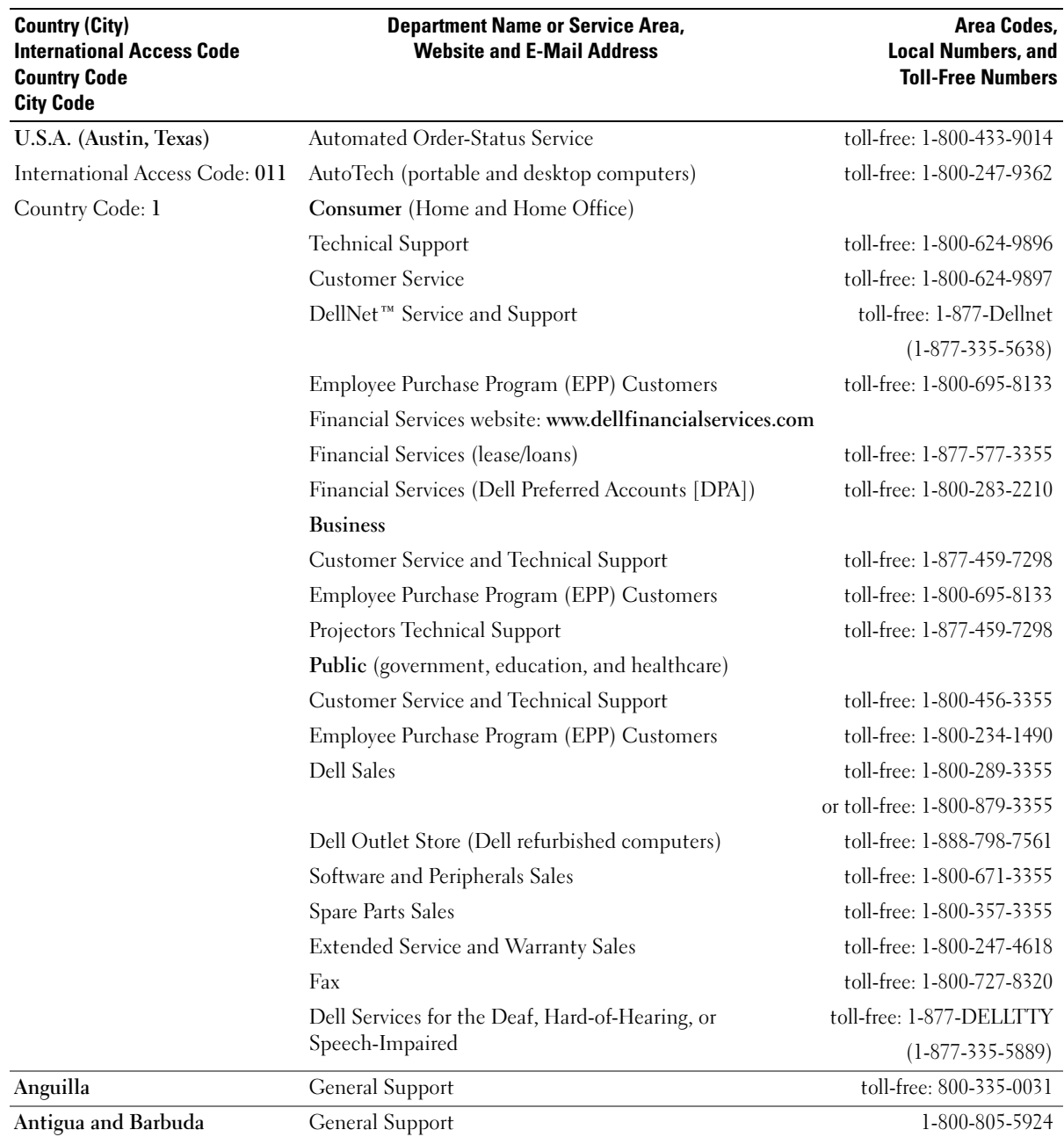

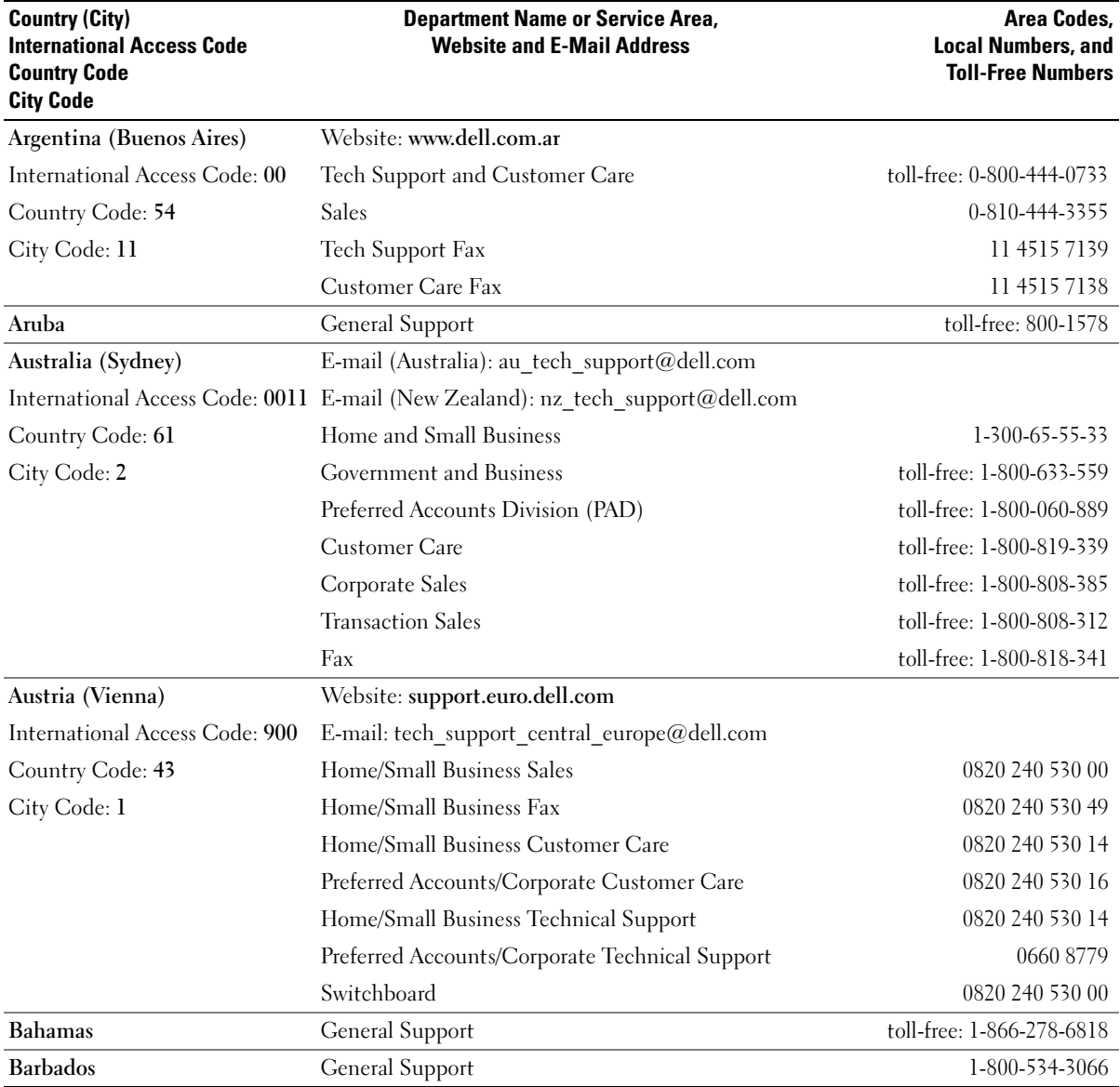

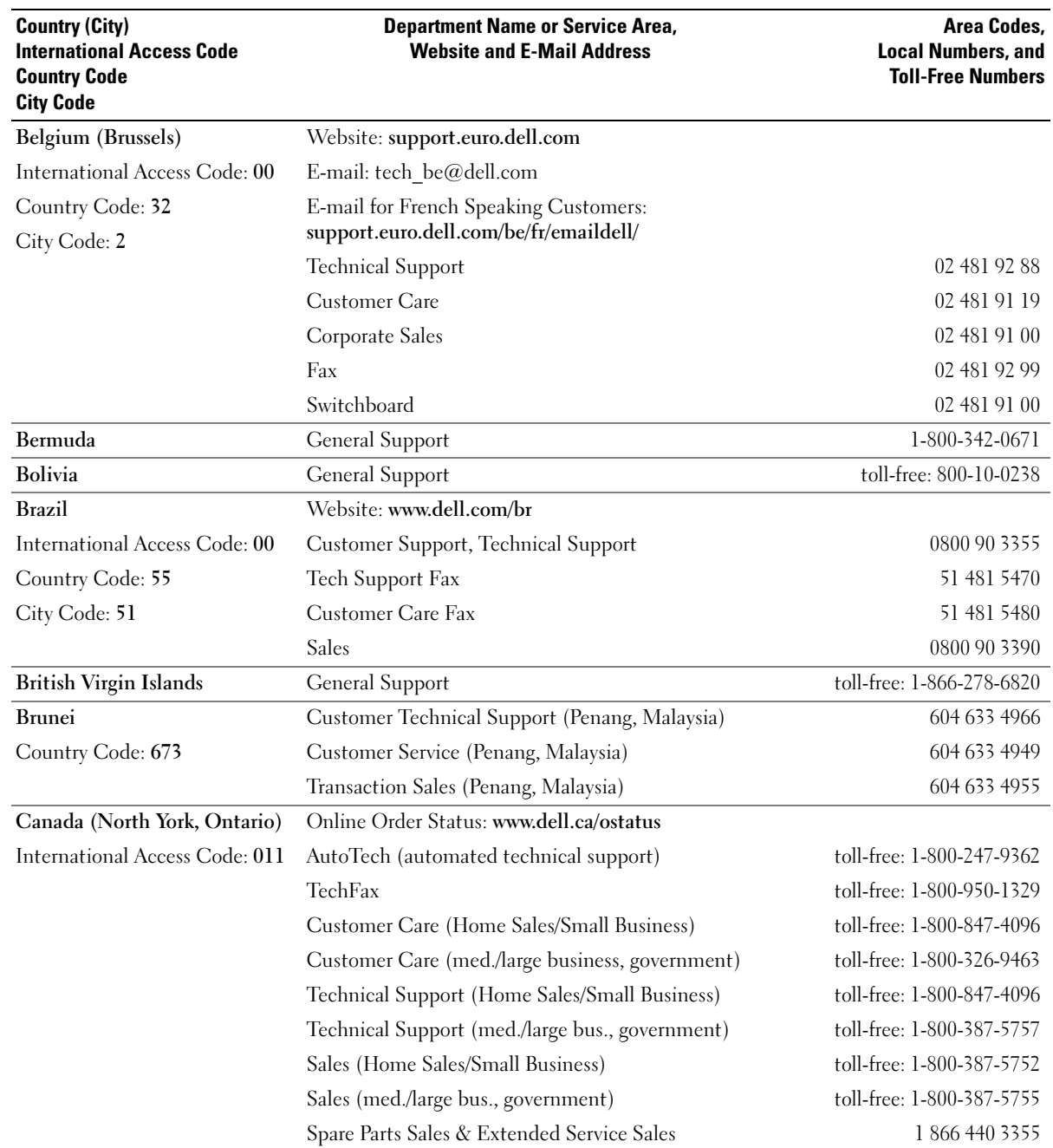

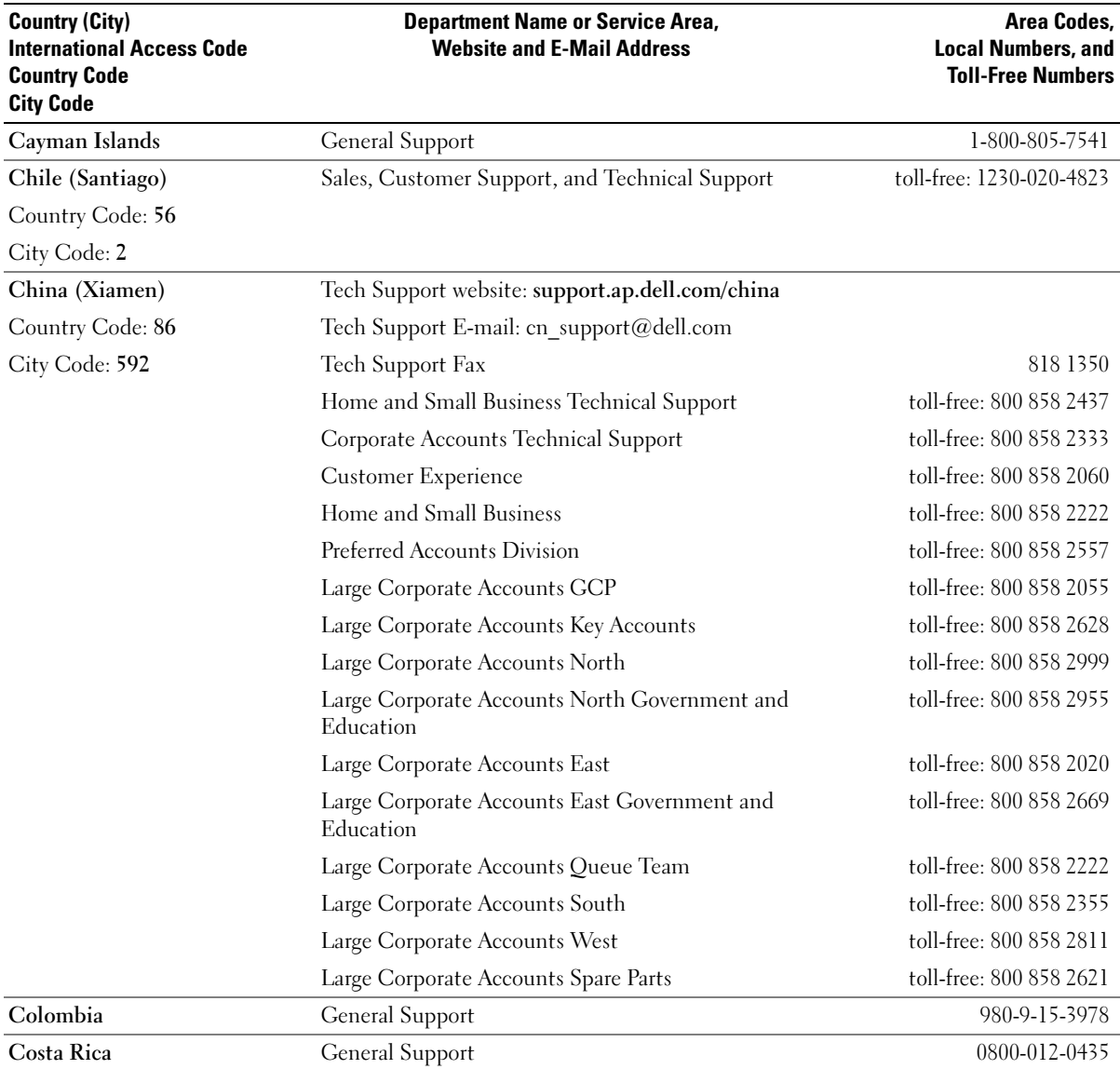

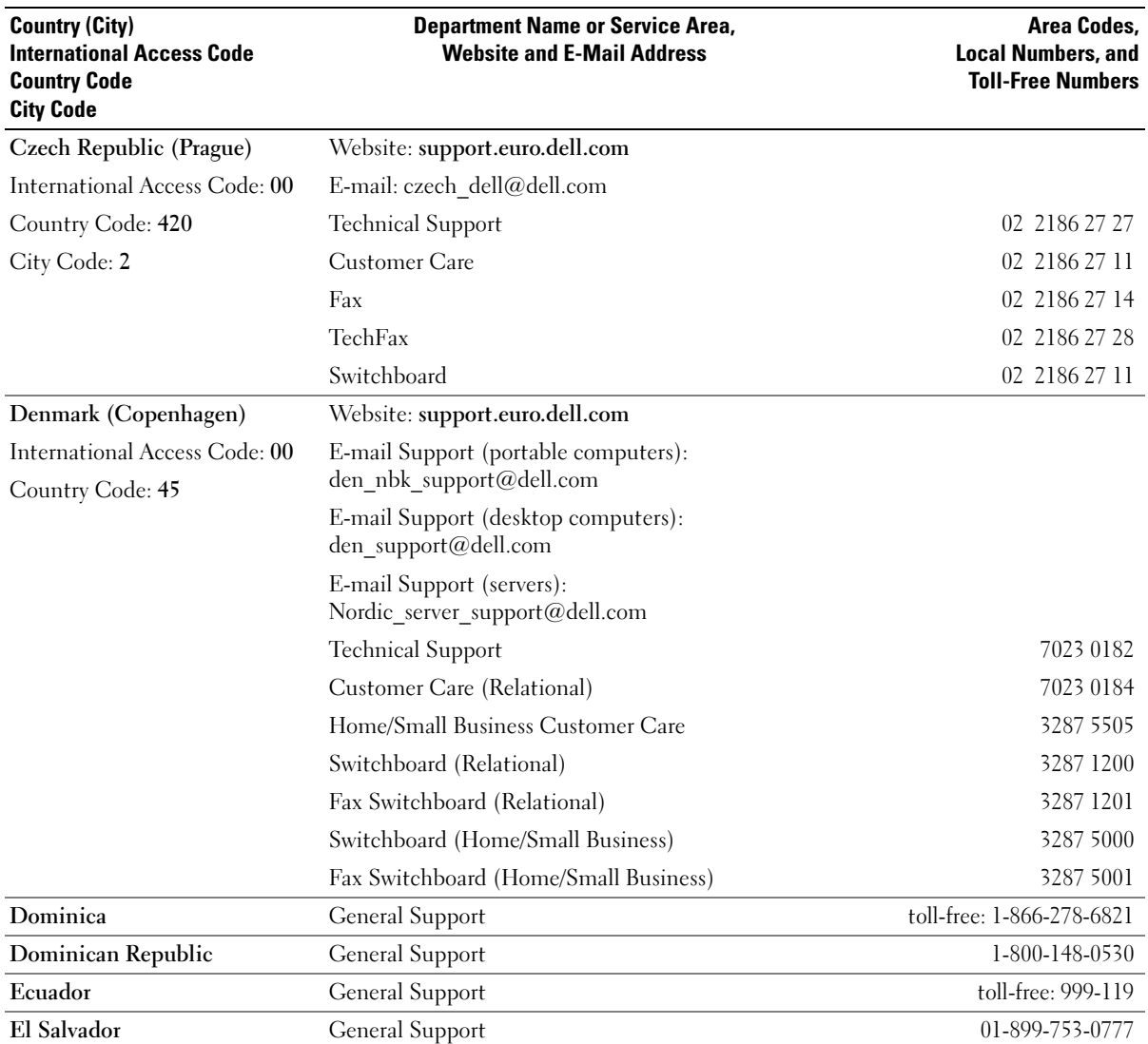

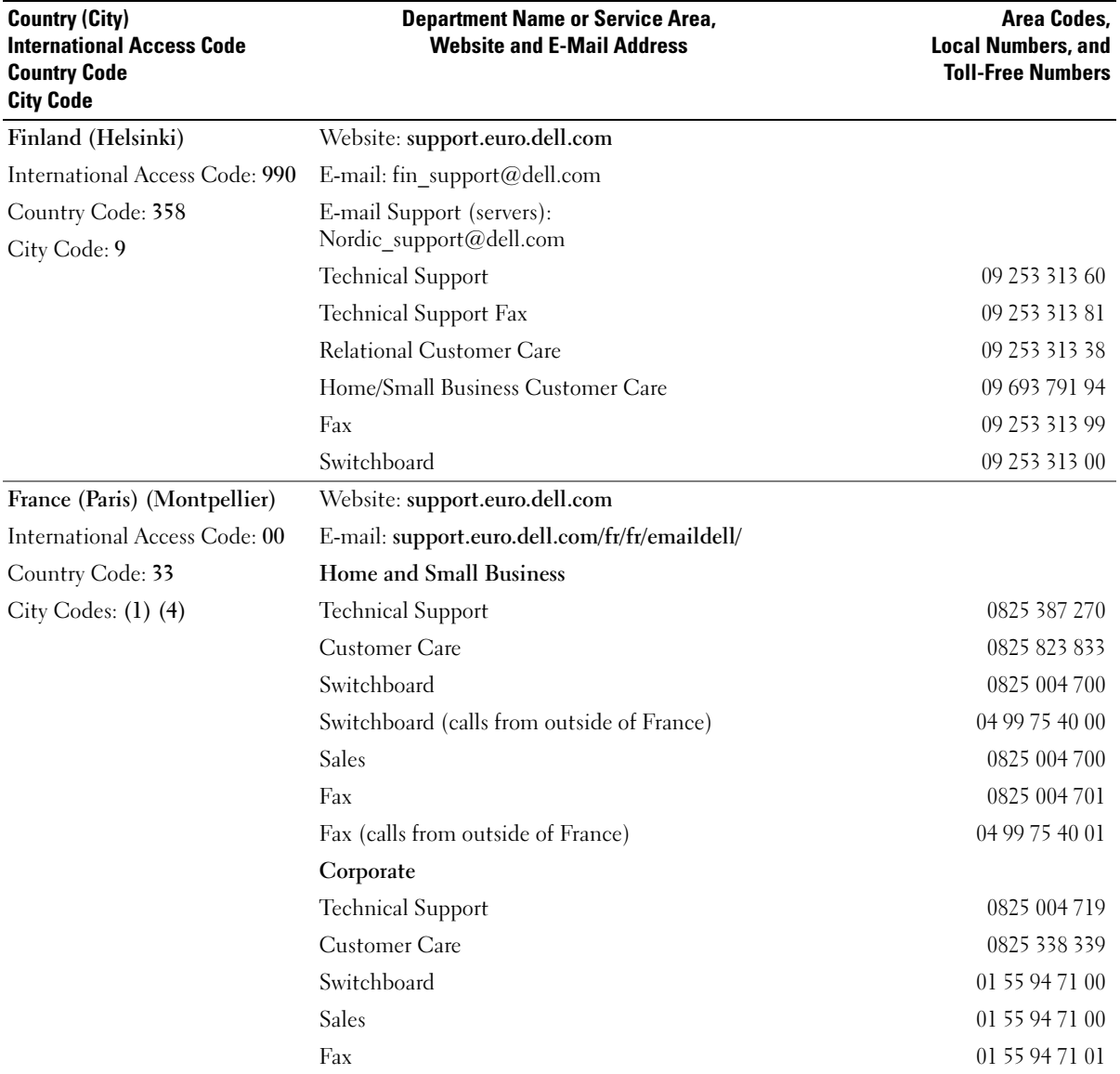

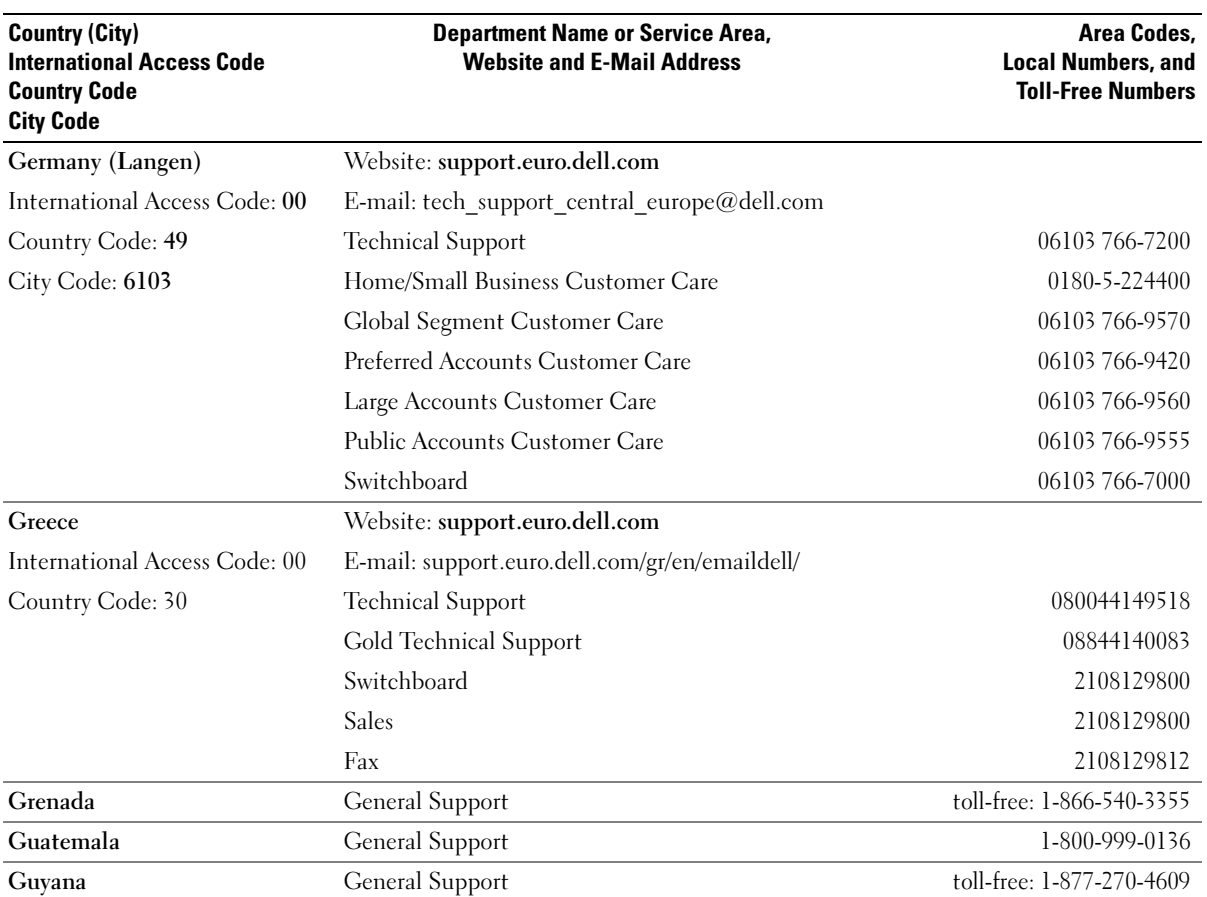

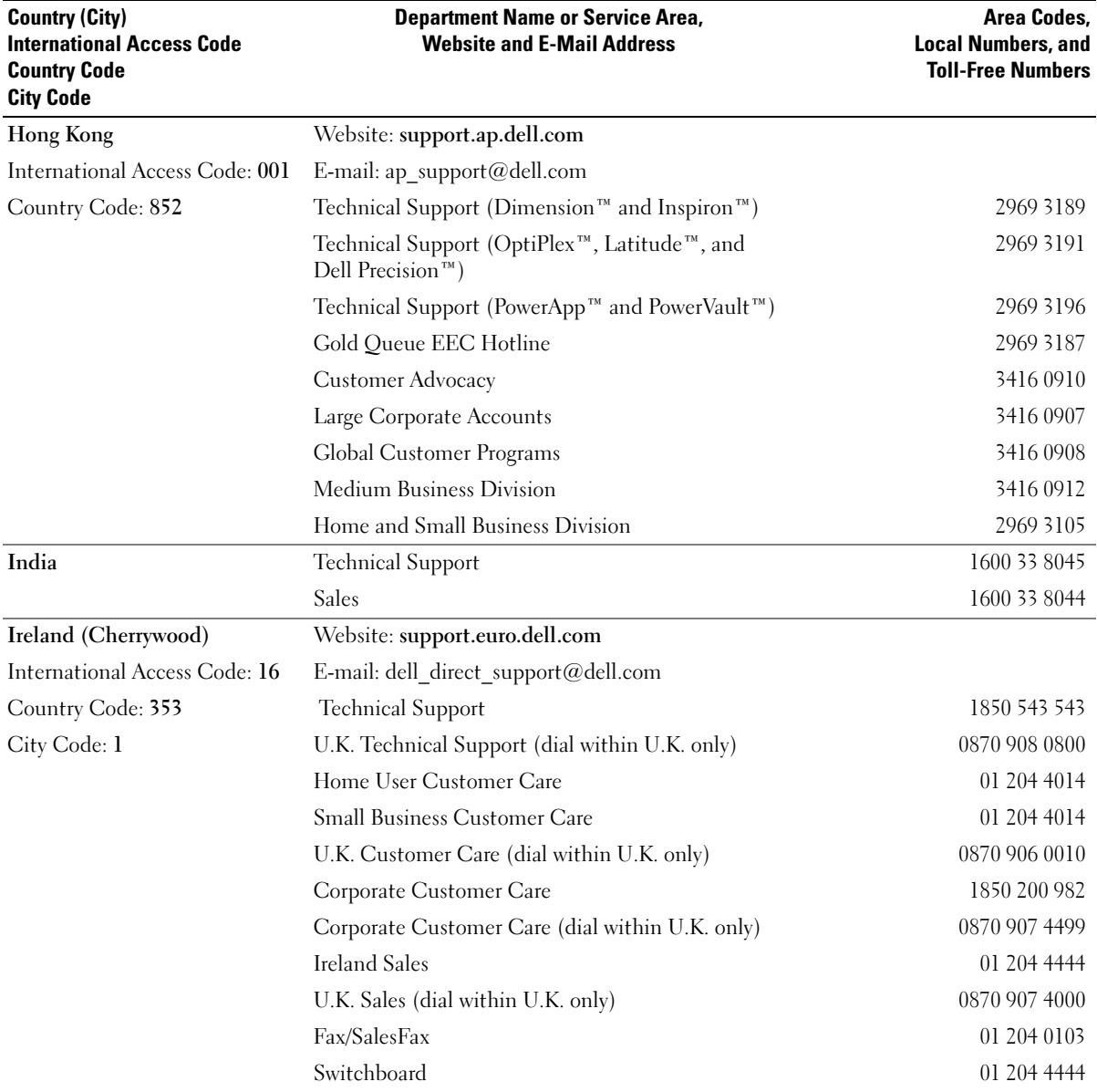

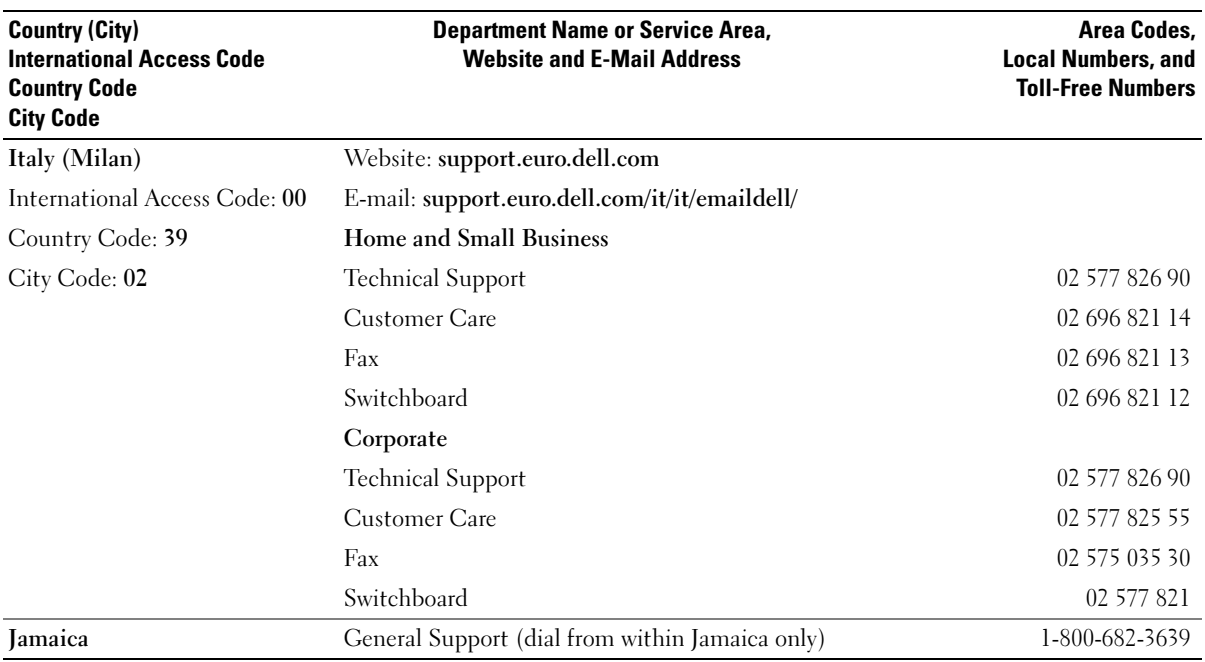

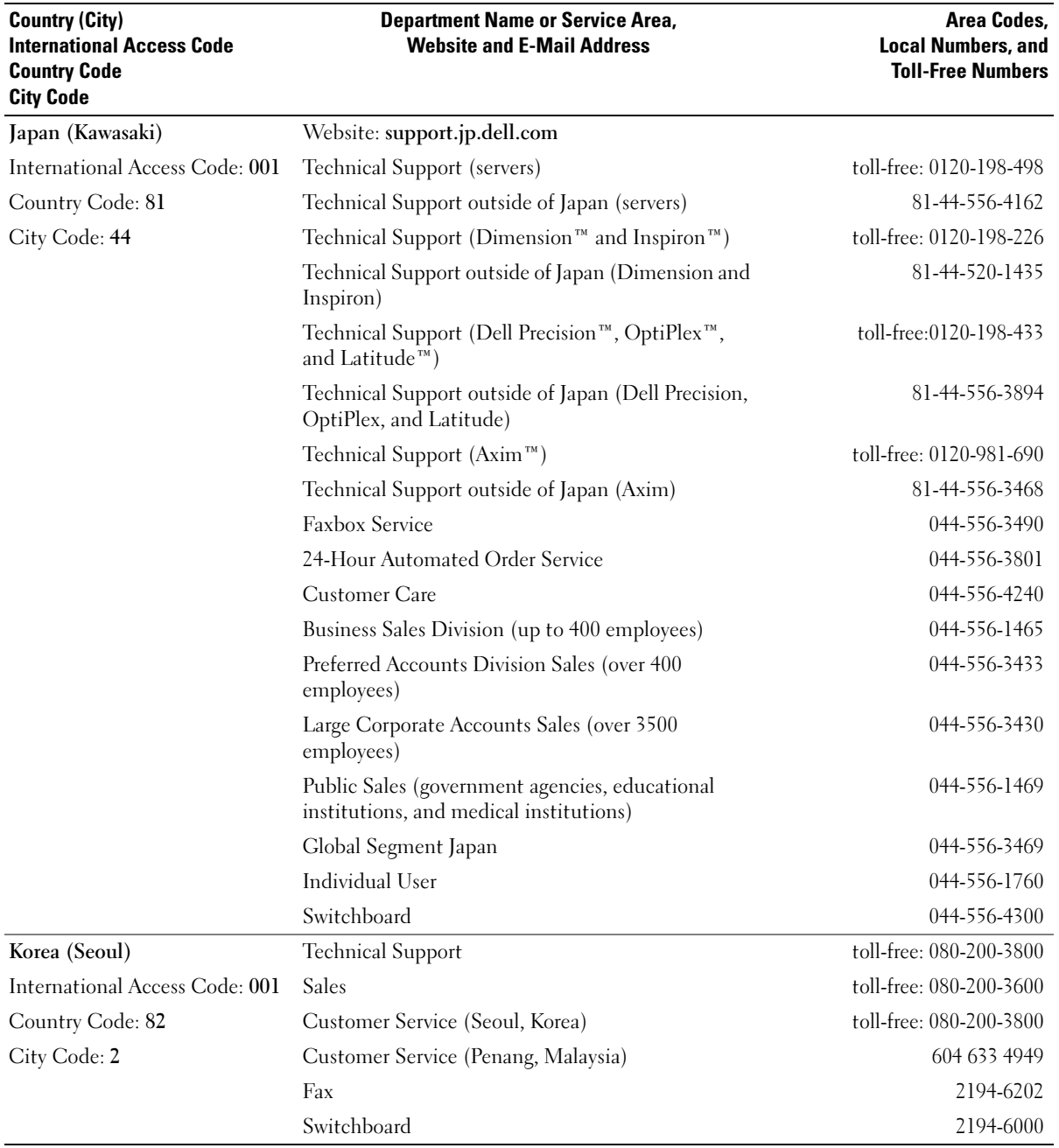

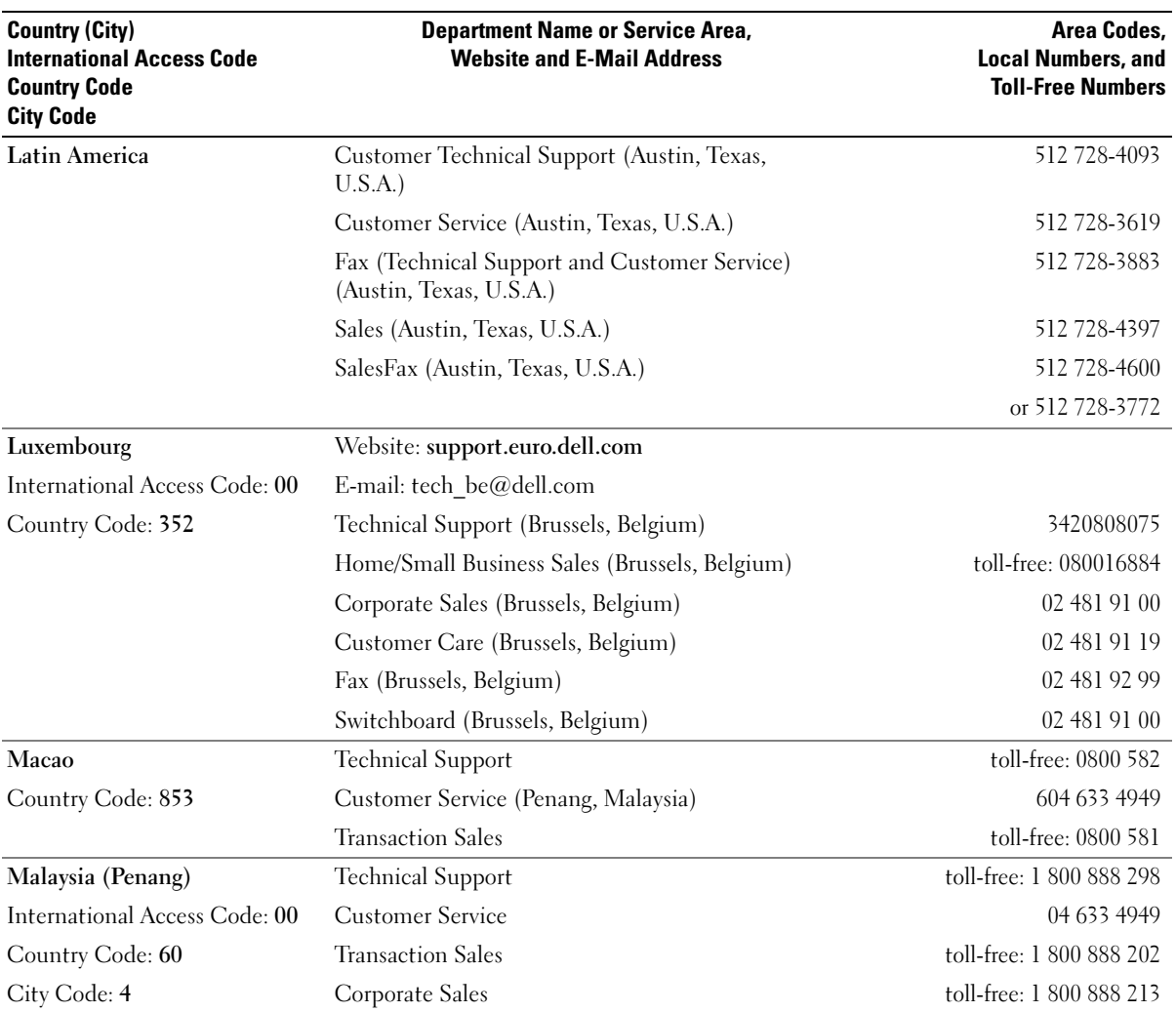

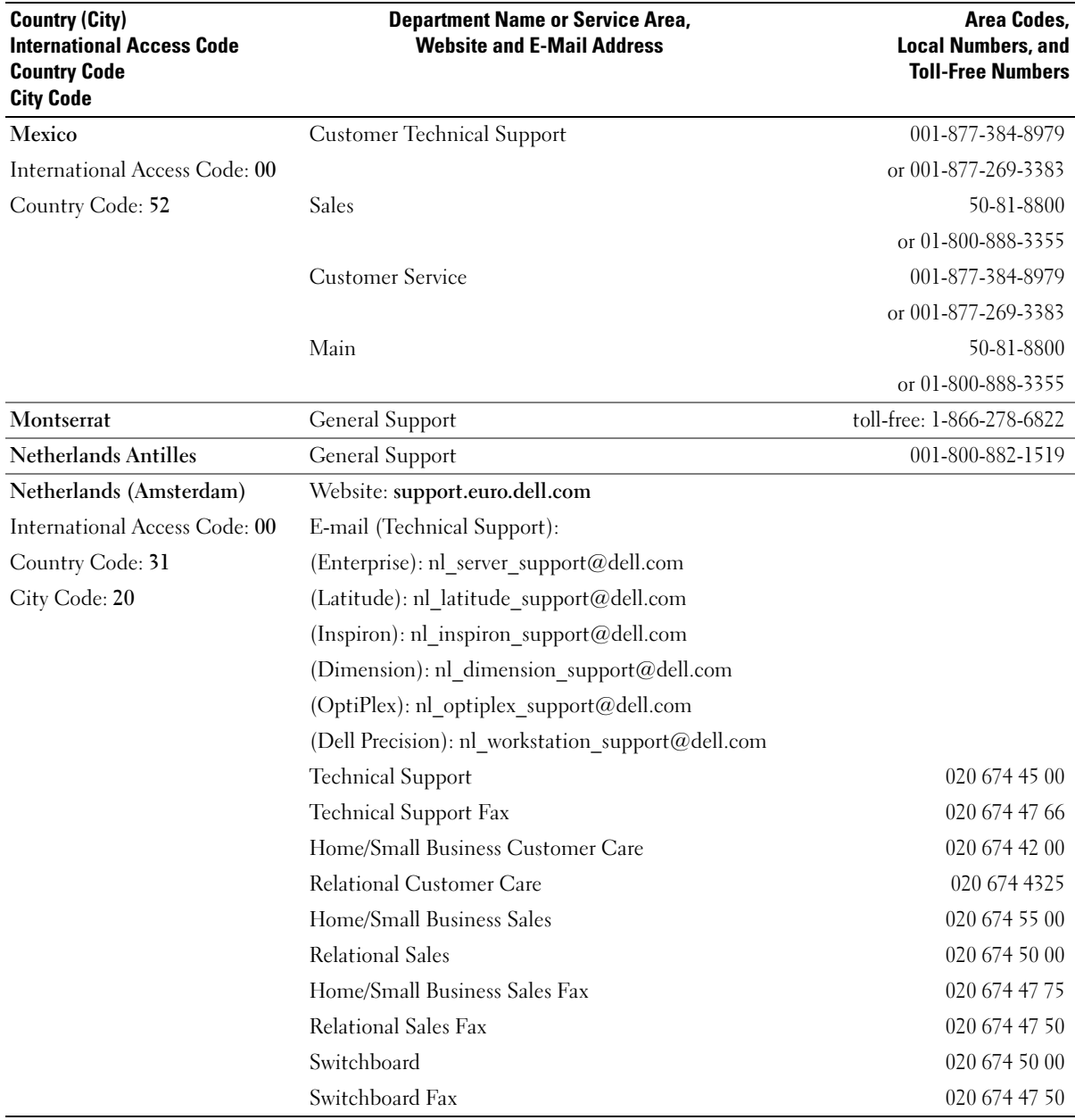

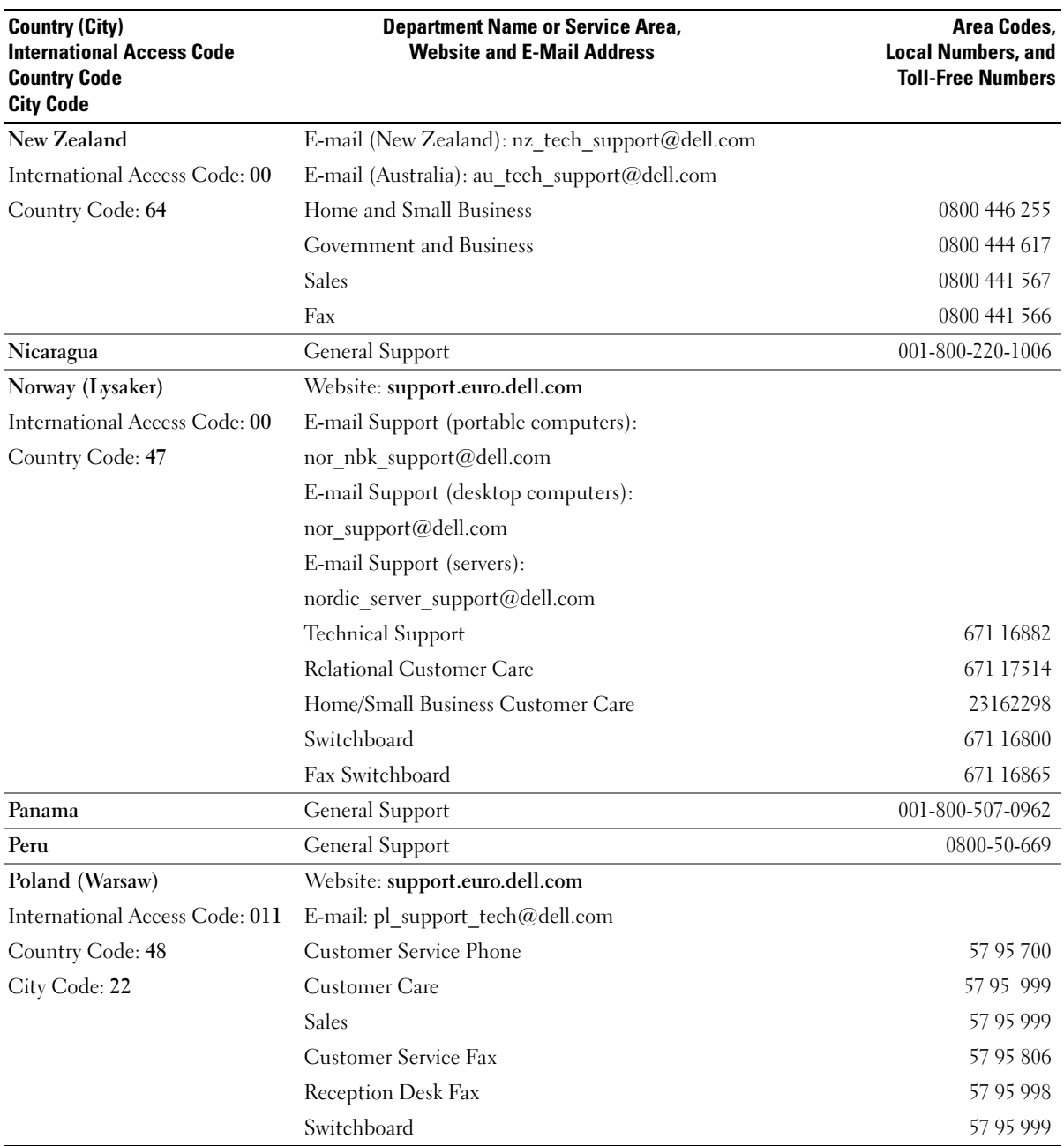
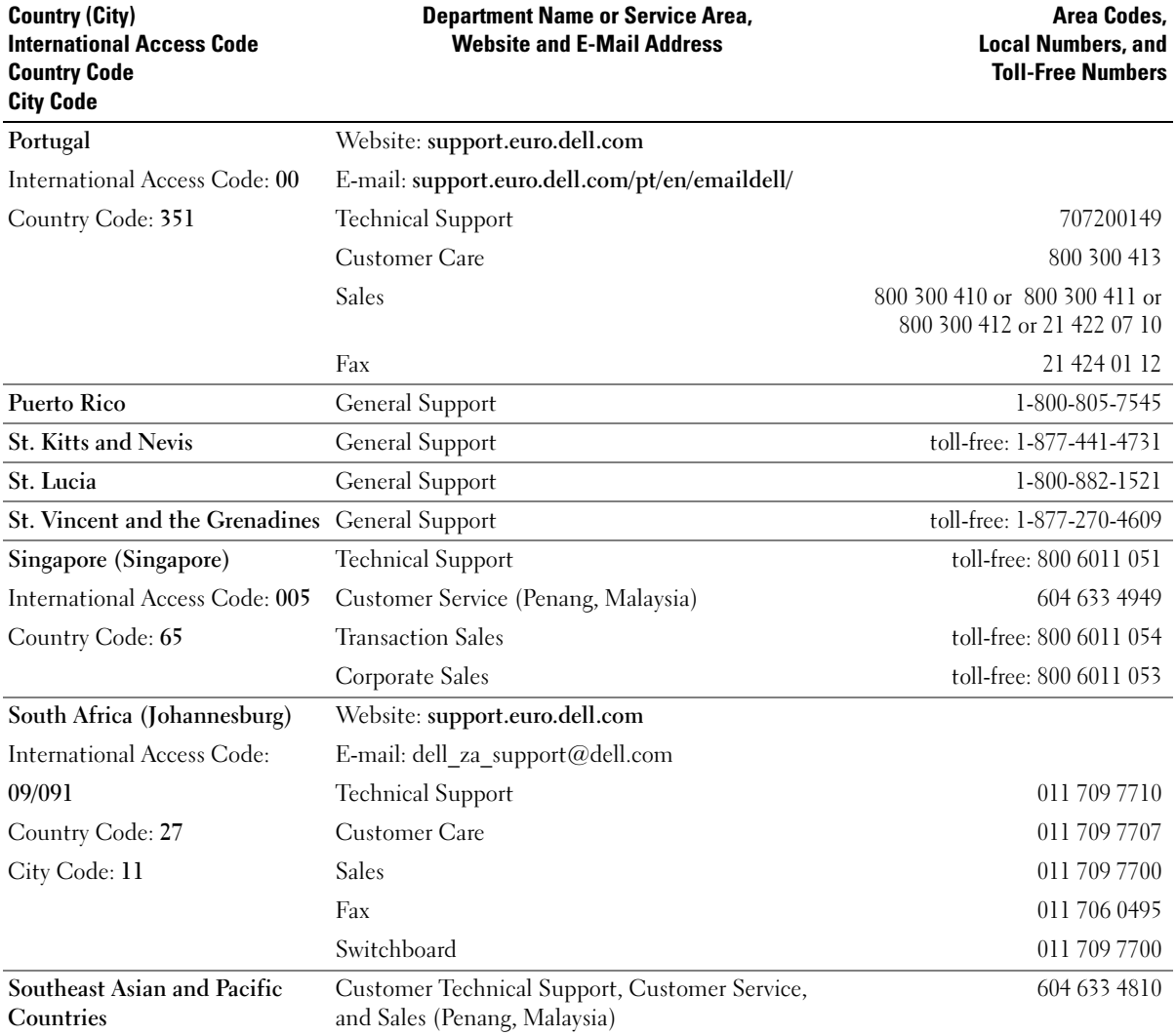

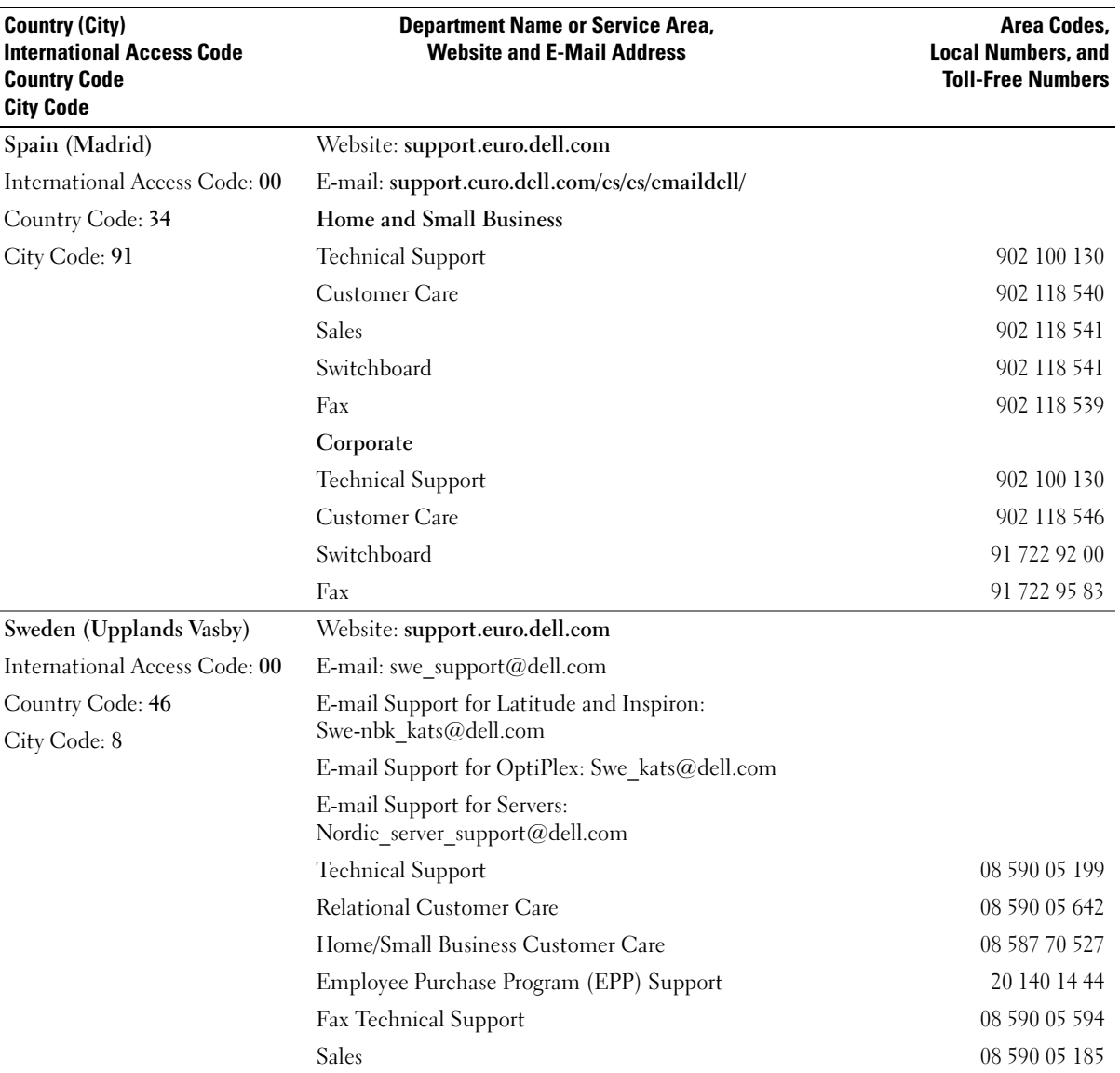

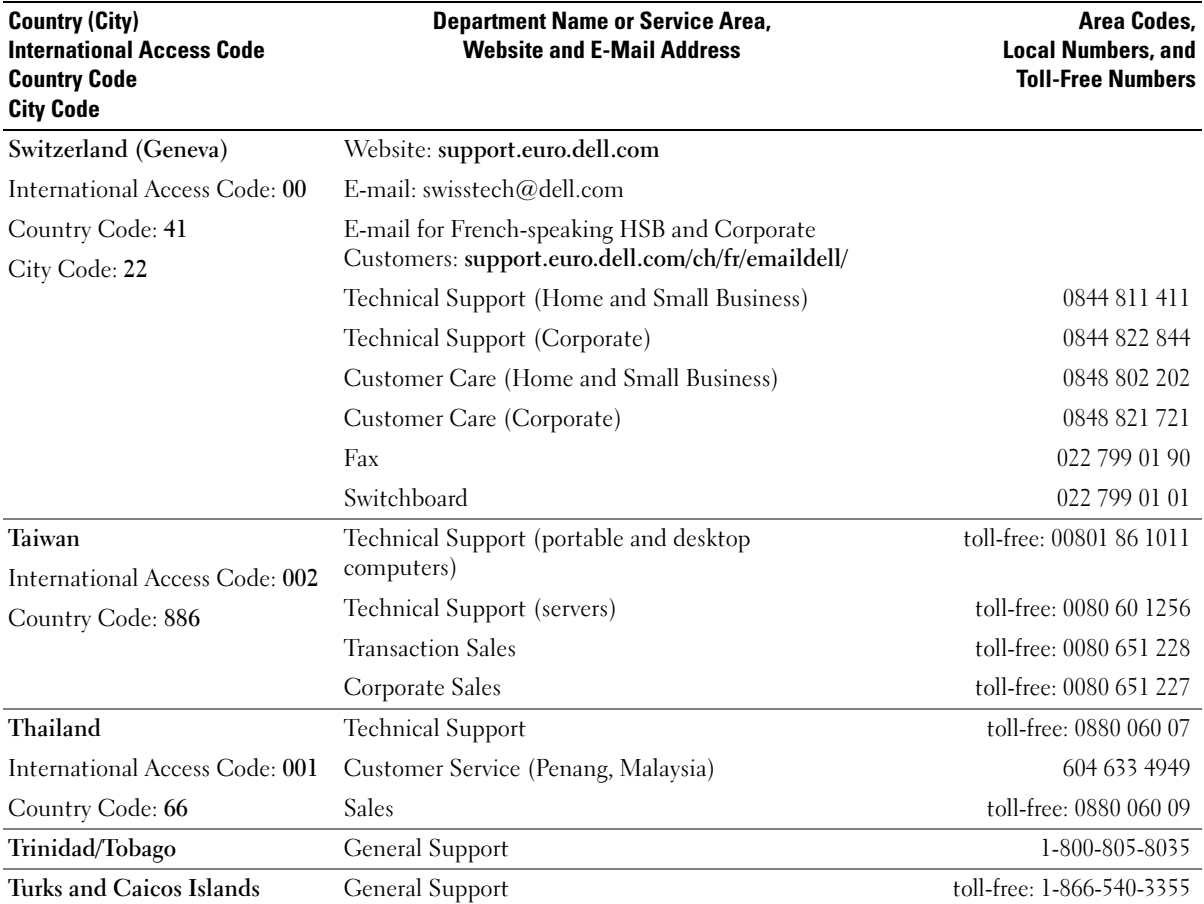

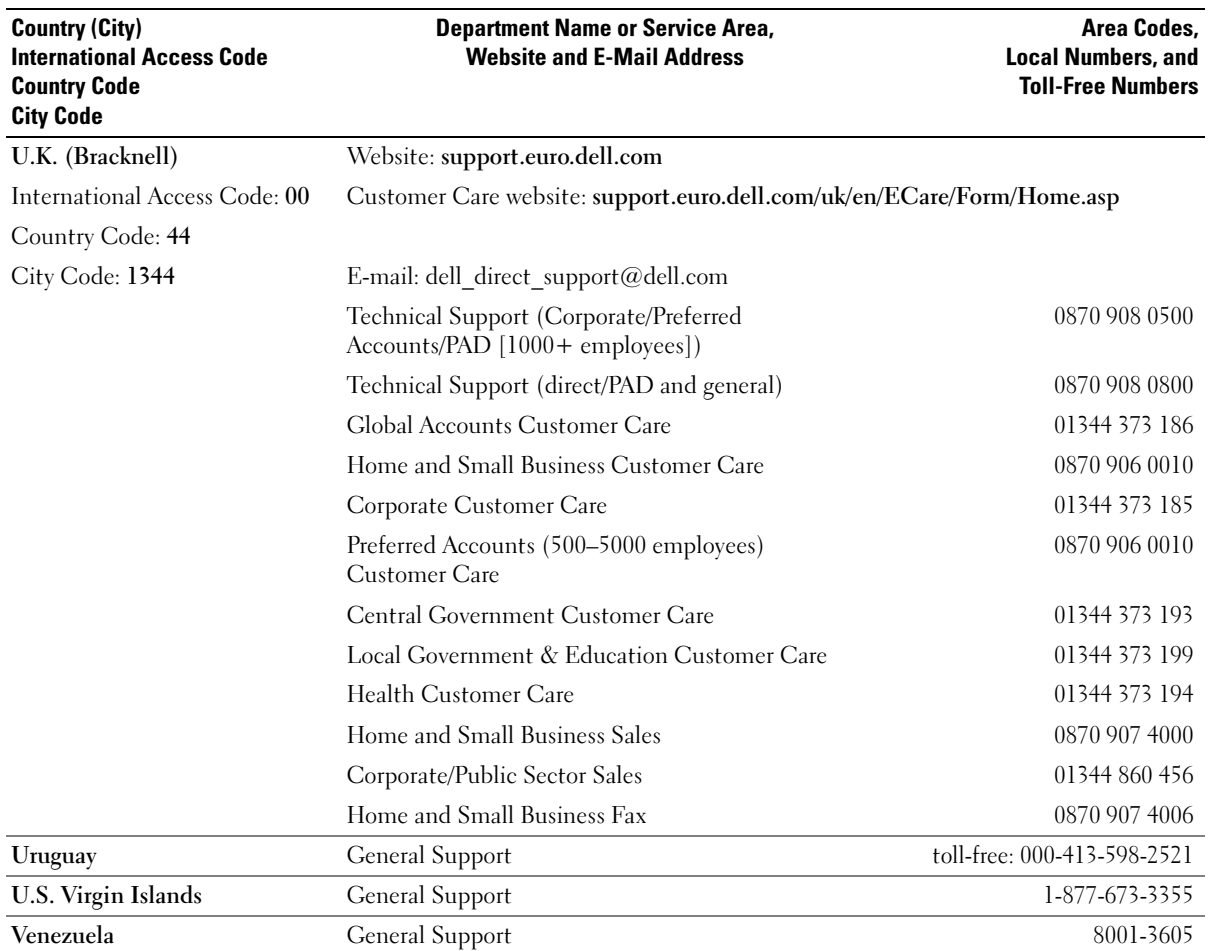

# Y

SECTION 9

# Appendix

[Limited Warranties and Return Policy](#page-113-0) [Dell Inc. Ink and Toner Cartridges Limited Warranties](#page-123-0) [Regulatory Notices](#page-125-0) [Dell™ Software License Agreement](#page-129-0)

# <span id="page-113-0"></span>Limited Warranties and Return Policy

Dell-branded hardware products purchased in the U.S. or Canada come with either a 90-day, 1-year, 2-year, 3-year, or 4-year limited warranty. To determine which warranty came with your hardware product(s), see your packing slip or invoice. The following sections describe the limited warranties and return policy for the U.S., the limited warranties and return policy for Canada and the manufacturer guarantee for Latin America and the Caribbean.

# Limited Warranty for Dell-Branded Hardware Products (U.S. Only)

### What is covered by this limited warranty?

This limited warranty covers defects in materials and workmanship in your—our end-user customer's— Dell-branded hardware products, including Dell-branded peripheral products.

### What is not covered by this limited warranty?

This limited warranty does not cover:

- Software, including the operating system and software added to the Dell-branded hardware products through our factory-integration system, third-party software, or the reloading of software
- Non-Dell-branded and Solution Provider Direct products and accessories
- Problems that result from:
	- External causes such as accident, abuse, misuse, or problems with electrical power
	- Servicing not authorized by Dell
	- Usage that is not in accordance with product instructions
	- Failure to follow the product instructions or failure to perform preventive maintenance
	- Problems caused by using accessories, parts, or components not supplied by Dell
- Products with missing or altered Service Tags or serial numbers
- Products for which Dell has not received payment

THIS WARRANTY GIVES YOU SPECIFIC LEGAL RIGHTS, AND YOU MAY ALSO HAVE OTHER RIGHTS WHICH VARY FROM STATE TO STATE (OR JURISDICTION TO JURISDICTION). DELL'S RESPONSIBILITY FOR MALFUNCTIONS AND DEFECTS IN HARDWARE IS LIMITED TO REPAIR AND REPLACEMENT AS SET FORTH IN THIS WARRANTY STATEMENT. ALL EXPRESS AND IMPLIED WARRANTIES FOR THE PRODUCT, INCLUDING BUT NOT LIMITED TO ANY IMPLIED WARRANTIES AND CONDITIONS OF MERCHANTABILITY AND FITNESS FOR A PARTICULAR PURPOSE, ARE LIMITED IN TIME TO THE TERM OF THE LIMITED WARRANTY PERIOD REFLECTED ON YOUR PACKING SLIP OR INVOICE. NO WARRANTIES, WHETHER EXPRESS OR IMPLIED, WILL APPLY AFTER THE LIMITED WARRANTY PERIOD HAS EXPIRED. SOME STATES DO NOT ALLOW LIMITATIONS ON HOW LONG AN IMPLIED WARRANTY LASTS, SO THIS LIMITATION MAY NOT APPLY TO YOU.

WE DO NOT ACCEPT LIABILITY BEYOND THE REMEDIES PROVIDED FOR IN THIS LIMITED WARRANTY OR FOR CONSEQUENTIAL OR INCIDENTAL DAMAGES, INCLUDING, WITHOUT LIMITATION, ANY LIABILITY FOR THIRD-PARTY CLAIMS AGAINST YOU FOR DAMAGES, FOR PRODUCTS NOT BEING AVAILABLE FOR USE, OR FOR LOST DATA OR LOST SOFTWARE. OUR LIABILITY WILL BE NO MORE THAN THE AMOUNT YOU PAID FOR THE PRODUCT THAT IS THE SUBJECT OF A CLAIM. THIS IS THE MAXIMUM AMOUNT FOR WHICH WE ARE RESPONSIBLE.

SOME STATES DO NOT ALLOW THE EXCLUSION OR LIMITATION OF INCIDENTAL OR CONSEQUENTIAL DAMAGES, SO THE ABOVE LIMITATION OR EXCLUSION MAY NOT APPLY TO YOU.

### How long does this limited warranty last?

This limited warranty lasts for the time period indicated on your packing slip or invoice, except for the following Dell-branded hardware:

- Portable computer batteries carry a 1-year limited warranty.
- Projector lamps carry a 90-day limited warranty.
- Memory carries a lifetime limited warranty.
- Monitors carry the longer of either a 3-year limited warranty or the remainder of the warranty for the Dell computer to which the monitor will be connected.
- Other add-on hardware carries the longer of either a 1-year limited warranty for new parts and a 90-day limited warranty for reconditioned parts or, for both new and reconditioned parts, the reminder of the warranty for the Dell computer on which such parts are installed.

The limited warranty on all Dell-branded products begins on the date of the packing slip or invoice. The warranty period is not extended if we repair or replace a warranted product or any parts. Dell may change the availability of limited warranties, at its discretion, but any changes will not be retroactive.

### What do I do if I need warranty service?

Before the warranty expires, please call us at the relevant number listed in the following table. Please also have your Dell Service Tag or order number available.

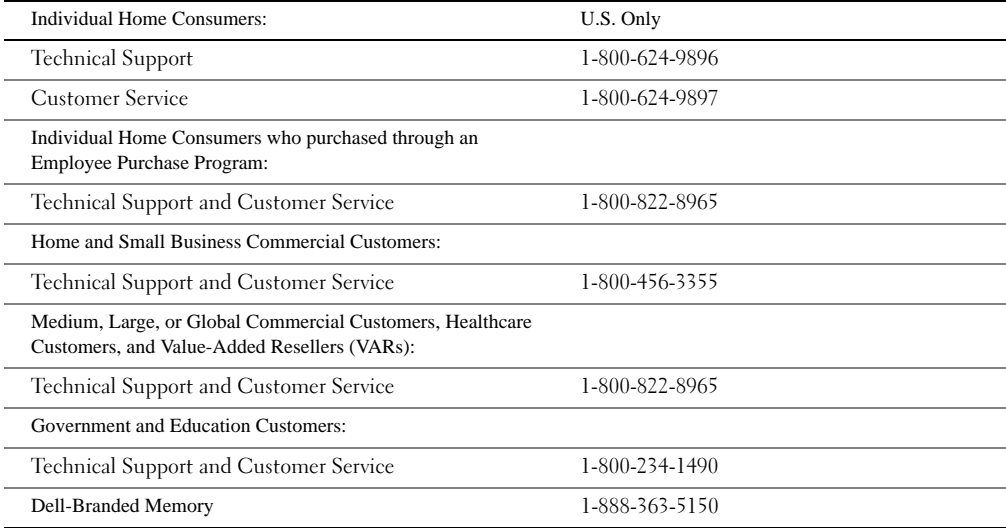

### What will Dell do?

During the 90 days of the 90-day limited warranty and the first year of all other limited warranties: During the 90 days of the 90-day limited warranty and the first year of all other limited warranties, we will repair any Dell-branded hardware products returned to us that prove to be defective in materials or workmanship. If we are not able to repair the product, we will replace it with a comparable product that is new or refurbished.

When you contact us, we will issue a Return Material Authorization Number for you to include with your return. You must return the products to us in their original or equivalent packaging, prepay shipping charges, and insure the shipment or accept the risk if the product is lost or damaged in shipment. We will return the repaired or replacement products to you. We will pay to ship the repaired or replaced products to you if you use an address in the United States (excluding Puerto Rico and U.S. possessions and territories). Otherwise, we will ship the product to you freight collect.

If we determine that the product is not covered under this warranty, we will notify you and inform you of service alternatives that are available to you on a fee basis.

NOTE: Before you ship the product(s) to us, make sure to back up the data on the hard drive(s) and any other storage device(s) in the product(s). Remove any confidential, proprietary, or personal information and removable media such as floppy disks, CDs, or PC Cards. We are not responsible for any of your confidential, proprietary, or personal information; lost or corrupted data; or damaged or lost removable media.

During the remaining years: For the remaining period of the limited warranty, we will replace any defective part with new or refurbished parts, if we agree that it needs to be replaced. When you contact us, we will require a valid credit card number at the time you request a replacement part, but we will not charge you for the replacement part as long as you return the original part to us within 30 days after we ship the replacement part to you. If we do not receive the original part within 30 days, we will charge to your credit card the then-current standard price for that part.

We will pay to ship the part to you if you use an address in the United States (excluding Puerto Rico and U.S. possessions and territories). Otherwise, we will ship the part freight collect. We will also include a prepaid shipping container with each replacement part for your use in returning the replaced part to us.

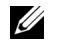

**NOTE:** Before you replace parts, make sure to back up the data on the hard drive(s) and any other storage device(s) in the product(s). We are not responsible for lost or corrupted data.

### What if I purchased a service contract?

If your service contract is with Dell, service will be provided to you under the terms of the service agreement. Please refer to that contract for details on how to obtain service.

If you purchased through us a service contract with one of our third-party service providers, please refer to that contract for details on how to obtain service.

### How will you fix my product?

We use new and refurbished parts made by various manufacturers in performing warranty repairs and in building replacement parts and systems. Refurbished parts and systems are parts or systems that have been returned to Dell, some of which were never used by a customer. All parts and systems are inspected and tested for quality. Replacement parts and systems are covered for the remaining period of the limited warranty for the product you bought. Dell owns all parts removed from repaired products.

### May I transfer the limited warranty?

Limited warranties on systems may be transferred if the current owner transfers ownership of the system and records the transfer with us. The limited warranty on Dell-branded memory may not be transferred. You may record your transfer by going to Dell's website:

- If you are an Individual Home Consumer, go to www.dell.com/us/en/dhs/topics/sbtopic 015 ccare.htm
- If you are a Home Office, Small, Medium, Large, or Global Commercial Customer, go to [www.dell.com/us/en/biz/topics/sbtopic\\_ccare\\_nav\\_015\\_ccare.htm](http://www.dell.com/us/en/biz/topics/sbtopic_ccare_nav_015_ccare.htm)
- If you are a Government, Education, or Healthcare Customer, or an Individual Home Consumer who purchased through an Employee Purchase Program, go to [www.dell.com/us/en/pub/topics/sbtopic\\_015\\_ccare.htm](http://www.dell.com/us/en/pub/topics/sbtopic_015_ccare.htm)

If you do not have Internet access, call your customer care representative or call 1-800-624-9897.

# Total Satisfaction" Return Policy (U.S. Only)

We value our relationship with you and want to make sure that you're satisfied with your purchases. That's why we offer a "Total Satisfaction" return policy for most products that you, the end-user customer, purchase directly from Dell. Under this policy, you may return to Dell products that you purchased directly from Dell for a credit or a refund of the purchase price paid, less shipping and handling and applicable return fees as follows:

New Hardware Products and Accessories — Unless you have a separate agreement with Dell, all hardware, accessories, peripherals, parts, and unopened software still in its sealed package, excluding the products listed below, may be returned within twenty-one (21) days from the date on the packing slip or invoice. New PowerEdge™ , PowerConnect ™ and PowerVault™ products may be returned within thirty (30) days from the date on the packing slip or invoice except that new PowerEdge™ SC servers and n series products purchased from the Small and Medium Business Sales Division may only be returned within fourteen (14) days from the date on the packing slip or invoice. To return applications software or an operating system that has been installed by Dell, you must return the entire computer. A different return policy applies to nondefective products purchased through Dell's Software and Peripherals division by customers of our Small and Medium Business divisions. Those products may be returned within twenty-one (21) days from the date on the packing slip or invoice, but a fifteen percent (15%) return fee will be deducted from any refund or credit. The "Total Satisfaction" Return Policy and Software and Peripherals division return policy are not available for Dell | EMC storage products, EMC-branded products, Unisys-branded products, PowerVault™,160T tape libraries, enterprise software, non-Dell branded enterprise products, software and/or software licenses purchased under any type of volume purchase agreement or any non-Dell customized hardware and/or software product(s).

Reconditioned or Refurbished Dell-Branded Hardware Products and Parts — All reconditioned or refurbished PowerEdge™ , PowerConnect™ and PowerVault™ products may be returned within thirty (30) days from the date on the packing slip or invoice. All other reconditioned or refurbished Dell-branded hardware products and parts may be returned within fourteen (14) days of the date on the packing slip or invoice.

How to Return — To return products, e-mail or call Dell customer service to receive a Credit Return Authorization Number within the return policy period applicable to the product you want to return. You must obtain a Credit Return Authorization Number in order to return the product. See "Contacting Dell" or "Getting Help" in your customer documentation (or [www.dell.com/us/en/gen/contact.htm](http://www.dell.com/us/en/gen/contact.htm)) to find the appropriate contact information for obtaining customer assistance. You must ship the products to Dell within five (5) days of the date that Dell issues the Credit Return Authorization Number. You must also return the products to Dell in their original packaging, in as-new condition along with any media, documentation, and all other items that were included in the original shipment, prepay shipping charges, and insure the shipment or accept the risk of loss or damage during shipment.

### Limited Warranty Terms for Dell-Branded Hardware Products (Canada Only)

### What is covered by this limited warranty?

This limited warranty covers defects in materials and workmanship in your—our end-user customer's— Dell-branded hardware products, including Dell-branded peripheral products.

### What is not covered by this limited warranty?

This limited warranty does not cover:

- Software, including the operating system and software added to the Dell-branded hardware products through our factory-integration system, or the reloading of the software
- Non-Dell branded and Solution Provider Direct products and accessories
- Problems that result from:
	- External causes such as accident, abuse, misuse, or problems with electrical power
	- Servicing not authorized by Dell
	- Usage that is not in accordance with product instructions
	- Failure to follow the product instructions or failure to perform preventive maintenance
	- Problems caused by using accessories, parts, or components not supplied by Dell
- Products with missing or altered Service Tags or serial numbers
- Products for which Dell has not received payment

THIS WARRANTY GIVES YOU SPECIFIC LEGAL RIGHTS, AND YOU MAY ALSO HAVE OTHER RIGHTS WHICH VARY FROM PROVINCE TO PROVINCE. DELL'S RESPONSIBILITY FOR MALFUNCTIONS AND DEFECTS IN PRODUCT IS LIMITED TO REPAIR AND REPLACEMENT AS SET FORTH IN THIS WARRANTY STATEMENT, FOR THE TERM OF THE WARRANTY PERIOD REFLECTED ON YOUR PACKING SLIP OR INVOICE. EXCEPT FOR THE EXPRESS WARRANTIES CONTAINED IN THIS WARRANTY STATEMENT, DELL DISCLAIMS ALL OTHER WARRANTIES AND CONDITIONS, EXPRESS OR IMPLIED, INCLUDING WITHOUT LIMITATION IMPLIED WARRANTIES AND CONDITIONS OF MERCHANTABILITY AND FITNESS FOR A PARTICULAR PURPOSE, STATUTORY OR OTHERWISE. SOME PROVINCES DO NOT ALLOW THE EXCLUSION OF CERTAIN IMPLIED WARRANTIES OR CONDITIONS, OR LIMITATIONS ON HOW LONG AN IMPLIED WARRANTY OR CONDITION LASTS. THEREFORE, THE FOREGOING EXCLUSIONS AND LIMITATIONS MAY NOT APPLY TO YOU.

WE DO NOT ACCEPT LIABILITY BEYOND THE REMEDIES PROVIDED FOR IN THIS WARRANTY STATEMENT OR FOR SPECIAL, INDIRECT, CONSEQUENTIAL, OR INCIDENTAL DAMAGES, INCLUDING, WITHOUT LIMITATION, ANY LIABILITY FOR THIRD-PARTY CLAIMS AGAINST YOU FOR DAMAGES, FOR PRODUCTS NOT BEING AVAILABLE FOR USE, OR FOR LOST DATA OR LOST SOFTWARE. OUR LIABILITY WILL BE NO MORE THAN THE AMOUNT YOU PAID FOR THE PRODUCT THAT IS THE SUBJECT OF A CLAIM. THIS IS THE MAXIMUM AMOUNT FOR WHICH WE ARE RESPONSIBLE.

SOME PROVINCES DO NOT ALLOW THE EXCLUSION OR LIMITATION OF SPECIAL, INDIRECT, INCIDENTAL, OR CONSEQUENTIAL DAMAGES, SO THE ABOVE LIMITATION OR EXCLUSION MAY NOT APPLY TO YOU.

### How long does this limited warranty last?

This limited warranty lasts for the time period indicated on your packing slip or invoice, except that the limited warranty on Dell-branded batteries lasts only 1 year and the limited warranty on the lamps for Dell-branded projectors lasts only 90 days. The limited warranty begins on the date of the packing slip or invoice. The warranty period is not extended if we repair or replace a warranted product or any parts. Dell may change the terms and availability of limited warranties, at its discretion, but any changes will not be retroactive (that is, the warranty terms in place at the time of purchase will apply to your purchase).

### What do I do if I need warranty service?

Before the warranty expires, please call us at the relevant number listed in the following table. Please also have your Dell Service Tag or order number available.

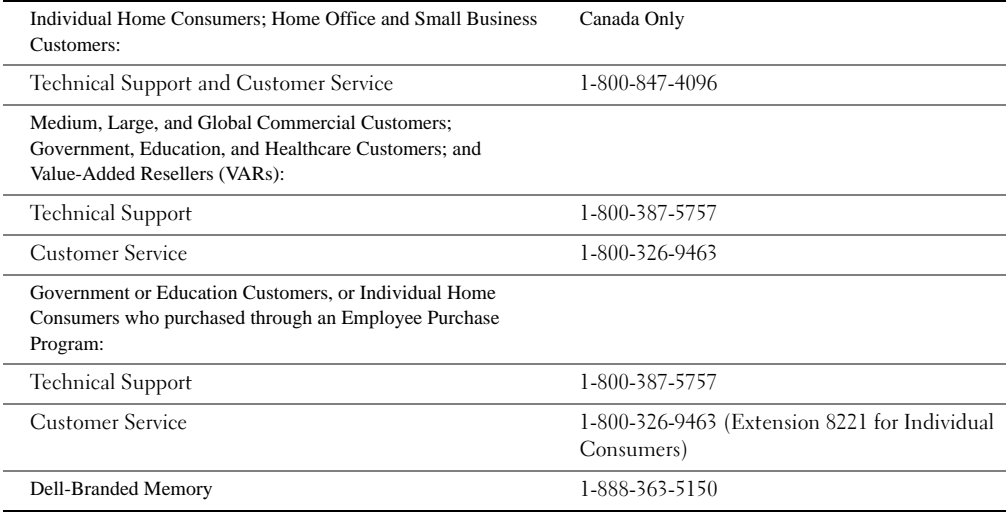

### What will Dell do?

During the 90 days of the 90-day limited warranty and the first year of all other limited warranties: During the 90 days of the 90-day limited warranty and the first year of all other limited warranties, we will repair any Dell-branded hardware products returned to us that prove to be defective in materials or workmanship. If we are not able to repair the product, we will replace it with a comparable product that is new or refurbished.

When you contact us, we will issue a Return Material Authorization Number for you to include with your return. You must return the products to us in their original or equivalent packaging, prepay shipping charges, and insure the shipment or accept the risk if the product is lost or damaged in shipment. We will return the repaired or replacement products to you. We will pay to ship the repaired or replaced products to you if you use an address in Canada. Otherwise, we will ship the product to you freight collect.

If we determine that the problem is not covered under this warranty, we will notify you and inform you of service alternatives that are available to you on a fee basis.

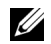

**NOTE:** Before you ship the product(s) to us, make sure to back up the data on the hard drive(s) and any other storage device(s) in the product(s). Remove any confidential, proprietary or personal information, removable media, such as floppy disks, CDs, or PC Cards. We are not responsible for any of your confidential, proprietary or personal information; lost or corrupted data; or damaged or lost removable media.

During the remaining years following the first year of all limited warranties: We will replace any defective part with new or refurbished parts, if we agree that it needs to be replaced. When you contact us, we will require a valid credit card number at the time you request a replacement part, but we will not charge you for the replacement part as long as you return the original part to us within 30 days after we ship the replacement part to you. If we do not receive the original part within 30 days, we will charge to your credit card the then-current standard price for that part.

We will pay to ship the part to you if you use an address in Canada. Otherwise, we will ship the part freight collect. We will also include a prepaid shipping container with each replacement part for your use in returning the replaced part to us.

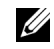

**NOTE:** Before you replace parts, make sure to back up the data on the hard drive(s) and any other storage device(s) in the product(s). We are not responsible for lost or corrupted data.

### What if I purchased a service contract?

If your service contract is with Dell, service will be provided to you under the terms of the service contract. Please refer to that contract for details on how to obtain service. Dell's service contracts can be found online at [www.dell.ca](http://www.dell.ca) or by calling Customer Care at 1-800-847-4096. If you purchased through us a service contract with one of our third-party service providers, please refer to that contract (mailed to you with your packing slip or invoice) for details on how to obtain service.

### How will you fix my product?

We use new and refurbished parts made by various manufacturers in performing warranty repairs and in building replacement parts and systems. Refurbished parts and systems are parts or systems that have been returned to Dell, some of which were never used by a customer. All parts and systems are inspected and tested for quality. Replacement parts and systems are covered for the remaining period of the limited warranty for the product you bought. Dell owns all parts removed from repaired products.

### May I transfer the limited warranty?

Limited warranties on systems may be transferred if the current owner transfers ownership of the system and records the transfer with us. The limited warranty on Dell-branded memory may not be transferred. You may record your transfer by going to Dell's website:

- For Canada-purchased computers (in-country transfers) and to transfer from one customer to another, go to [www.dell.ca/ca/en/gen/topics/segtopic\\_ccare\\_nav\\_013\\_ccare.htm](http://www.dell.ca/ca/en/gen/topics/segtopic_ccare_nav_013_ccare.htm)
- For out-of-country transfers (outside of the original country of purchase), go to [www.dell.com/us/en/biz/topics/sbtopic\\_ccare\\_nav\\_016\\_ccare.htm](http://www.dell.com/us/en/biz/topics/sbtopic_ccare_nav_016_ccare.htm)

If you do not have Internet access, call Dell at 1-800-847-4096 (Home Consumer customers) or 1-800-326-9463 (Corporate Commercial or Government customers).

# "Total Satisfaction" Return Policy (Canada Only)

If you are an end-user customer who bought new products directly from Dell, you may return them to Dell up to 30 days after you receive them for a refund or credit of the product purchase price. If you are an end-user customer who bought reconditioned or refurbished products from Dell, you may return them to Dell within 14 days after the date on the packing slip or invoice for a refund or credit of the product purchase price. In either case, the refund or credit will not include any shipping and handling charges shown on your packing slip or invoice and will be subject to a fifteen percent (15%) restocking fee, unless otherwise prohibited by law. If you are an organization that bought the products under a written agreement with Dell, the agreement may contain different terms for the return of products than specified by this policy.

To return products, you must call Dell Customer Service at 1-800-847-4096 to receive a Credit Return Authorization Number. To expedite the process of your refund or credit, Dell expects you to return the products to Dell in their original packaging within 5 days of the date that Dell issues the Credit Return Authorization Number. You must also prepay shipping charges and insure the shipment or accept the risk of loss or damage during shipment. You may return software for a refund or credit only if the sealed package containing the floppy disk(s) or  $CD(s)$  is unopened. Returned products must be in as-new condition, and all of the manuals, floppy disk(s),  $CD(s)$ , power cables, and other items included with a product must be returned with it. For customers who want to return, for refund or credit only, either application or operating system software that has been installed by Dell, the whole system must be returned, along with any media and documentation that may have been included in the original shipment.

The "Total Satisfaction" Return Policy does not apply to Dell | EMC storage products. It also does not apply to products purchased through Dell's Software and Peripherals division. For those products, please instead refer to Dell's Software and Peripheral's then-current return policy (see the following section, "Dell Software and Peripherals (Canada Only)").

# Dell Software and Peripherals (Canada Only)

### Third-Party Software and Peripherals Products

Similar to other resellers of software and peripherals, Dell does not warrant third-party products. Third-party software and peripheral products are covered by the warranties provided by the original manufacturer or publisher only. Third-party manufacturer warranties vary from product to product. Consult your product documentation for specific warranty information. More information may also be available from the manufacturer or publisher.

While Dell offers a wide selection of software and peripheral products, we do not specifically test or guarantee that all of the products we offer work with any or all of the various models of Dell computers, nor do we test or guarantee all of the products we sell on the hundreds of different brands of computers available today. If you have questions about compatibility, we recommend and encourage you to contact the third-party software and peripheral product manufacturer or publisher directly.

### Dell-Branded Peripheral Products

Dell does provide a limited warranty for new Dell-branded peripheral products (products for which Dell is listed as the manufacturer) such as monitors, batteries, memory, docking stations, and projectors. To determine which limited warranty applies to the product you purchased, see the Dell packing slip or invoice and/or the product documentation that accompanied your product. Descriptions of Dell's limited warranties are described in preceding sections.

### Return Policy

If you are an end-user customer who bought Dell Software and Peripherals products directly from a Dell company, you may return Dell Software and Peripherals products that are in as-new condition to Dell up to 30 days from the date on the packing slip or invoice for a refund of the product purchase price if already paid. This refund will not include any shipping and handling charges shown on your packing slip or invoice; you are responsible for those.

To return products, you must call Dell Customer Service at 1-800-387-5759 to receive a Credit Return Authorization Number. You must ship the Dell Software and Peripherals products back to Dell in their original manufacturer's packaging (which must be in as-new condition), prepay shipping charges, and insure the shipment or accept the risk of loss or damage during shipment.

To qualify for refund or replacement, returned products must be in as-new condition, software products must be unopened, and all of the manuals, floppy disk(s), CD(s), power cables, and other items included with a product must be returned with it.

### 1-Year End-User Manufacturer Guarantee (Latin America and the Caribbean Only)

#### Guarantee

Dell Computer Corporation ("Dell") warrants to the end user in accordance with the following provisions that its branded hardware products, purchased by the end user from a Dell company or an authorized Dell distributor in Latin America or the Caribbean, will be free from defects in materials, workmanship, and design affecting normal use, for a period of 1 year from the original purchase date. Products for which proper claims are made will, at Dell's option, be repaired or replaced at Dell's expense. Dell owns all parts removed from repaired products. Dell uses new and reconditioned parts made by various manufacturers in performing repairs and building replacement products.

### **Exclusmions**

This Guarantee does not apply to defects resulting from: improper or inadequate installation, use, or maintenance; actions or modifications by unauthorized third parties or the end user; accidental or willful damage; or normal wear and tear.

### Making a Claim

Claims must be made in Latin America or the Caribbean by contacting the Dell point of sale within the guarantee period. The end user must always supply proof of purchase, indicating name and address of the seller, date of purchase, model and serial number, name and address of the customer, and details of symptoms and configuration at the time of malfunction, including peripherals and software used. Otherwise, Dell may refuse the guarantee claim. Upon diagnosis of a warranted defect, Dell will make arrangements and pay for ground freight and insurance to and from Dell's repair/replacement center. The end user must ensure that the defective product is available for collection properly packed in original or equally protective packaging together with the details listed above and the return number provided to the end user by Dell.

### Limitation and Statutory Rights

Dell makes no other warranty, guarantee or like statement other than as explicitly stated above, and this Guarantee is given in place of all other guarantees whatsoever, to the fullest extent permitted by law. In the absence of applicable legislation, this Guarantee will be the end user's sole and exclusive remedy against Dell or any of its affiliates, and neither Dell nor any of its affiliates shall be liable for loss of profit or contracts, or any other indirect or consequential loss arising from negligence, breach of contract, or howsoever.

This Guarantee does not impair or affect mandatory statutory rights of the end user against and/or any rights resulting from other contracts concluded by the end user with Dell and/or any other seller.

Dell World Trade LP One Dell Way, Round Rock, TX 78682, USA

Dell Computadores do Brasil Ltda (CNPJ No. 72.381.189/0001-10) Avenida Industrial Belgraf, 400 92990-000 - Eldorado do Sul – RS - Brasil

Dell Computer de Chile Ltda Coyancura 2283, Piso 3- Of.302, Providencia, Santiago - Chile

Dell Computer de Colombia Corporation Carrera 7 #115-33 Oficina 603 Bogota, Colombia

Dell Computer de Mexico SA de CV Paseo de la Reforma 2620 - 11° Piso Col. Lomas Altas 11950 México, D.F.

# <span id="page-123-0"></span>Dell Inc. Ink and Toner Cartridges Limited Warranties

The following sections describe the limited warranty for ink and toner cartridges for the U.S., Canada, and Latin America. Refer to the appropriate limited warranty accordingly.

# Ink and Toner Cartridges Limited Warranty (U.S. and Canada Only)

Dell Inc. warrants to the original purchaser of genuine Dell-branded toner cartridges that they will be free from defects in material and workmanship for the life of the cartridge and that for genuine Dell-branded ink cartridges they will be free from defects in material and workmanship for two years beginning on the date of invoice. If this product proves defective in either material or workmanship, it will be replaced without charge during the limited warranty period if returned to Dell. You must first call our toll-free number to get your return authorization. In the U.S., call 1-800-822-8965; in Canada, call 1-800-387-5757. If we are not able to replace the product because it has been discontinued or is not available, we will either replace it with a comparable product or reimburse you for the cartridge purchase cost, at Dell's sole option. This limited warranty does not apply to ink or toner cartridges that have been refilled or improperly stored or due to problems resulting from misuse, abuse, accident, neglect, mishandling, incorrect environments, or wear from ordinary use.

THIS WARRANTY GIVES YOU SPECIFIC LEGAL RIGHTS, AND YOU MAY ALSO HAVE OTHER RIGHTS WHICH VARY FROM STATE TO STATE (OR JURISDICTION TO JURISDICTION). DELL'S RESPONSIBILITY FOR MALFUNCTIONS AND DEFECTS IN HARDWARE IS LIMITED TO REPLACEMENT AS SET FORTH IN THIS WARRANTY STATEMENT. FOR CANADIAN CUSTOMERS, EXCEPT FOR THE EXPRESS WARRANTIES CONTAINED IN THIS WARRANTY STATEMENT, DELL DISCLAIMS ALL OTHER WARRANTIES AND CONDITIONS, EXPRESS OR IMPLIED, STATUTORY OR OTHERWISE, FOR THE PRODUCT. FOR U.S. CUSTOMERS, ALL EXPRESS AND IMPLIED WARRANTIES FOR THE PRODUCT, INCLUDING BUT NOT LIMITED TO ANY IMPLIED WARRANTIES AND CONDITIONS OF MERCHANTABILITY AND FITNESS FOR A PARTICULAR PURPOSE ARE LIMITED IN TIME TO THE TERM OF THIS LIMITED WARRANTY. NO WARRANTIES, WHETHER EXPRESS OR IMPLIED, WILL APPLY AFTER THE LIMITED WARRANTY PERIOD HAS EXPIRED. SOME STATES OR JURISDICTIONS DO NOT ALLOW THE EXCLUSION OF CERTAIN IMPLIED WARRANTIES OR CONDITIONS, OR LIMITATIONS ON HOW LONG AN IMPLIED WARRANTY OR CONDITION LASTS, SO THIS LIMITATION MAY NOT APPLY TO YOU. THIS WARRANTY COVERAGE TERMINATES IF YOU SELL OR OTHERWISE TRANSFER THIS PRODUCT TO ANOTHER PARTY.

DELL DOES NOT ACCEPT LIABILITY BEYOND THE REMEDIES PROVIDED FOR IN THIS LIMITED WARRANTY OR FOR SPECIAL, INDIRECT, CONSEQUENTIAL OR INCIDENTAL DAMAGES, INCLUDING, WITHOUT LIMITATION, ANY LIABILTY FOR THIRD-PARTY CLAIMS AGAINST YOU FOR DAMAGES, FOR PRODUCTS NOT BEING AVAILABLE FOR USE, OR FOR LOST DATA OR LOST SOFTWARE. DELL'S LIABILITY WILL BE NO MORE THAN THE AMOUNT YOU PAID FOR THE PRODUCT THAT IS THE SUBJECT OF A CLAIM. THIS IS THE MAXIMUM AMOUNT FOR WHICH DELL IS RESPONSIBLE.

SOME STATES OR JURISDICTIONS DO NOT ALLOW THE EXCLUSION OR LIMITATION OF SPECIAL, INDIRECT, INCIDENTAL OR CONSEQUENTIAL DAMAGES, SO THE ABOVE LIMITATION OR EXCLUSION MAY NOT APPLY TO YOU.

# Ink and Toner Cartridges Limited Warranty (Latin America Only)

Dell Inc. warrants to the original purchaser of genuine Dell-branded toner cartridges that the cartridges will be free from defects resulting from material or manufacturing process for the life of the cartridge. For the original purchaser of genuine Dell-branded ink cartridges, Dell warrants that the cartridges will be free from defects resulting from material or manufacturing process for one year beginning from the date of delivery.

If this product presents defects resulting from either material or manufacturing process, it will be replaced without charge during the limited warranty period if returned to Dell.

In order to obtain the necessary information to enable the replacement, call the appropriate toll-free number. In Mexico, call 001-877-533-6230; in Puerto Rico, call 1-877-839-5123. In cases in which either the production of the cartridge has been discontinued or the cartridge is not available, Dell reserves the right, at its sole discretion, to choose between replacing it by a similar product or reimbursing you for the purchase cost.

This limited warranty does not apply to ink or toner cartridges that have been refilled or to defects resulting from misuse, abuse, accident, negligence, mishandling, improper storage or exposure to inappropriate environments.

Dell's liability for the malfunction or defect of hardware after the period of the legal warranty (and specifically the period of the legal warranty of defective products stated in the consumer protections rules), is limited to either the substitution of the product or the reimbursement as stated above. This warranty coverage terminates if you sell or otherwise transfer this product to a third party.

Dell does not accept any additional liability for patrimonial, emotional or any other kind of damage caused to the consumer and/or to a third party, which exceeds the established liability either in this limited warranty or in legal rules that may apply.

# <span id="page-125-0"></span>Regulatory Notices

Electromagnetic Interference (EMI) is any signal or emission, radiated in free space or conducted along power or signal leads, that endangers the functioning of a radio navigation or other safety service or seriously degrades, obstructs, or repeatedly interrupts a licensed radio communications service. Radio communications services include but are not limited to AM/FM commercial broadcast, television, cellular services, radar, air-traffic control, pager, and Personal Communication Services (PCS). These licensed services, along with unintentional radiators such as digital devices, including computers, contribute to the electromagnetic environment.

Electromagnetic Compatibility (EMC) is the ability of items of electronic equipment to function properly together in the electronic environment. While this computer has been designed and determined to be compliant with regulatory agency limits for EMI, there is no guarantee that interference will not occur in a particular installation. If this equipment does cause interference with radio communications services, which can be determined by turning the equipment off and on, you are encouraged to try to correct the interference by one or more of the following measures:

- Reorient the receiving antenna.
- Relocate the computer with respect to the receiver.
- Move the computer away from the receiver.
- Plug the computer into a different outlet so that the computer and the receiver are on different branch circuits.

If necessary, consult a Dell Technical Support representative or an experienced radio/television technician for additional suggestions.

Dell™ computers are designed, tested, and classified for their intended electromagnetic environment. These electromagnetic environment classifications generally refer to the following harmonized definitions:

- Class A is typically for business or industrial environments.
- Class B is typically for residential environments.

Information Technology Equipment (ITE), including devices, expansion cards, printers, input/output (I/O) devices, monitors, and so on, that are integrated into or connected to the computer should match the electromagnetic environment classification of the computer.

A Notice About Shielded Signal Cables: Use only shielded cables for connecting devices to any Dell device to reduce the possibility of interference with radio communications services. Using shielded cables ensures that you maintain the appropriate EMC classification for the intended environment. For parallel printers, a cable is available from Dell. If you prefer, you can order a cable from Dell on the World Wide Web at accessories.us.dell.com/sna/category.asp?category\_id=4117.

Most Dell computers are classified for Class B environments. However, the inclusion of certain options can change the rating of some configurations to Class A. To determine the electromagnetic classification for your computer or device, see the following sections specific for each regulatory agency. Each section provides country-specific EMC/EMI or product safety information.

# FCC Notices (U.S. Only)

Most Dell computers are classified by the Federal Communications Commission (FCC) as Class B digital devices. To determine which classification applies to your computer, examine all FCC registration labels located on the bottom, side, or back panel of your computer, on card-mounting brackets, and on the cards themselves. If any one of the labels carries a Class A rating, your entire computer is considered to be a Class A digital device. If all labels carry an FCC Class B rating as distinguished by either an FCC ID number or the FCC logo,  $(\mathbf{F}\mathbf{C})$ , your computer is considered to be a Class B digital device.

Once you have determined your computer's FCC classification, read the appropriate FCC notice. Note that FCC regulations provide that changes or modifications not expressly approved by Dell could void your authority to operate this equipment.

This device complies with Part 15 of the FCC Rules. Operation is subject to the following two conditions:

- This device may not cause harmful interference.
- This device must accept any interference received, including interference that may cause undesired operation.

### Class A

This equipment has been tested and found to comply with the limits for a Class A digital device pursuant to Part 15 of the FCC Rules. These limits are designed to provide reasonable protection against harmful interference when the equipment is operated in a commercial environment. This equipment generates, uses, and can radiate radio frequency energy and, if not installed and used in accordance with the manufacturer's instruction manual, may cause harmful interference with radio communications. Operation of this equipment in a residential area is likely to cause harmful interference, in which case you will be required to correct the interference at your own expense.

### Class B

This equipment has been tested and found to comply with the limits for a Class B digital device pursuant to Part 15 of the FCC Rules. These limits are designed to provide reasonable protection against harmful interference in a residential installation. This equipment generates, uses, and can radiate radio frequency energy and, if not installed and used in accordance with the manufacturer's instruction manual, may cause interference with radio communications. However, there is no guarantee that interference will not occur in a particular installation. If this equipment does cause harmful interference to radio or television reception, which can be determined by turning the equipment off and on, you are encouraged to try to correct the interference by one or more of the following measures:

- Reorient or relocate the receiving antenna.
- Increase the separation between the equipment and the receiver.
- Connect the equipment into an outlet on a circuit different from that to which the receiver is connected.
- Consult the dealer or an experienced radio/television technician for help.

### FCC Identification Information

The following information is provided on the device or devices covered in this document in compliance with FCC regulations:

- Model number: Laser Multi-Function Printer 1600n
- Company name:

Dell Inc. One Dell Way Round Rock, Texas 78682 USA 512-338-4400

### Modem Regulatory Information

This equipment complies with Part 68 of the FCC Rules. On the bottom of your computer is a label that contains, among other information, the FCC registration number and ringer equivalence number (REN) for your equipment. If requested, you must provide this information to the telephone company.

The REN is used to determine the quantity of devices that may be connected to the telephone line. Excessive RENs on the telephone line may result in the devices not ringing in response to an incoming call. In most areas, the sum of all the RENs on your telephone line should be less than five to ensure proper service from the telephone company. To be certain of the number of devices that you may connect to a line, as determined by the total RENs, contact your local telephone company.

The registration jack Universal Service Order Code (USOC) used by this equipment is RJ-11C. An FCC compliant telephone cord and modular plug is provided with this equipment. This equipment is designed to be connected to the telephone network or premises wiring using a compatible modular jack that is Part 68 compliant.

This equipment cannot be used on public coin-phone service provided by the telephone company. Connection to party line service is subject to state tariffs.

There are no user serviceable parts on the modem contained in your computer.

If your telephone equipment causes harm to the telephone network, the telephone company will notify you in advance that service may be temporarily discontinued. If advance notice is not practical, the telephone company will notify you as soon as possible. Also, you will be advised of your right to file a complaint with the FCC if you believe it is necessary.

The telephone company may make changes in its facilities, equipment, operations, or procedures that could affect the operation of this equipment. If this happens, the telephone company will provide advance notice in order for you to make necessary modifications to maintain uninterrupted service.

If you experience trouble with this telephone equipment, see the section titled "[Contacting Dell](#page-94-0)" to find the appropriate telephone number for obtaining customer assistance. If the equipment is causing harm to the telephone network, the telephone company may request that you disconnect the equipment until the problem is resolved.

### Fax Branding

The Telephone Consumer Protection Act of 1991 makes it unlawful for any person to use a computer or other electronic device, including fax machines, to send any message unless such message clearly contains in a margin at the top or bottom of each transmitted page or on the first page of the transmission, the date and time it is sent, identification of the business, other entity, or individual sending the message, and the telephone number of the sending machine or such business, other entity, or individual. The telephone number provided may not be a 900 number or any other number for which charges exceed local or long-distance transmission charges.

# NOM Information (Mexico Only)

The following information is provided on the device(s) described in this document in compliance with the requirements of the official Mexican standards (NOM):

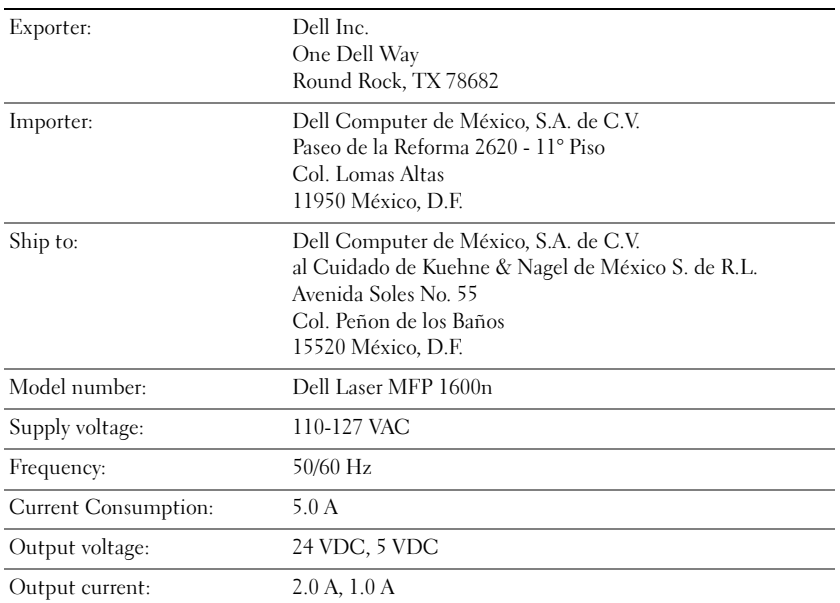

# <span id="page-129-0"></span>Dell™ Software License Agreement

This is a legal agreement between you, the user, and Dell Products, L.P ("Dell"). This agreement covers all software that is distributed with the Dell product, for which there is no separate license agreement between you and the manufacturer or owner of the software (collectively the "Software"). By opening or breaking the seal on the Software packet(s), installing or downloading the Software, or using the Software that has been preloaded or is embedded in your computer, you agree to be bound by the terms of this agreement. If you do not agree to these terms, promptly return all Software items (disks, written materials, and packaging) and delete any preloaded or embedded Software.

You may use one copy of the Software on only one computer at a time. If you have multiple licenses for the Software, you may use as many copies at any time as you have licenses. "Use" means loading the Software in temporary memory or permanent storage on the computer. Installation on a network server solely for distribution to other computers is not "use" if (but only if) you have a separate license for each computer to which the Software is distributed. You must ensure that the number of persons using the Software installed on a network server does not exceed the number of licenses that you have. If the number of users of Software installed on a network server will exceed the number of licenses, you must purchase additional licenses until the number of licenses equals the number of users before allowing additional users to use the Software. If you are a commercial customer of Dell or a Dell affiliate, you hereby grant Dell, or an agent selected by Dell, the right to perform an audit of your use of the Software during normal business hours, you agree to cooperate with Dell in such audit, and you agree to provide Dell with all records reasonably related to your use of the Software. The audit will be limited to verification of your compliance with the terms of this agreement.

The Software is protected by United States copyright laws and international treaties. You may make one copy of the Software solely for backup or archival purposes or transfer it to a single hard disk provided you keep the original solely for backup or archival purposes. You may not rent or lease the Software or copy the written materials accompanying the Software, but you may transfer the Software and all accompanying materials on a permanent basis if you retain no copies and the recipient agrees to the terms hereof. Any transfer must include the most recent update and all prior versions. You may not reverse engineer, decompile or disassemble the Software. If the package accompanying your computer contains compact discs, 3.5" and/or 5.25" disks, you may use only the disks appropriate for your computer. You may not use the disks on another computer or network, or loan, rent, lease, or transfer them to another user except as permitted by this agreement.

# Limited Warranty

Dell warrants that the Software disks will be free from defects in materials and workmanship under normal use for ninety (90) days from the date you receive them. This warranty is limited to you and is not transferable. Any implied warranties are limited to ninety (90) days from the date you receive the Software. Some jurisdictions do not allow limits on the duration of an implied warranty, so this limitation may not apply to you. The entire liability of Dell and its suppliers, and your exclusive remedy, shall be (a) return of the price paid for the Software or (b) replacement of any disk not meeting this warranty that is sent with a return authorization number to Dell, at your cost and risk. This limited warranty is void if any disk damage has resulted from accident, abuse, misapplication, or service or modification by someone other than Dell. Any replacement disk is warranted for the remaining original warranty period or thirty (30) days, whichever is longer.

Dell does NOT warrant that the functions of the Software will meet your requirements or that operation of the Software will be uninterrupted or error free. You assume responsibility for selecting the Software to achieve your intended results and for the use and results obtained from the Software.

DELL, ON BEHALF OF ITSELF AND ITS SUPPLIERS, DISCLAIMS ALL OTHER WARRANTIES, EXPRESS OR IMPLIED, INCLUDING, BUT NOT LIMITED TO, IMPLIED WARRANTIES OF MERCHANTABILITY AND FITNESS FOR A PARTICULAR PURPOSE, FOR THE SOFTWARE AND ALL ACCOMPANYING WRITTEN MATERIALS. This limited warranty gives you specific legal rights; you may have others, which vary from jurisdiction to jurisdiction.

IN NO EVENT SHALL DELL OR ITS SUPPLIERS BE LIABLE FOR ANY DAMAGES WHATSOEVER (INCLUDING, WITHOUT LIMITATION, DAMAGES FOR LOSS OF BUSINESS PROFITS, BUSINESS INTERRUPTION, LOSS OF BUSINESS INFORMATION, OR OTHER PECUNIARY LOSS) ARISING OUT OF USE OR INABILITY TO USE THE SOFTWARE, EVEN IF ADVISED OF THE POSSIBILITY OF SUCH DAMAGES. Because some jurisdictions do not allow an exclusion or limitation of liability for consequential or incidental damages, the above limitation may not apply to you.

### U.S. Government Restricted Rights

The software and documentation are "commercial items" as that term is defined at 48 C.F.R. 2.101, consisting of "commercial computer software" and "commercial computer software documentation" as such terms are used in 48 C.F.R. 12.212. Consistent with 48 C.F.R. 12.212 and 48 C.F.R. 227.7202-1 through 227.7202-4, all U.S. Government end users acquire the software and documentation with only those rights set forth herein. Contractor/manufacturer is Dell Products, L.P., One Dell Way, Round Rock, Texas 78682.

This license is effective until terminated. It will terminate upon the conditions set forth above or if you fail to comply with any of its terms. Upon termination, you agree that the Software and accompanying materials, and all copies thereof, will be destroyed. This agreement is governed by the laws of the State of Texas. Each provision of this agreement is severable. If a provision is found to be unenforceable, this finding does not affect the enforceability of the remaining provisions, terms, or conditions of this agreement. This agreement is binding on successors and assigns. Dell agrees and you agree to waive, to the maximum extent permitted by law, any right to a jury trial with respect to the Software or this agreement. Because this waiver may not be effective in some jurisdictions, this waiver may not apply to you. You acknowledge that you have read this agreement, that you understand it, that you agree to be bound by its terms, and that this is the complete and exclusive statement of the agreement between you and Dell regarding the Software.

# Index

# A

[ADF \(Automatic Document](#page-45-0)  Feeder), loading, 36

# C

canceling [print, 40-](#page-49-0)[43](#page-52-0) cartridge [ordering, 58](#page-67-0) [replacing, 59](#page-68-0) changing [display language, 7](#page-16-0) [operator panel cover, 7](#page-16-0) [characters, entering, 8](#page-17-0) cleaning [drum, 64](#page-73-0) [exterior, 61](#page-70-0) [interior, 62](#page-71-0) [scanner, 63](#page-72-0) clearing [document jams, 66](#page-75-0) [paper jams, 68](#page-77-0) connecting [tel line, 5](#page-14-0) [contacting, Dell, 85](#page-94-0) [copy settings, 41](#page-50-0) [copying, 41](#page-50-1)

# D

[date and time, setting, 9](#page-18-0) Dell [contacting, 85](#page-94-0) [display language, changing, 7](#page-16-0) document [jam clearing, 66](#page-75-0) loading [ADF, 37](#page-46-0) [scanner glass, 36](#page-45-0) [drum, cleaning, 64](#page-73-0)

# E

envelopes [loading, 32](#page-41-0)

# F

[faxing, 47](#page-56-0) [manually, 47](#page-56-1)

# G

group dial, faxing [setting, 10](#page-19-0)

### H

[hardware setup, 5](#page-14-1)

# I

installing [memory, 76](#page-85-0) [optional tray2, 79](#page-88-0)

# J

[jam, clearing, 68](#page-77-0)

# L

loading paper [in the manual feeder, 31](#page-40-0) [in the paper tray, 27](#page-36-0) loading document [ADF, 37](#page-46-0) [scanner glass, 36](#page-45-0)

### M

[maintenance, 55](#page-64-0) [memory, installing, 76](#page-85-0)

### O

[operator panel, 5](#page-14-0) [operator panel cover,](#page-16-0)  [changing, 7](#page-16-0)

option installing [memory, 76](#page-85-0) [optional tray, 79](#page-88-0) [ordering supplies, 58](#page-67-0)

# P

paper [card stock, 34](#page-43-0) [custom size, 34](#page-43-1) [labels, 34](#page-43-2) [plain, 34](#page-43-3) [transparencies, 34](#page-43-4) [paper jams, clearing, 68](#page-77-0) [paper size, setting, 35](#page-44-0) [paper type, setting, 41](#page-50-2) [paper, loading, 27](#page-36-1) [parts of your printer, iii](#page-2-0) [printer ID,setting, 7](#page-16-1)

# R

[replacing toner cartridge, 59](#page-68-0)

# S

[safety information, 1](#page-10-0) [scanner, cleaning, 63](#page-72-0) [scanning, 44](#page-53-0) [operator panel, 45](#page-54-0) [WIA driver, 46](#page-55-0) [setup, 5](#page-14-1) [supplies, ordering, 58](#page-67-0) support [contacting Dell, 85](#page-94-0)

# T

[tel line, connecting, 5](#page-14-0) toner cartridge [replacing, 59](#page-68-0) [toner ordering, ii](#page-1-0) [transparencies, loading, 27](#page-36-1) [troubleshooting, 65](#page-74-0)

# U

[uninstalling, software, 22](#page-31-0)